# **HOLOGIC®**

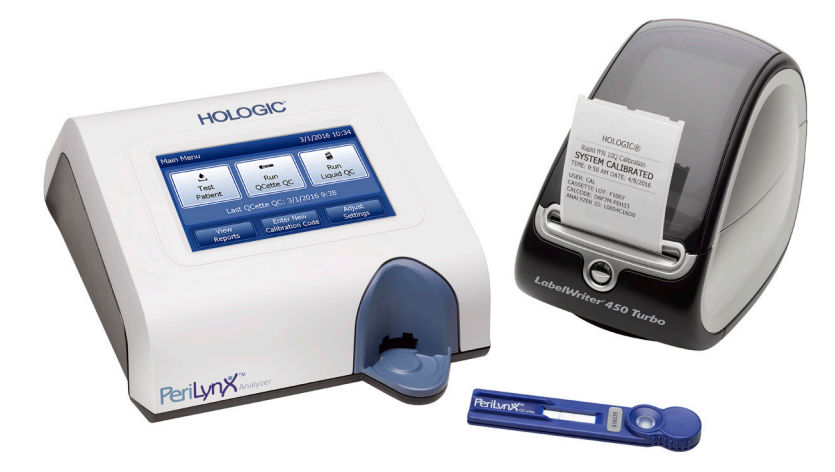

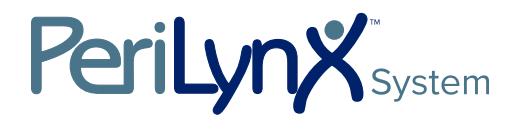

Käyttöopas

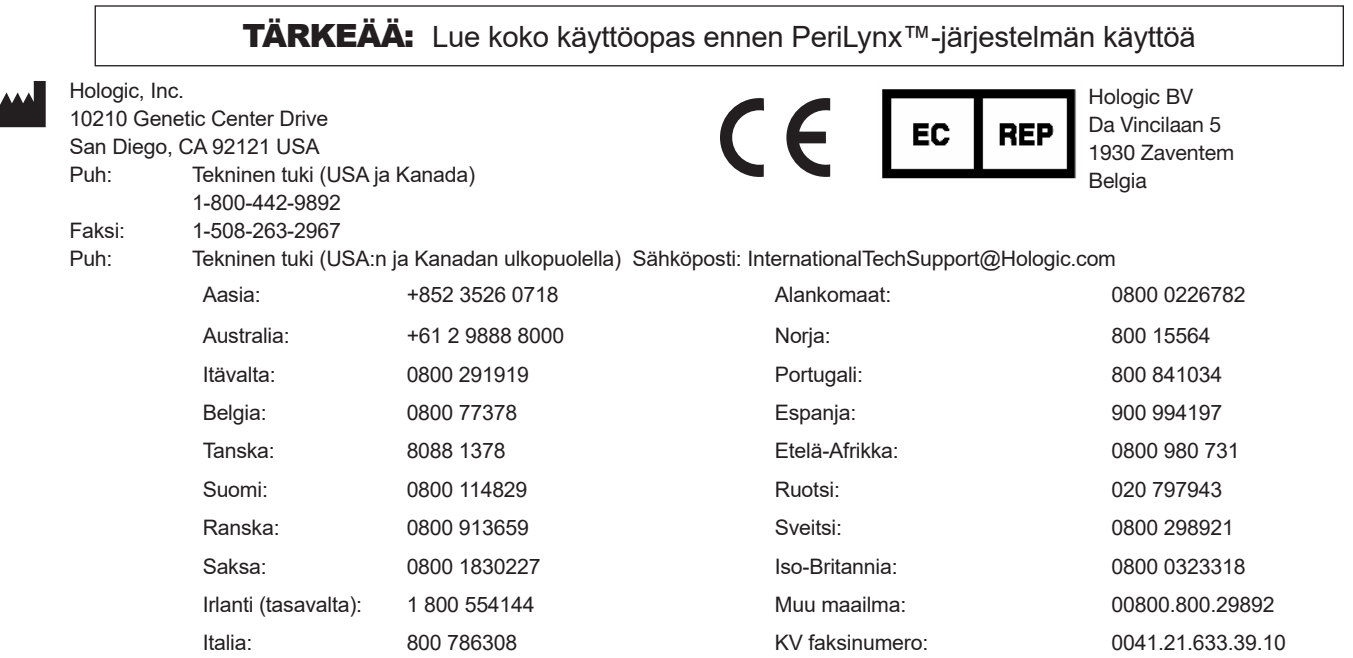

©2023 Hologic, Inc. Kaikki oikeudet pidätetään. Mitään tämän julkaisun osaa ei saa jäljentää, tallentaa hakujärjestelmään tai lähettää missään muodossa tai millään tavalla kokonaan tai osittain ilman Hologic, Inc.:n etukäteen antamaa kirjallista lupaa.

Tämä tuote voi olla suojattu yhdellä tai useammalla yhdysvaltalaisella patentilla, jotka on yksilöity osoitteessa http://hologic.com/patentinformation. Hologic, PeriLynx, Rapid fFN ja QCette ovat Hologic, Inc.:n ja/tai sen tytäryhtiöiden tavaramerkkejä ja/tai rekisteröityjä tavaramerkkejä Yhdysvalloissa ja/tai muissa maissa. Kaikki muut tavaramerkit, rekisteröidyt tavaramerkit ja tuotenimet ovat omistajiensa omaisuutta.

# Versiohistoria

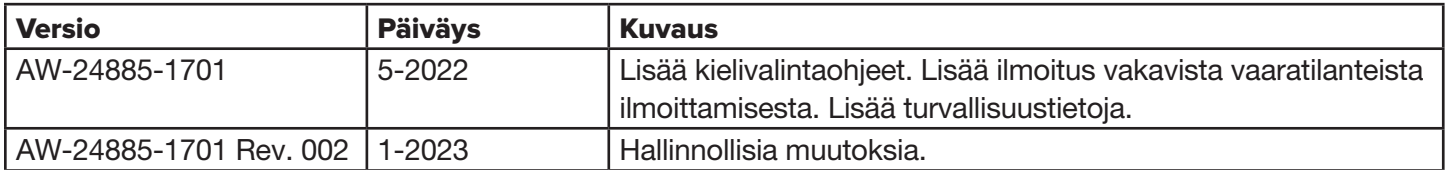

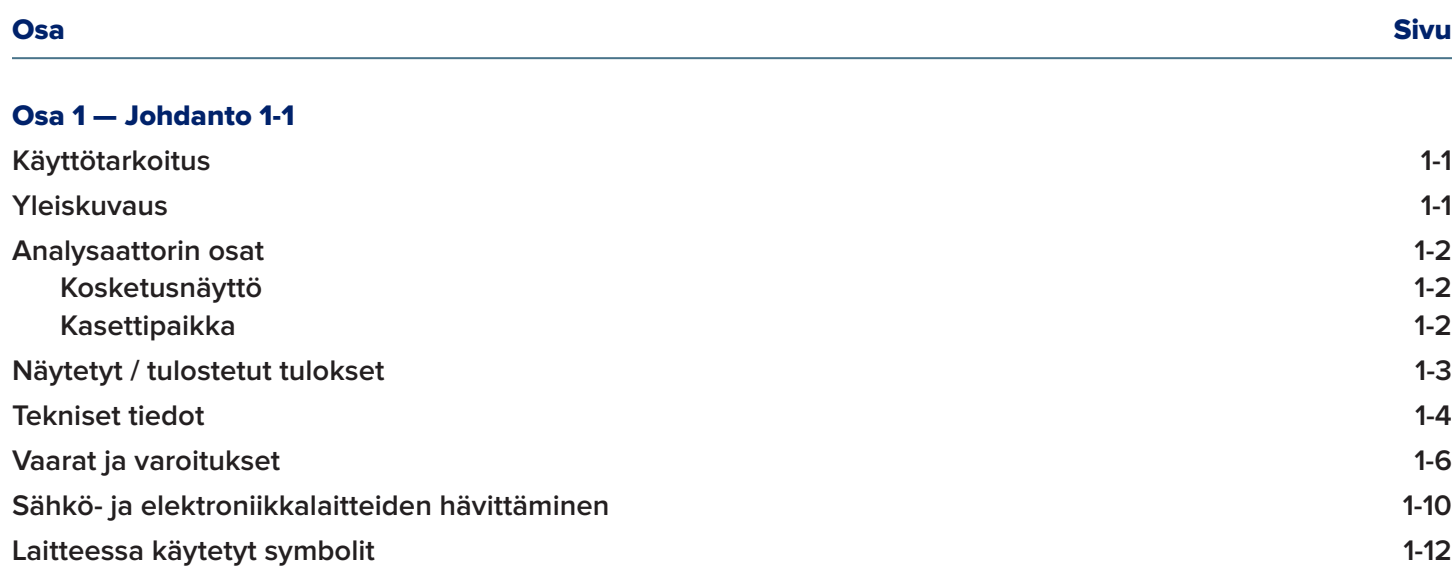

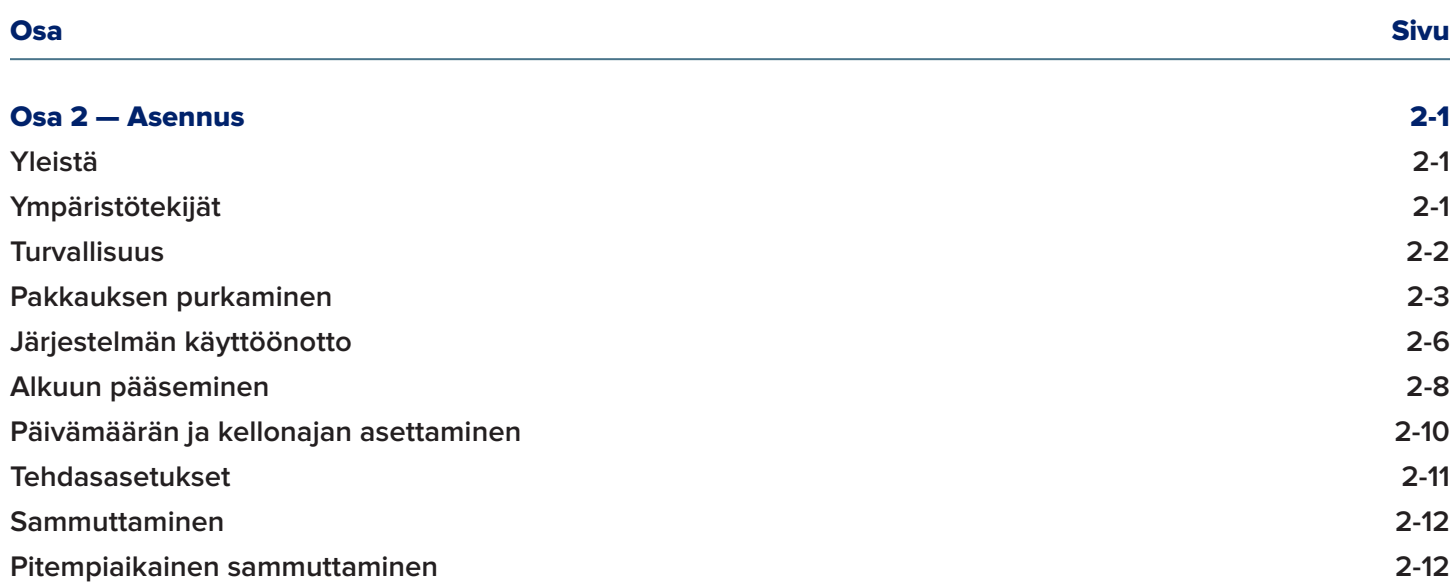

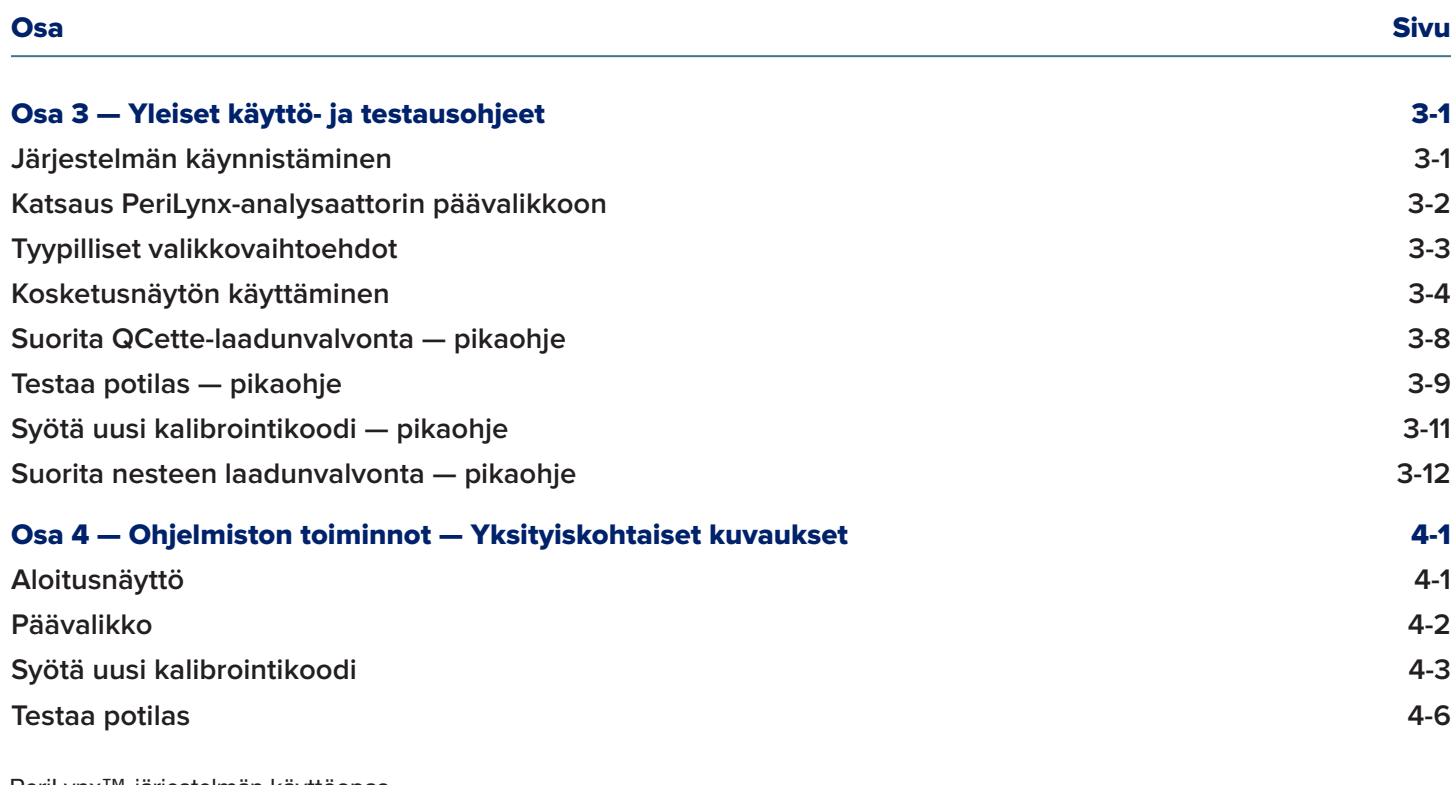

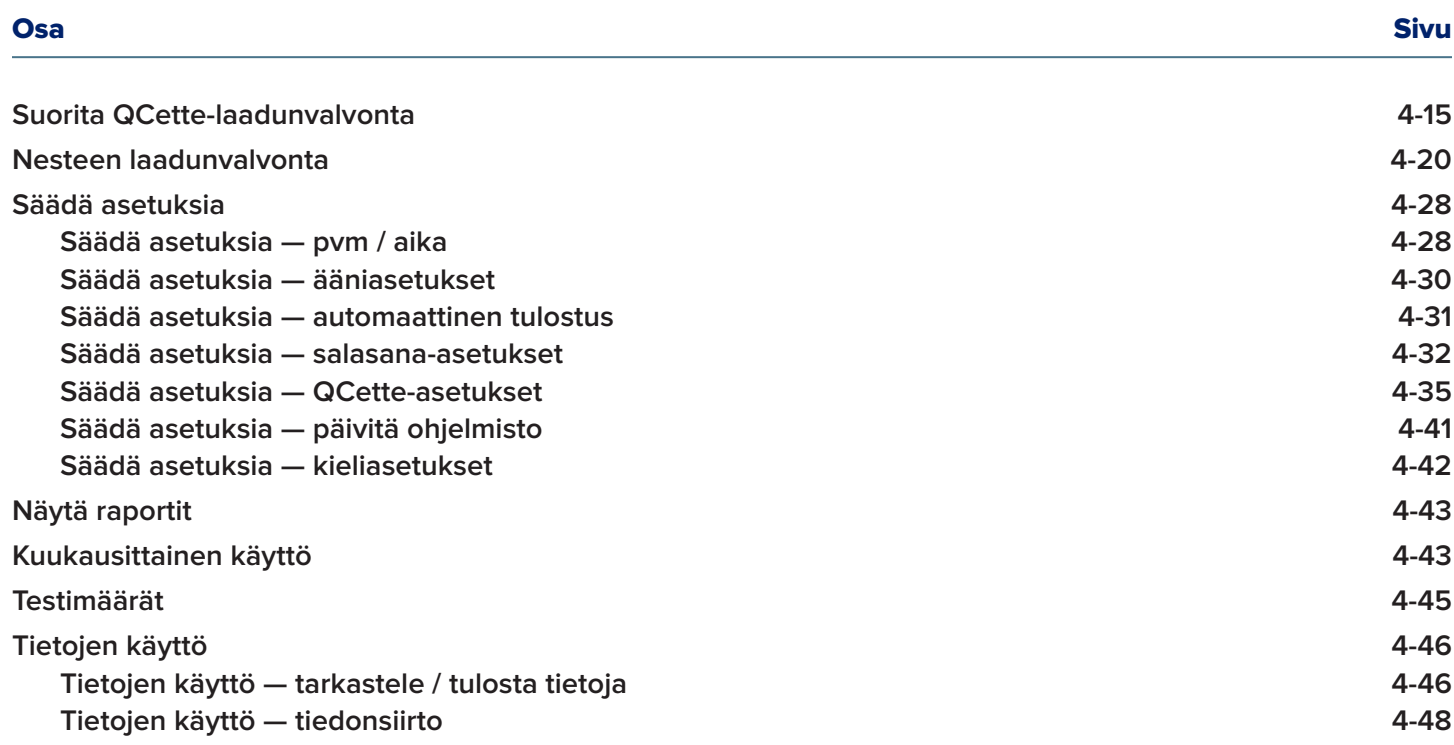

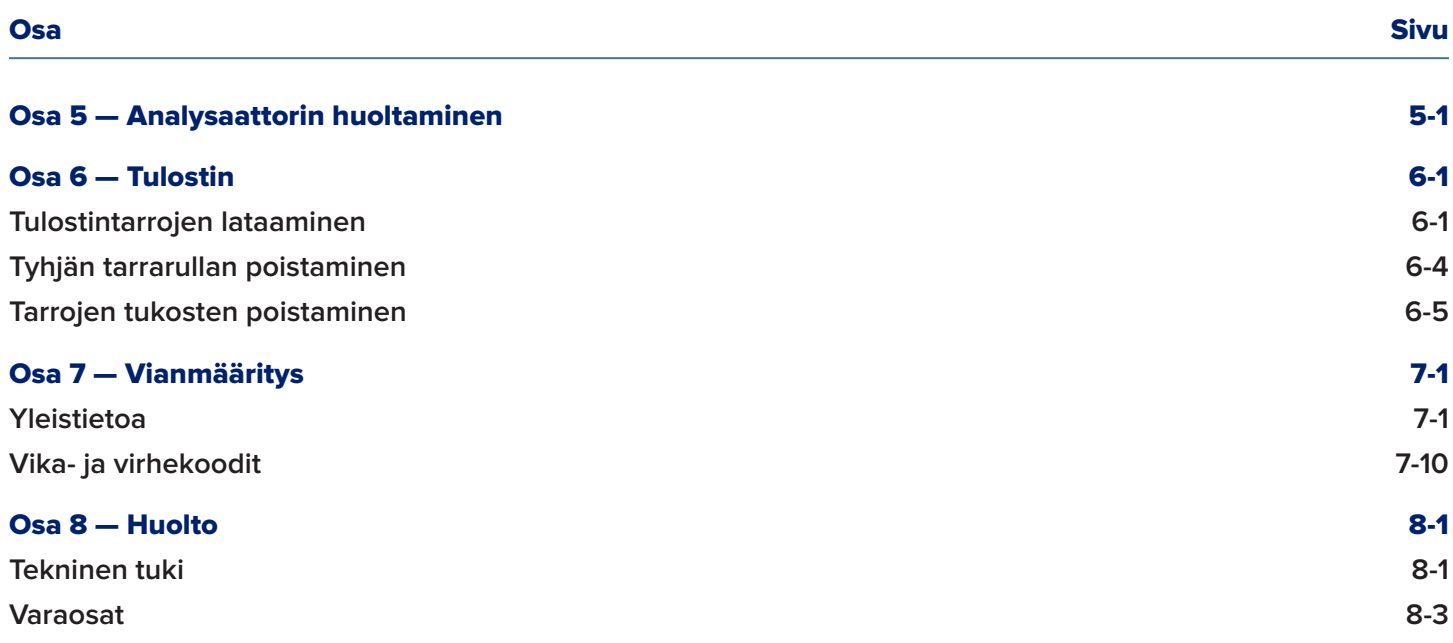

# Osa 1 — Johdanto

<span id="page-8-0"></span>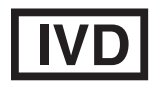

Vain *in vitro* -diagnostiseen käyttöön Vain koulutetun lääkintähenkilökunnan käyttöön

#### Käyttötarkoitus

Hologicin PeriLynx™-järjestelmä on *in vitro* -diagnostinen laite, joka on tarkoitettu käytettäväksi yhdessä Rapid fFN® 10Q -kasetin, Rapid fFN® -kontrollisarjan ja PeriLynx™ QCette® -laitteen kanssa sikiön fibronektiinin (fFN) havaitsemiseksi kohdunkaulan ja emättimen eritteistä. Vieritestauskäyttöön. Katso tarkat käyttötarkoitukset Rapid fFN 10Q -kasetin mukana toimitetusta pakkausselosteesta.

#### Yleiskuvaus

PeriLynx™-analysaattori on elektroninen optinen heijastusominaisuuksia mittaava laite, joka muuntaa kolorimetrisen reaktion kasetista digitaaliseen muotoon. PeriLynx-analysaattori ei ole automaattinen laite. Tiedot analysoidaan käyttämällä useita parametreja, mukaan lukien näytetietojen vertailu kalibrointitietoihin. Analysaattori ilmoittaa kliinisen näytteen fFN-pitoisuuden.

Analysaattori raportoi fFN-pitoisuudet välillä 0–500 ng/ml. Yli 500 ng/ml:n pitoisuudet ilmoitetaan muodossa > 500 ng/ml. Tulos ilmoitetaan virheelliseksi, jos tietyt sisäiset testikriteerit eivät täyty.

# <span id="page-9-0"></span>Analysaattorin komponentit

Analysaattorin pääkomponentit ovat kosketusnäyttö ja kasettipaikka.

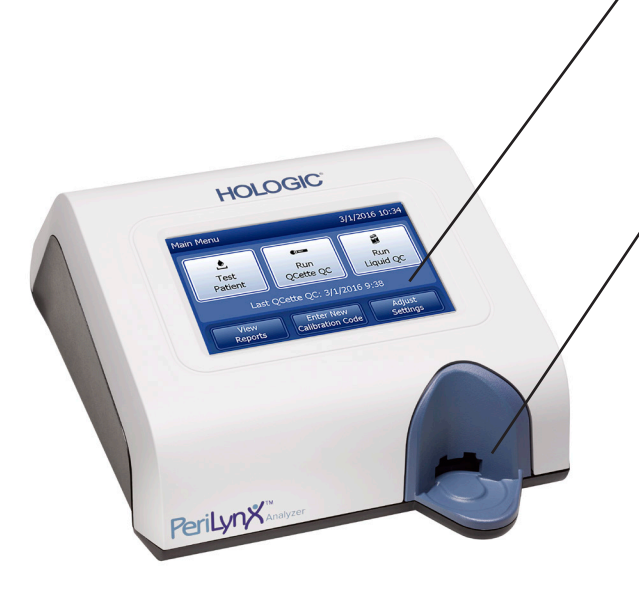

#### Kosketusnäyttö

Kosketusnäytöllä voit syöttää tietoja, valita vaihtoehtoja ja liikkua valikoissa. Täydellinen kuvaus kosketusnäytön käytöstä, katso [Osa 3 — Yleiset käyttö- ja testausohjeet.](#page-33-1)

# Kasettipaikka

Kasettipaikassa on hieman kovera kaukalo, joka on suunniteltu keräämään kaikki nesteet, joita saattaa läikkyä, kun näytettä lisätään kasettiin. Tämä instrumentin alue on puhdistettava säännöllisesti (katso [Osa 5 — Analysaattorin huoltaminen\)](#page-95-1).

Huomautus: Kun tutkit sikiön fibronektiiniä (fFN) kohdunkaulan ja emättimen eritteistä, käytä ainoastaan Rapid fFN 10Q- tai PeriLynx QCette-kasetteja.

#### <span id="page-10-0"></span>Näytetyt / tulostetut tulokset

Kukin valikkotoiminnon tulos näytetään analysaattorin kosketusnäytöllä. Kun automaattinen tulostus on käytössä, tulos tulostetaan automaattisesti. Kukin tulostettu tulos vaatii yhden tulostintarran. Tulokset voidaan tulostaa mistä tahansa tietuenäytöstä joko heti testin jälkeen tai Tietojen käyttö -tilassa. Alla on esimerkki potilastestin näytöstä ja tulosteesta.

#### Esimerkki: Näytetyt / tulostetut potilastestin tulokset

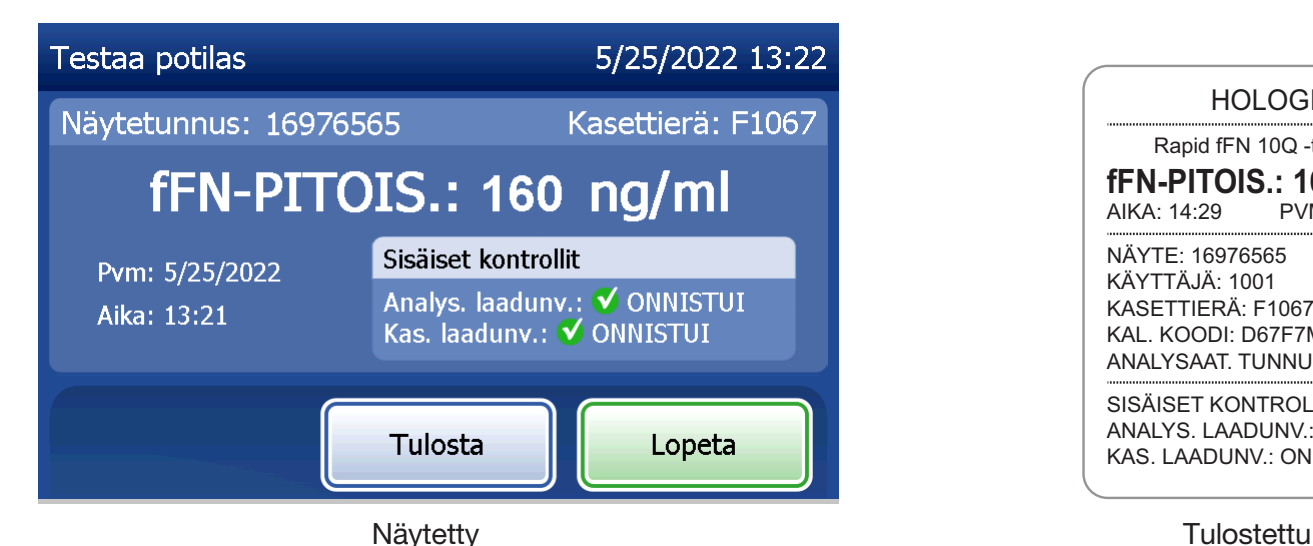

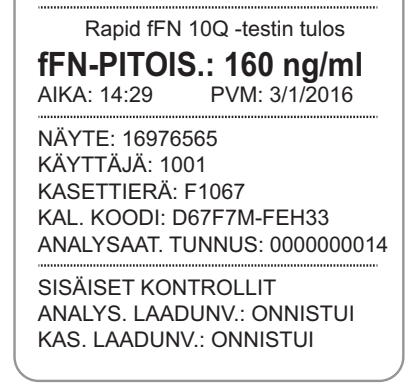

HOLOGIC®

PeriLynx™-järjestelmän käyttöopas 1-3 Osa 1 — Johdanto

# <span id="page-11-0"></span>Tekniset tiedot

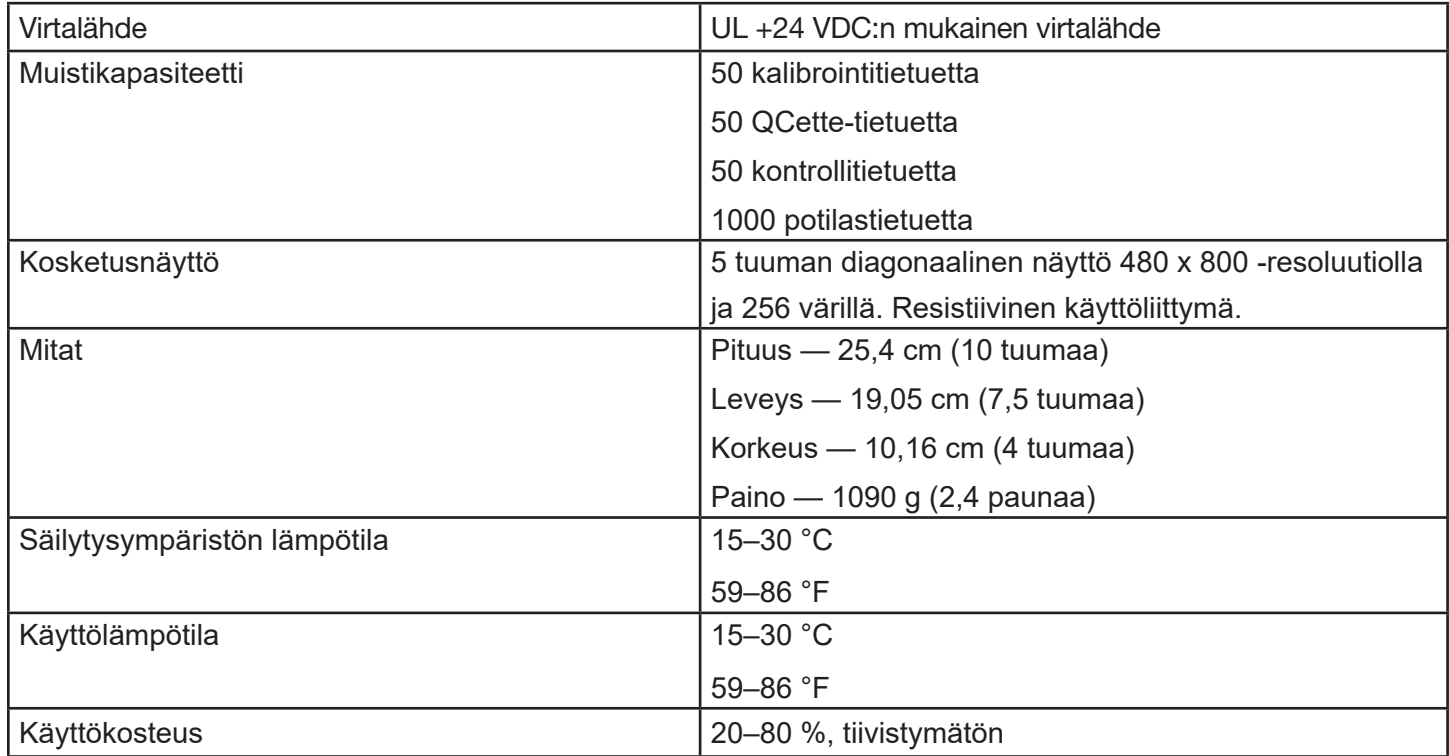

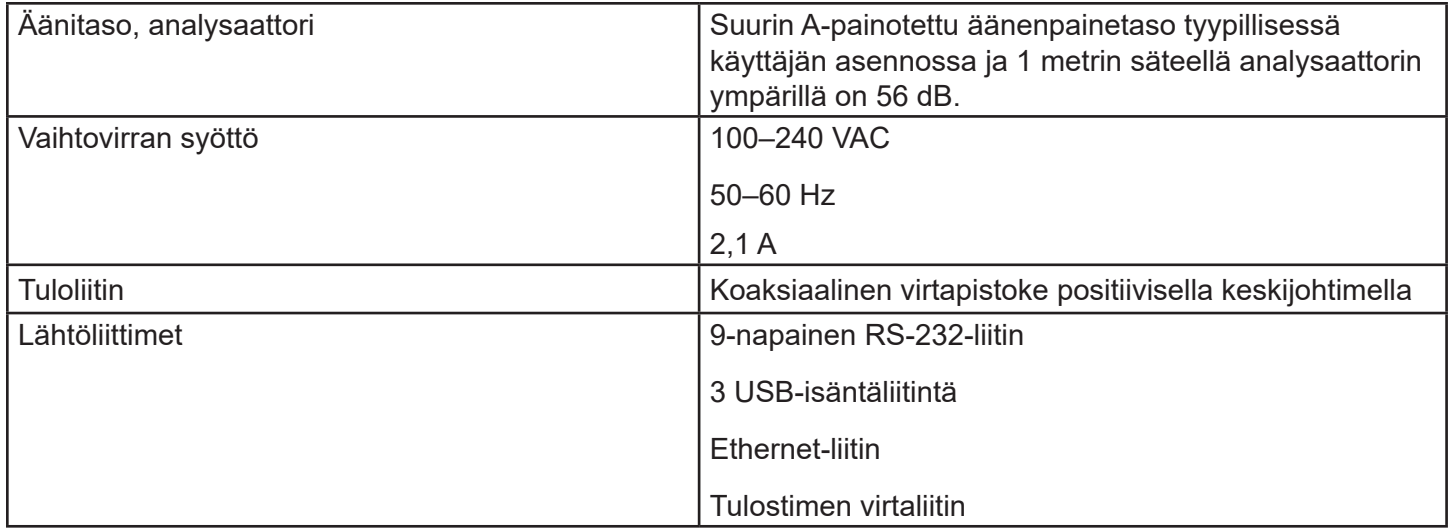

# <span id="page-13-0"></span>Vaarat ja varoitukset

PeriLynx-järjestelmään ei liity tunnettuja vaaroja, kun sitä käytetään tämän käyttöoppaan ohjeiden mukaisesti. Sinun tulisi kuitenkin olla tietoinen tilanteista, jotka voivat johtaa vakavaan loukkaantumiseen. Jos tämän laitteen tai sen kanssa käytettyjen osien käytön yhteydessä ilmenee vakavia vaaratilanteita, ilmoita niistä Hologicin tekniselle tuelle ja potilaan ja/tai käyttäjän oleskelupaikan toimivaltaiselle viranomaiselle.

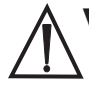

VAROITUS! Varmista, että analysaattorin virtalähde on kytketty pistorasiaan, joka tuottaa Hologicin määrittelemää jännitettä ja virtaa. Yhteensopimattoman virtalähteen käyttö voi aiheuttaa sähköiskun ja tulipalon.

HUOMIO! Käytä vain Hologicin toimittamaa virtalähdettä. Yhteensopimattoman virtalähteen käyttö voi vahingoittaa sisäisiä komponentteja.

**HUOMIO!** Katkaise aina virta ja irrota verkkolaite ennen analysaattorin ulkopintojen puhdistamista. Neste voi vahingoittaa sisäisiä komponentteja. ÄLÄ puhdista virtalähdettä.

HUOMIO! Äärimmäinen kuumuus voi vahingoittaa näyttöä ja muita elektronisia komponentteja.

VAROITUS! Älä koskaan käytä puhdistusreagensseja suihkuttamalla, koska neste voi vuotaa analysaattoriin aiheuttaen vahinkoa sähkökomponenteille tai mahdollisesti sähköiskun käyttäjälle.

**HUOMIO!** Älä upota analysaattoria nesteeseen. Neste voi vahingoittaa sisäisiä komponentteja.

HUOMIO! Älä puhdista kosketusnäyttöä laimentamattomalla valkaisuaineella tai muilla liuottimilla. Syövyttävät puhdistusaineet voivat vahingoittaa kosketusnäyttöä.

HUOMIO! Noudata asianmukaisia biovaarallisten aineiden käsittelyä koskevia laboratoriokäytäntöjä. Jos tätä laitetta käytetään muulla kuin valmistajan määrittelemällä tavalla, laitteen tarjoama suoja saattaa heikentyä.

# FCC-ilmoitus:

Tämä laite on testattu ja sen on todettu täyttävän luokan A digitaalisille laitteille asetetut rajat FCC-sääntöjen osan 15 mukaisesti. Nämä rajat on suunniteltu tarjoamaan kohtuullinen suoja haitallisia häiriöitä vastaan, kun laitetta käytetään kaupallisessa ympäristössä. Tämä laite tuottaa, käyttää ja voi säteillä radiotaajuista energiaa, ja jos sitä ei asenneta ja käytetä käyttöohjeen mukaisesti, se voi aiheuttaa haitallisia häiriöitä radioviestinnälle. Tämän laitteen käyttö asuinalueella aiheuttaa todennäköisesti haitallisia häiriöitä, jolloin käyttäjän on korjattava häiriöt omalla kustannuksellaan.

#### FCC-varoitus:

Muutokset tai muokkaukset, joita vaatimustenmukaisuudesta vastaava valmistaja ei ole nimenomaisesti hyväksynyt, voivat mitätöidä käyttäjän oikeuden käyttää laitetta.

Huomautus: *Suojaamattoman liitäntäkaapelin käyttö tämän laitteen kanssa on kielletty.*

#### CE-huomautus:

Tämä laite on testattu ja sen on todettu noudattavan seuraavia IVD-direktiivin mukaisia standardeja:

- EN61326-2-6 Sähkölaitteet mittaukseen, säätöön ja laboratoriokäyttöön. EMC-vaatimukset. *In vitro -diagnostiset* (IVD) lääkintälaitteet.
- EN61010-2-101 Sähkölaitteet mittaukseen, säätöön ja laboratoriokäyttöön. Osa 101: Erityisvaatimukset *in vitro -diagnostiikkaan* (IVD) tarkoitettuihin lääkinnällisiin laitteisiin. Tämä laite on suunniteltu ja testattu CISPR 11 -luokan A mukaisesti. Kotitalousympäristössä se voi aiheuttaa radiohäiriöitä, jolloin sinun on ehkä ryhdyttävä toimenpiteisiin häiriöiden lieventämiseksi. Sähkömagneettinen ympäristö tulisi arvioida ennen laitteen käyttöä. Älä käytä tätä laitetta lähellä voimakkaan sähkömagneettisen säteilyn lähteitä (esim. suojaamattomat tarkoitukselliset radiotaajuiset lähteet), koska ne voivat häiritä asianmukaista toimintaa.

#### Tämä laite on myös seuraavien turvallisuusstandardien mukainen:

UL61010-1 Laboratoriokäyttöön tarkoitettujen sähkölaitteiden turvallisuusvaatimukset, osa 1: Yleiset vaatimukset, ETL tai vastaava hyväksyntämerkki

ICES-003 Industry Canadan säännös: Häiriöitä aiheuttavia laitteita koskevat standardit digitaaliset laitteet

CAN / CSA C22.2 nro 61010-2-101

Mittaus-, säätö- ja laboratoriokäyttöön tarkoitettujen sähkölaitteiden turvallisuusvaatimukset osa 1: Yleiset vaatimukset, ETL tai vastaava hyväksyntämerkki

# <span id="page-17-0"></span>Sähkö- ja elektroniikkalaitteiden hävittäminen

# Sähkö- ja elektroniikkalaiteromu (WEEE)

Hologic on sitoutunut täyttämään tuotteidemme ympäristöystävälliseen käsittelyyn liittyvät maakohtaiset vaatimukset. Tavoitteenamme on vähentää sähkö- ja elektroniikkalaitteidemme aiheuttamaa jätettä. Hologic ymmärtää, että tällaisen sähkö- ja elektroniikkalaiteromun uudelleenkäyttö, käsittely, kierrätys tai hyödyntäminen on hyödyllistä ympäristöön joutuvien vaarallisten aineiden määrän minimoimiseksi.

# Vastuusi

Hologicin asiakkaana käyttäjä on vastuussa sen varmistamisesta, että seuraavalla symbolilla merkittyjä laitteita ei hävitetä yhdyskuntajätteenä ilman alueviranomaisten lupaa. Ota yhteyttä Hologiciin (katso alla) ennen Hologicin toimittamien sähkölaitteiden hävittämistä.

# Laitteessa käytetty symboli

Tässä laitteessa käytetään seuraavaa symbolia: **WALANA kuuluu kana.** 

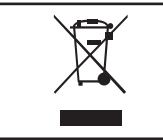

Pyydä Hologicilta (katso alla) tietoa asianmukaisesta hävittämisestä.

# **Talteenotto**

Hologic huolehtii asiakkaillemme toimittamien sähkölaitteiden keräämisestä ja asianmukaisesta talteenotosta. Hologic pyrkii käyttämään Hologic-laitteet, osakokoonpanot ja komponentit uudelleen aina, kun mahdollista. Kun uudelleenkäyttö ei ole tarkoituksenmukaista, Hologic varmistaa, että jätemateriaali hävitetään asianmukaisesti.

# Hologicin yhteystiedot

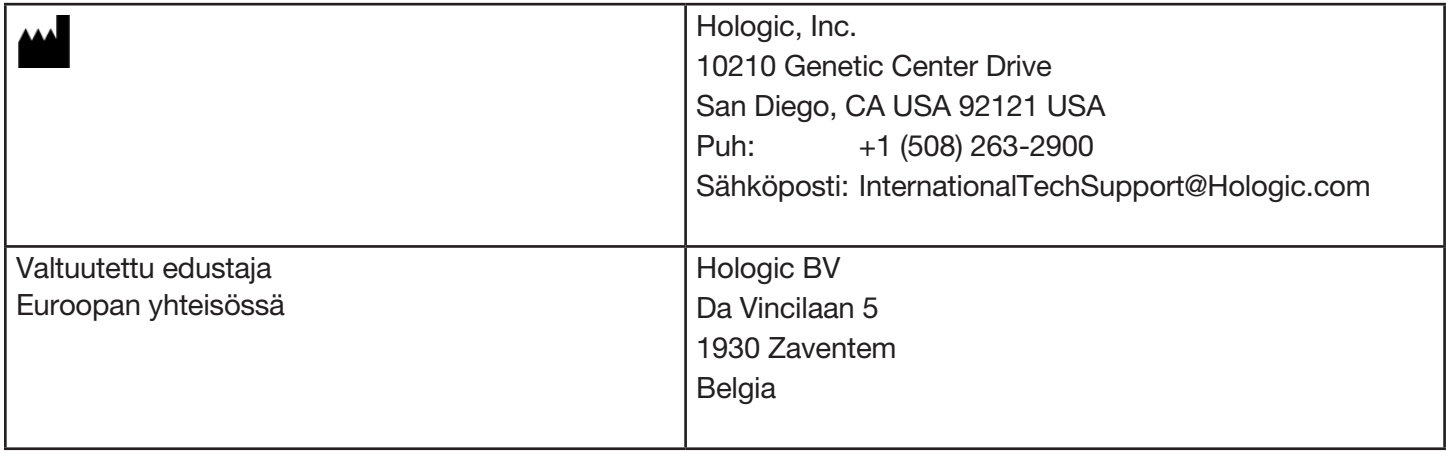

# <span id="page-19-0"></span>Laitteessa käytetyt symbolit

Seuraavat symbolit voivat näkyä tässä laitteessa tai sen pakkauksessa:

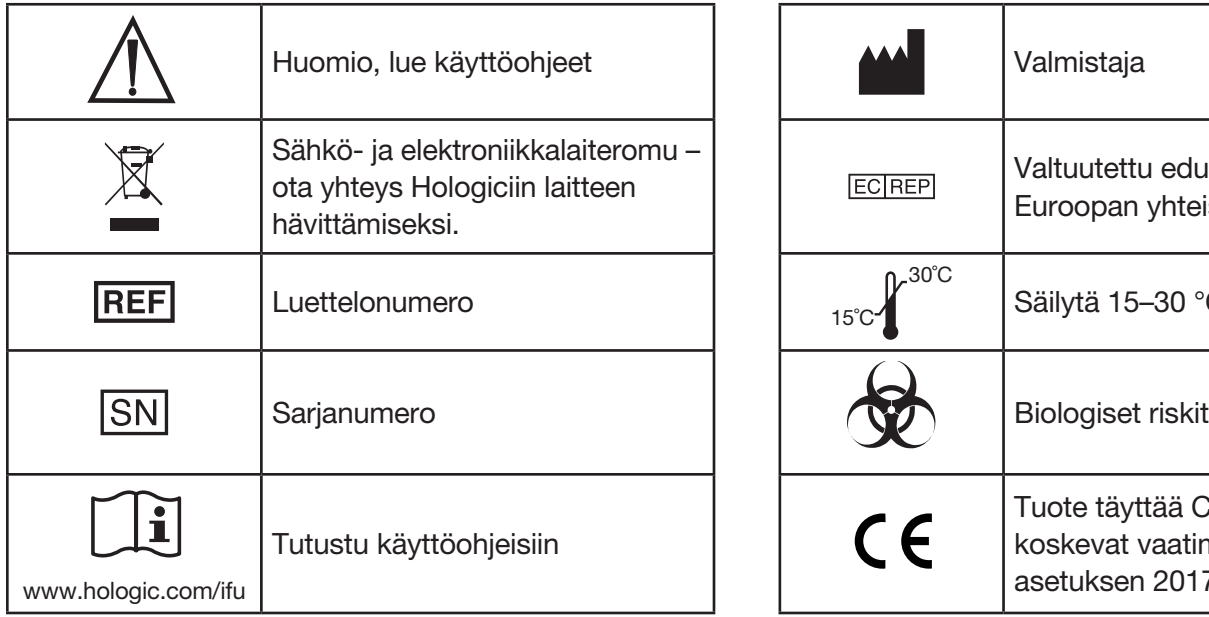

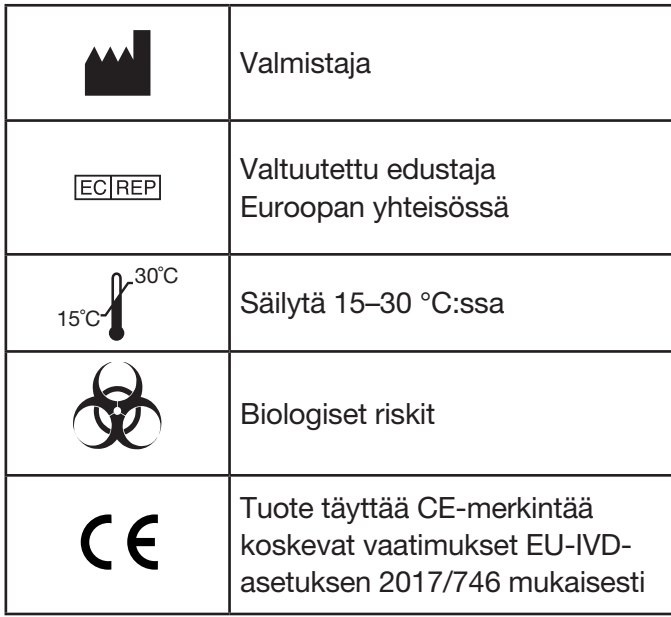

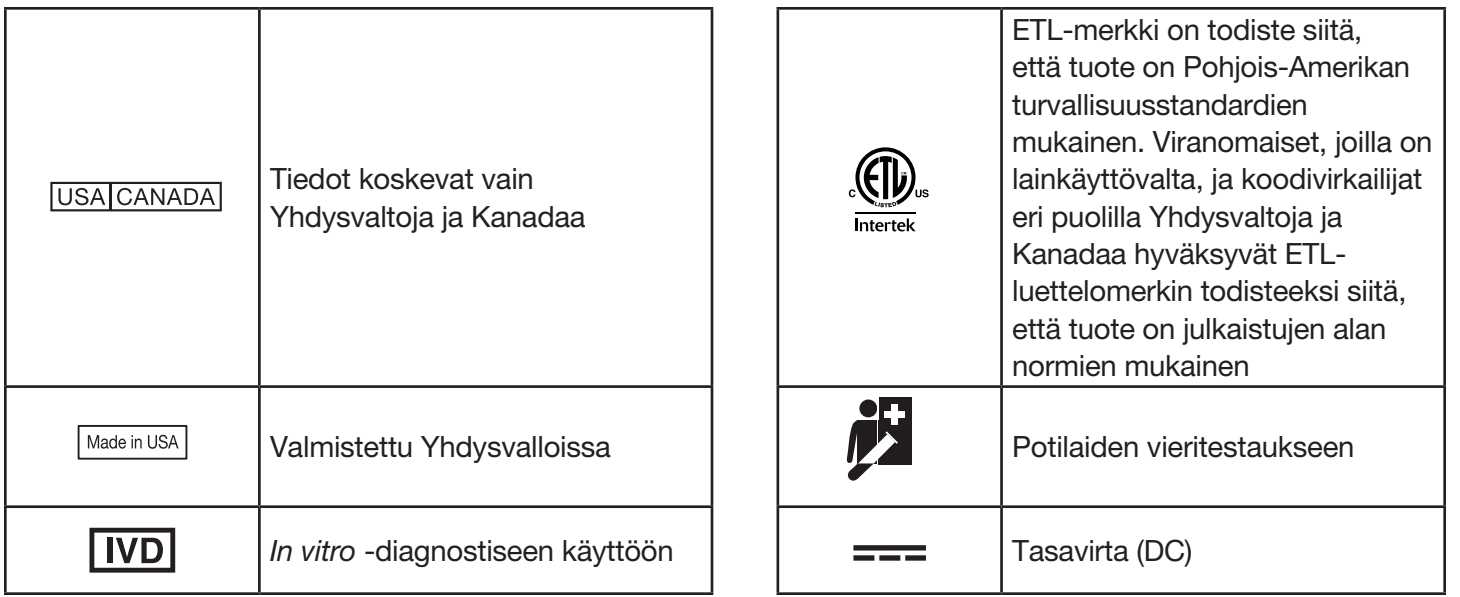

# Osa 2 — Asennus

# <span id="page-21-0"></span>Yleistä

Tässä osassa on yksityiskohtaiset PeriLynx-järjestelmän asennusohjeet. Varmista asianmukainen asennus ja käyttö noudattamalla asennusohjeita huolellisesti.

# Ympäristötekijät

PeriLynx-järjestelmä on suunniteltu turvalliseksi seuraavissa olosuhteissa:

- Sisäkäyttö
- Korkeus 2000 metriin asti
- Suurin suhteellinen kosteus 80 %, kun lämpötila on enintään 30 °C
- Vaarallisuusluokka II IEC 61010-1:n luokan II mukaisesti. PeriLynx-järjestelmä on tarkoitettu käytettäväksi vain toimistossa tai puhtaassa laboratorioympäristössä.
- Käyttölämpötila tulisi pitää suhteellisen vakiona. Optimaalinen käyttölämpötila on 15–30 °C (59–86 °F). Anna laitteen tasaantua huoneenlämpötilaan ennen käyttöä.

Sijoita laite pois suorasta auringonvalosta ja kauemmas paikoista, joissa lämpötila voi vaihdella voimakkaasti (esim. lähellä avoimia ikkunoita, uuneja, keittolevyjä, pattereita jne.).

# <span id="page-22-0"></span>**Turvallisuus**

# Käyttöoikeuden rajoittaminen luotettaville käyttäjille

PeriLynx-analysaattori on erillinen laite, jota ei liitetä verkkoon. Järjestelmään kohdistuu minimaalisia kyberturvallisuusriskejä, mutta henkilö, jolla on fyysinen pääsy järjestelmään, voi aiheuttaa tahatonta tai tahallista vahinkoa. Hologic suosittelee, että analysaattori sijoitetaan alueelle, johon käyttäjät pääsevät vain asiakkaan harkinnan mukaan.

Jos analysaattori ei toimi, ota yhteyttä Hologicin tekniseen tukeen.

#### Kyberturvallisuuden suojaaminen

Hologic sisällyttää turvallisen suunnittelun periaatteet tuotekehityksen elinkaareen kyberturvallisuusriskien minimoimiseksi. PeriLynx-analysaattorissa käytetään seuraavia suojatoimia:

- Päivitysohjelmiston käyttöoikeus on rajoitettu Hologicin henkilöstölle.
- Laite on erillinen, eikä se ole yhteydessä ulkoiseen verkkoon.
- Analysaattori on suunniteltu siten, että asiakas voi vaatia salasanan ennen kuin potilastietoja voi tarkastella ja tulostaa.

# Kyberturvallisuuspäivitykset

Hologic arvioi jatkuvasti ohjelmistopäivityksiä, suojauskorjauksia ja toteutettujen tietoturvatoimien tehokkuutta määrittääkseen, tarvitaanko päivityksiä uusien uhkien lieventämiseksi. Hologic toimittaa validoituja ohjelmistopäivityksiä ja -korjauksia tarpeen mukaan koko lääkinnällisen laitteen elinkaaren ajan sen turvallisuuden ja tehokkuuden varmistamiseksi.

# <span id="page-23-0"></span>Purkaminen

#### **PeriLynx-analysaattori**

Poista analysaattori ja lisävarusteet varovasti kuljetuslaatikosta.

Tarkista, että pahvipakkauksessa ja analysaattorissa ei ole näkyviä vaurioita. Jos analysaattori on vaurioitunut, ota heti yhteyttä kuljetusliikkeeseen ja Hologicin asiakaspalveluun. Pakkauksen tulee sisältää seuraavat osat / lisävarusteet:

- PeriLynx-analysaattori
- Verkkolaite ja virtajohto (yksi tai useampi kansainvälistä yhteensopivuutta varten)
- Ohjekirja
- PeriLynx QCette ®

Huomautus: Säilytä kuljetuspakkaus tulevaa käyttöä varten. Jos analysaattori on lähetettävä, käytä alkuperäistä lähetyslaatikkoa.

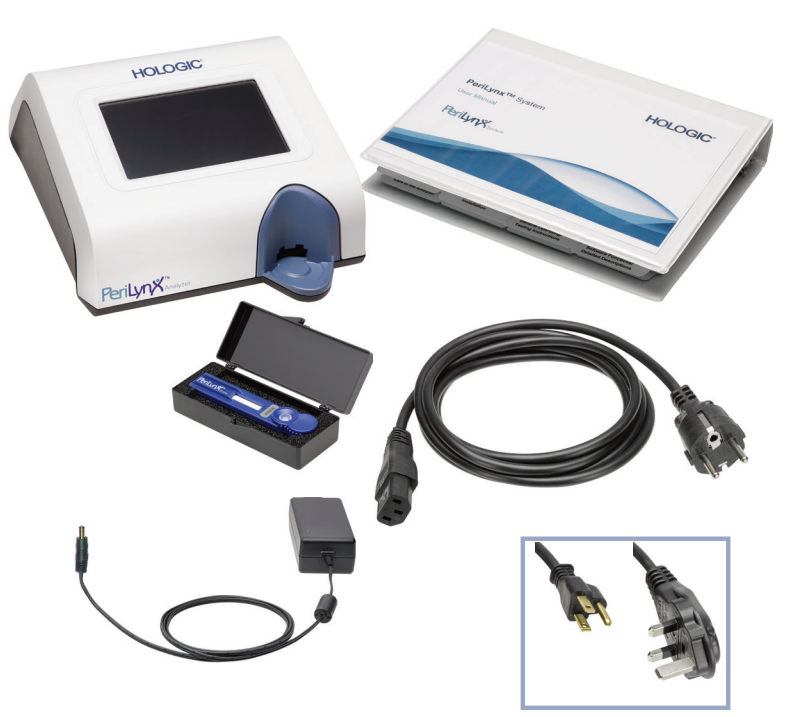

# **Tulostin**

Poista tulostin ja lisävarusteet varovasti kuljetuslaatikosta. Tarkista, että pakkauksessa ja tulostimessa ei ole näkyviä vaurioita. Jos tulostin on vaurioitunut, ota heti yhteyttä kuljetusliikkeeseen ja Hologicin asiakaspalveluun.

Tulostimen pakkauksessa on oltava seuraavat osat / lisävarusteet:

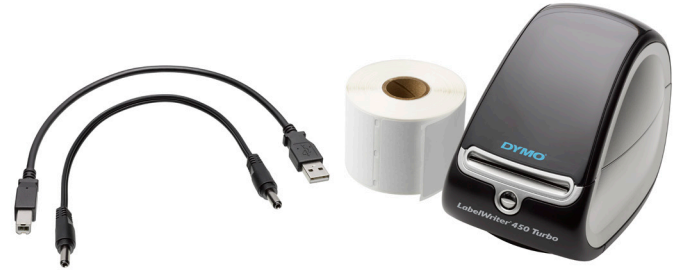

- Tulostin
- Tulostintarrat (1 rulla)
- Virtajohto
- USB-kaapeli
- Huomautus: Säilytä kuljetuspakkaus tulevaa käyttöä varten. Jos tulostin on kuljetettava muualle, käytä alkuperäistä lähetyslaatikkoa.

#### **Viivakoodinlukija (valinnainen)**

Hologicilta on saatavana viivakoodinlukija tietojen syöttämiseksi analysaattoriin. Tämä viivakoodinlukija on ainoa viivakoodinlukija, jota voi käyttää PeriLynx-järjestelmän kanssa. Jos tilauksesi sisälsi valinnaisen viivakoodinlukijan, poista viivakoodinlukija ja tarvikkeet varovasti lähetyslaatikosta. Tarkista, ettei pahvipakkauksessa ja viivakoodinlukijassa ole näkyviä vaurioita. Jos viivakoodinlukija on vaurioitunut, ota heti yhteyttä kuljetusliikkeeseen ja Hologicin asiakaspalveluun.

Noudata kaikkia viivakoodinlukijan valmistajan antamia ohjeita viivakoodinlukijan turvallisesta käytöstä.

Viivakoodinlukijan pakkauksessa on oltava seuraavat osat / lisävarusteet:

- Viivakoodinlukija
- Teline

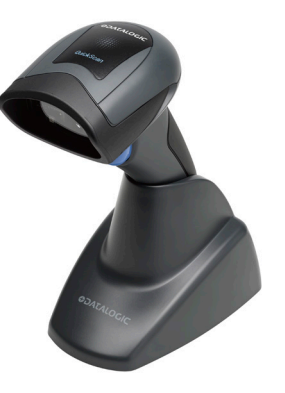

# <span id="page-26-0"></span>Järjestelmän asennus

1. Analysaattori ja tulostin tulee sijoittaa litteälle, tasaiselle alustalle. Varmista, että analysaattorin takana oleva virtakytkin on pois-asennossa (0).

Huomautus: Älä asenna mitään tulostimen mukana toimitettua Dymo Label -ohjelmistoa.

- 2. Kytke virtajohto tulostimen pohjassa olevaan 24 VDC:n liittimeen. Kytke kaapelin toinen pää PeriLynx-analysaattoriin.
- 3. Liitä USB-kaapeli tulostimen pohjassa olevaan USB-liitäntään. Vedä USB-kaapeli ja virtajohto kaapelikanavan läpi ja aseta tulostin pystyasentoon tasaiselle pinnalle. Liitä USB-kaapelin toinen pää mihin tahansa analysaattorin USB-porttiin.

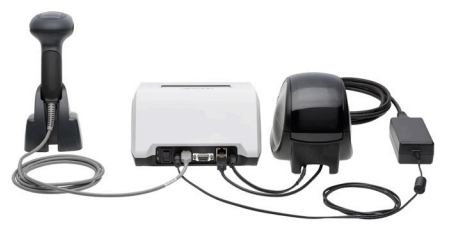

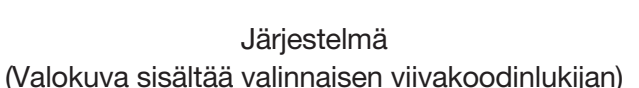

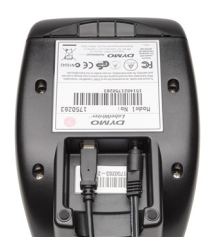

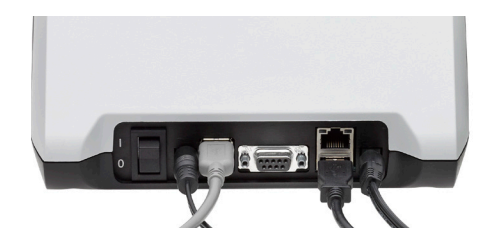

Tulostin Analysaattori

4. Käytä huoneen pistorasioita vastaavaa virtajohtoa. Liitä virtalähteen liitin analysaattorin takaosaan. Liitä virtalähde pistorasiaan.

Huomio: Vain PeriLynx-analysaattorin mukana toimitettua virtalähdettä saa käyttää. Muiden virtalähteiden käyttäminen voi vahingoittaa PeriLynx-analysaattoria ja -tulostinta.

5. Kytke valinnainen viivakoodinlukija liittämällä sen USB-kaapeli mihin tahansa analysaattorin USB-porttiin.

# <span id="page-28-0"></span>Näin pääset alkuun

Käynnistä analysaattori kääntämällä virtakytkin päällä-asentoon ( l ). Virtakytkin sijaitsee laitteen takana. (Jos analysaattori ei käynnisty, katso [Osa 7 — Vianmääritys](#page-102-1), kohta 1.)

Käynnistyksen yhteydessä analysaattori näyttää Hologic-logon ja sitten PeriLynx-järjestelmän logon sekä viestin "Järjestelmää alustetaan..." 60 sekunnin ajan. Tämän jälkeen analysaattori suorittaa analysaattorin komponenttien itsetestin.

Jos itsetestauksen jälkeen ilmenee ongelma, virheestä ilmoitetaan äänimerkillä ja näyttöön tulee virheilmoitus. Jos virheilmoitus tulee näkyviin, katso ohjeet käyttöoppaan vianmääritysosasta.

Jos tulostinta ei ole kytketty, näyttöön tulee virheilmoitus.

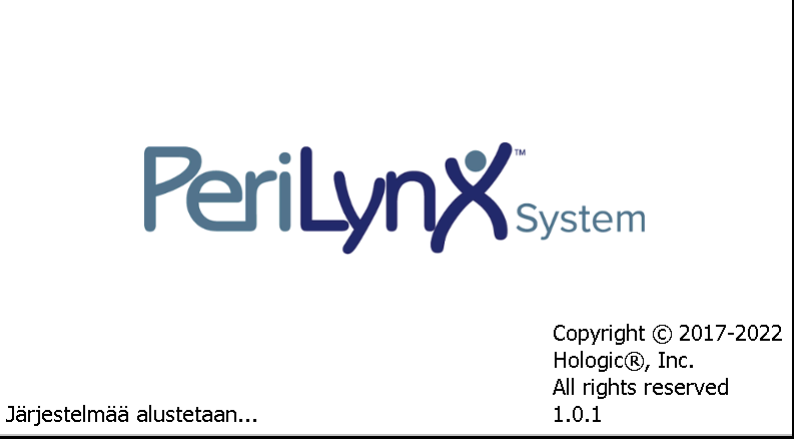

Kun itsetesti on valmis, näyttö vaihtuu päävalikkoon. Päivämäärä ja kellonaika on ehkä määritettävä omalle aikavyöhykkeellesi.

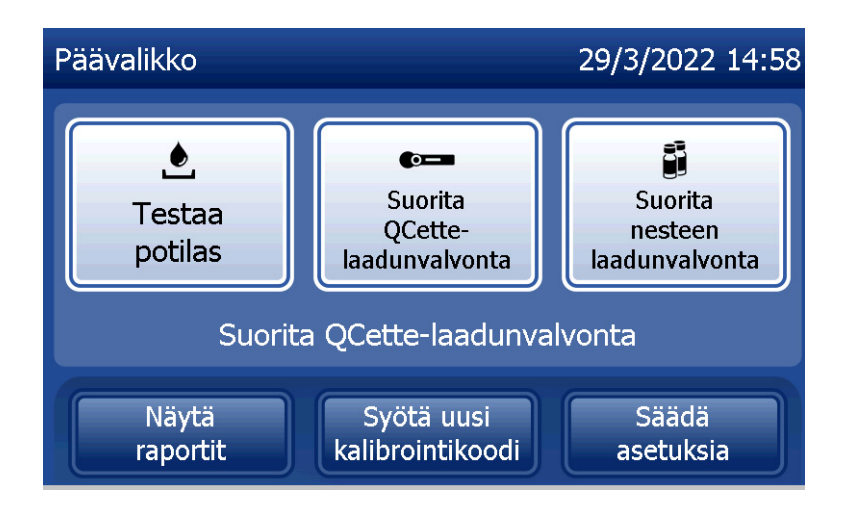

# <span id="page-30-0"></span>Päivämäärän ja kellonajan asettaminen

- 1. Valitse päävalikosta Säädä asetuksia.
- 2. Kosketa vaihtoehtoa Pvm/aika-asetukset ja noudata näyttöön tulevia kehotteita.

Lisätietoja päivämäärän ja kellonajan asettamisesta, katso [Osa 4 — Ohjelmiston toiminnot — Yksityiskohtaiset](#page-46-1)  [kuvaukset.](#page-46-1)

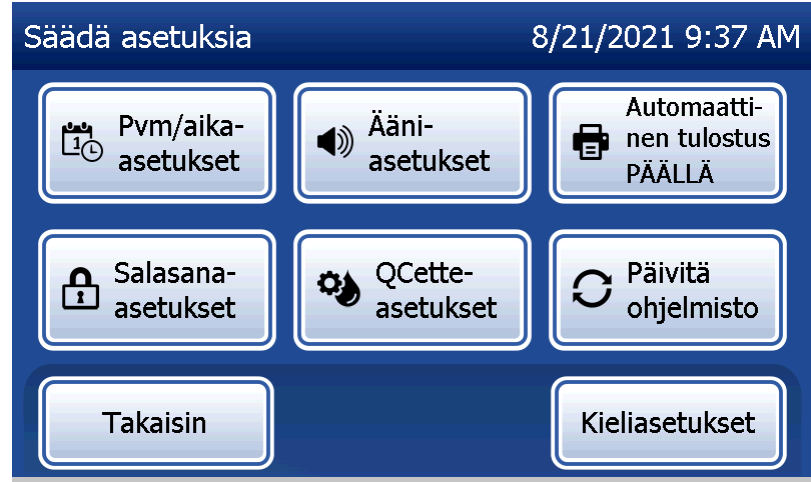

#### <span id="page-31-0"></span>Tehdasasetukset

PeriLynx-järjestelmä käyttää seuraavia oletusasetuksia. Lisätietoja laitteen mukauttamisesta laboratorion vaatimuksiin, katso [Osa 4 — Ohjelmiston toiminnot — Yksityiskohtaiset kuvaukset.](#page-46-1)

Oletusasetukset ovat seuraavat:

#### **Automaattinen tulostus**

Tehdasasetus on Automaattinen tulostus PÄÄLLÄ. Jokaisesta tuloksesta luodaan tuloste.

**Päivämäärämuoto** Oletusasetus on KK / PP / VV.

**Aikamuoto** Oletusasetus on 24 tunnin aika.

#### **Ääniasetukset** Oletusasetus on, että äänimerkki kytketään päälle äänenvoimakkuudella 5.

**Salasana-asetukset** Oletusasetuksessa salasana on poistettu käytöstä.

#### <span id="page-32-0"></span>Sammutus

Järjestelmän voi antaa olla kytkettynä ja lepotilassa, kun sitä ei käytetä. Jos järjestelmä sammutetaan, varmista, että se on lepotilassa. Siirrä analysaattorin takana oleva virtakytkin pois-asentoon.

#### Laajennettu sammutus

Jos järjestelmästä katkaistaan virta pitkäksi ajaksi tai se poistetaan käytöstä, sammuta analysaattori edellä kuvatulla tavalla. Kytke virta irti laitteesta kokonaan irrottamalla virtajohto pistorasiasta.

# <span id="page-33-1"></span>Osa 3 — Yleiset käyttö- ja testausohjeet

<span id="page-33-0"></span>Instrumentin asennuksen jälkeen PeriLynx-analysaattoria voidaan käyttää päivittäin seuraavien ohjeiden avulla. Lue näyttöjen, kehotteiden ja toimintajaksojen yksityiskohtaiset kuvaukset osasta 4.

# Järjestelmän käynnistäminen

1. Käännä analysaattorin virtakytkin päällä-asentoon. Virtakytkin sijaitsee laitteen takana. (Jos analysaattori ei käynnisty, katso osa 7, Vianmääritys, kohta 1.)

Käynnistyksen yhteydessä analysaattori näyttää viestin "Järjestelmää alustetaan..." 60 sekunnin ajan. Tämän jälkeen analysaattori suorittaa analysaattorin komponenttien itsetestin.

Jos itsetestauksen jälkeen on ongelma, kuuluu merkkiääni virheen ilmaisemiseksi ja näyttöön tulee virhekoodi. Jos virhekoodi ilmestyy, katso ohjeet käyttöoppaan vianmääritysosasta. Varmista, että päivämäärä ja kellonaika ovat oikein. Päivämäärän ja kellonajan asettaminen, katso [Osa 4 — Ohjelmiston toiminnot —](#page-46-1)  [Yksityiskohtaiset kuvaukset.](#page-46-1)

2. Analysaattoriin kytketty tulostin on jatkuvasti käyttövalmis. Varmista, että tulostimessa on tulostusetikettejä. Tulostintarrojen lataaminen, katso [Osa 6 — Tulostin.](#page-96-1)

# <span id="page-34-0"></span>Katsaus PeriLynx-analysaattorin päävalikkoon

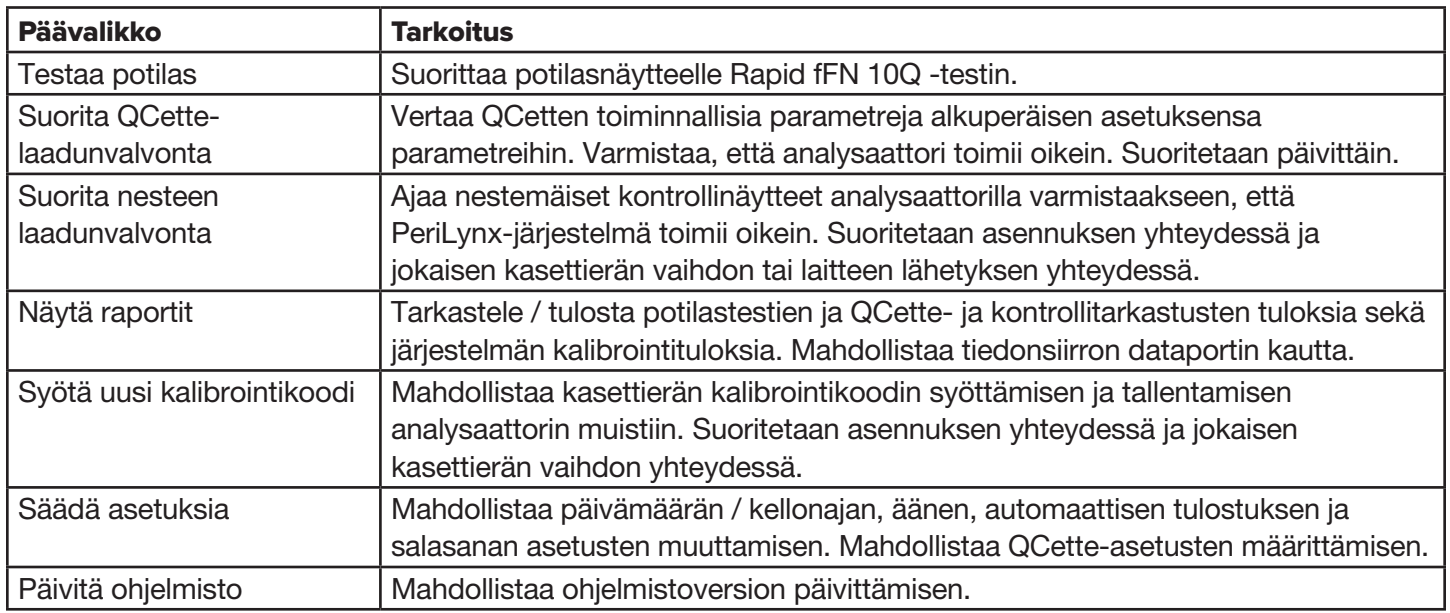

Päävalikossa näkyy myös QCette-laadunvalvonnan tila.

# <span id="page-35-0"></span>Tyypilliset valikkovaihtoehdot

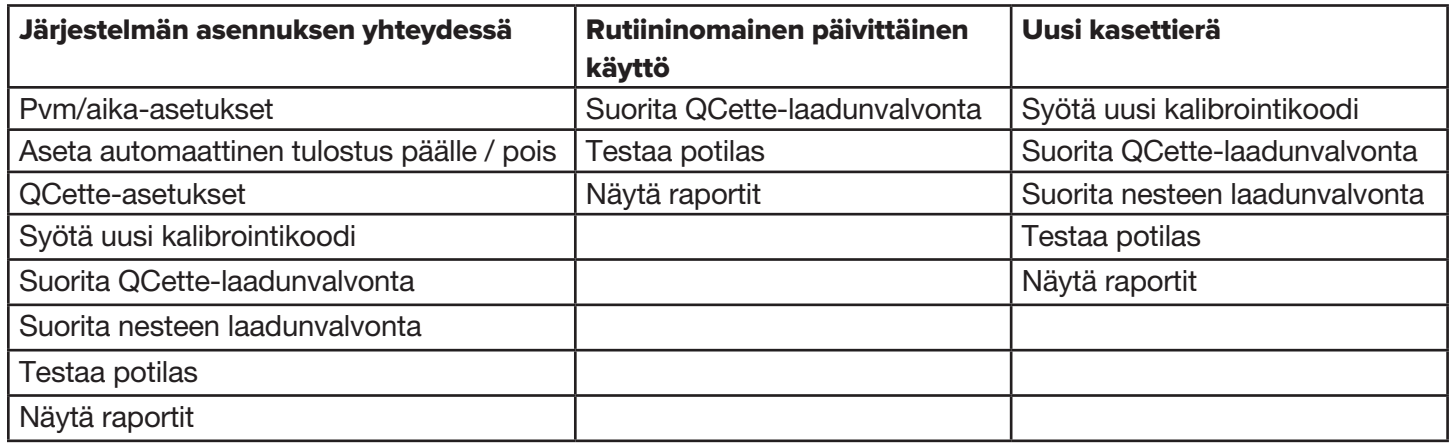
# Kosketusnäytön käyttäminen

Kosketusnäytössä painikkeen nimen koskettaminen valitsee sen.

Syötä vaaditut tiedot tunnuskenttiin koskettamalla näppäimistön kirjaimia tai numeroita. Kirjaimet ovat aina isoja. Voit siirtyä kirjainnäppäimistä numeronäppäimiin koskettamalla 123-painiketta lähellä ruudun yläosaa. Voit siirtyä numeronäppäimistä kirjainnäppäimiin koskettamalla ABC-painiketta. Kosketa "Alt"-painiketta, jos se on käytettävissä omalla kielelläsi, päästäksesi lisämerkkeihin. Voit poistaa yhden merkin kerrallaan käyttämällä Poista-näppäintä. Voit syöttää kohdistimen paikalle välilyönnin käyttämällä välilyöntinäppäintä.

Tyhjennä koko tunnuskenttä koskettamalla tunnuskentän alueen oikealla puolella olevaa "x"-merkkiä.

Voit syöttää tietoja kenttiin myös käyttämällä valinnaista viivakoodinlukijaa.

Jos haluat nähdä tunnuskentän aluetta pidemmän merkinnän tai muokata merkintää, kosketa tunnuskentän aluetta. Voit muokata merkintää käyttämällä kirjain-, numero- tai Poista-näppäimiä.

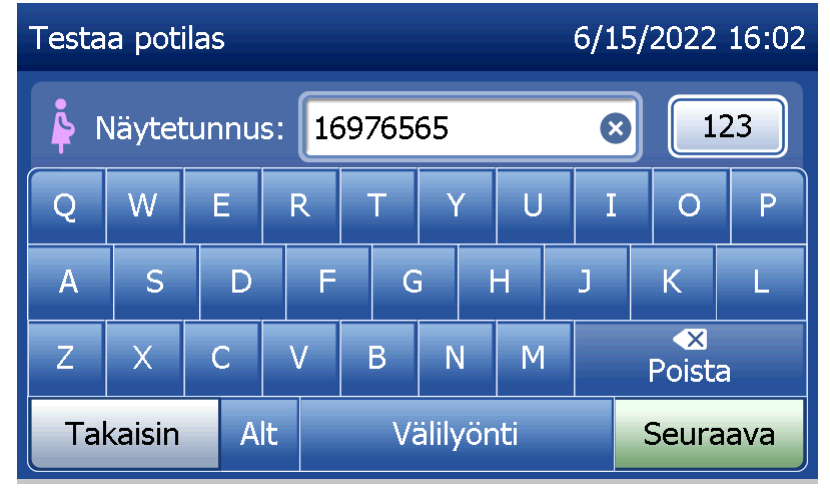

## **Ohje-painike**

Ohje-painiketta painamalla saat ohjeita tietojen syöttämisestä. Poistu ohjetoiminnosta painamalla Sulje ja syötä oikeat tiedot.

#### **Seuraava-painike**

Noudata analysaattorin ohjeita. Tavallisimmin Seuraava-painiketta käytetään, kun halutaan vahvistaa kenttään syötetyt tiedot ja siirtyä jakson seuraavaan osaan. Seuraava-painike on vihreä vain, kun analysaattori on valmis siirtymään jakson seuraavaan osaan.

#### **Takaisin-painike**

Koskettamalla Takaisin-painiketta voit palata edelliseen näyttöön, ellei toisin mainita.

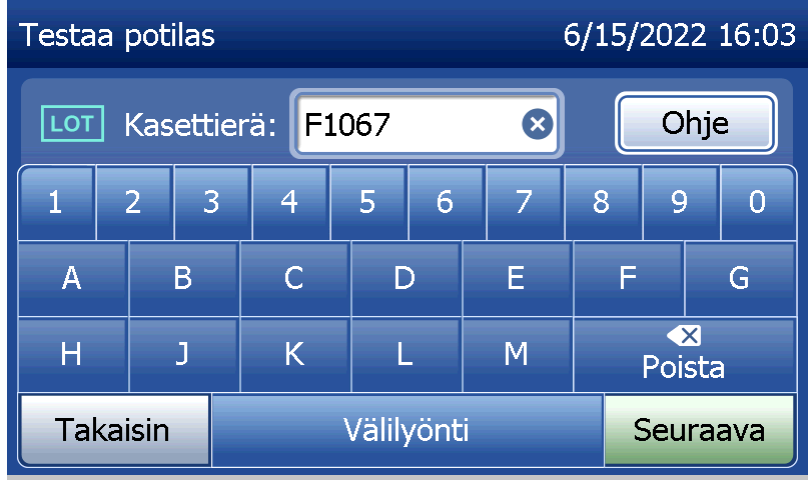

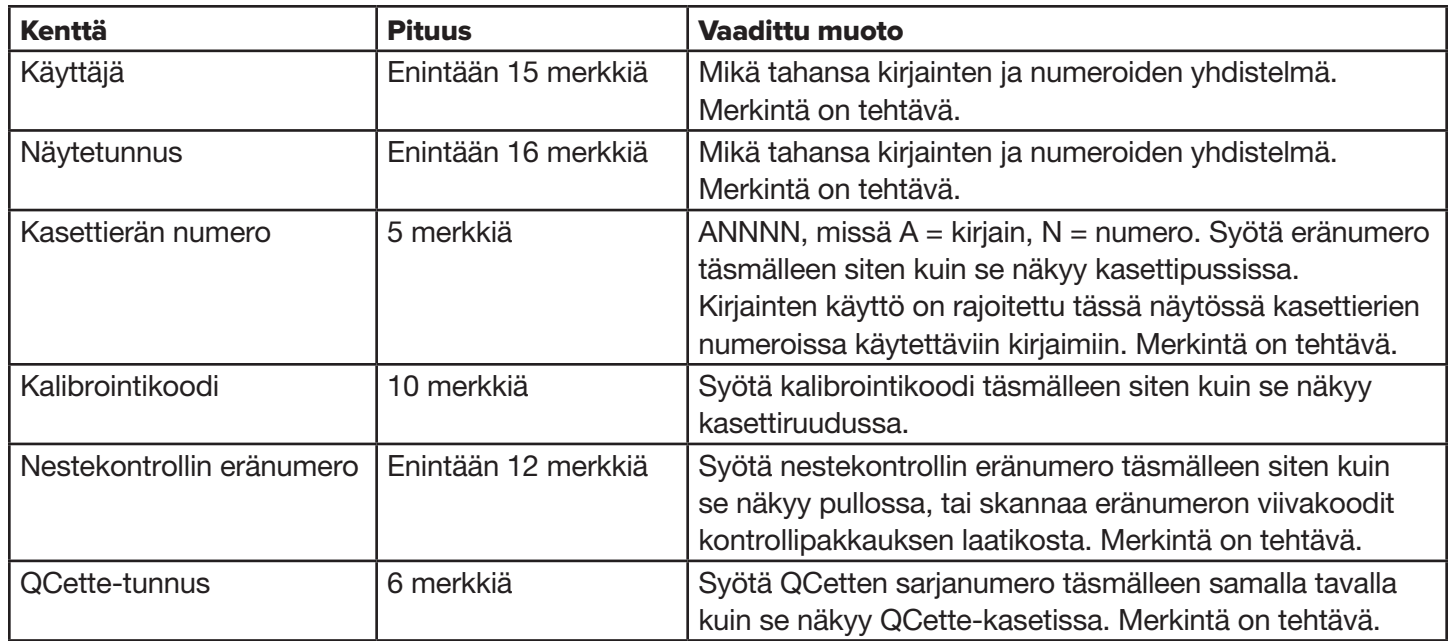

Analysaattori antaa virheilmoituksen ja piippaa, jos syötetty tieto tai koodi on väärä tai väärässä muodossa. Hylkää virheilmoitus painamalla Sulje ja korjaa virhe.

### **Tietueiden selaaminen**

Käytä ylä- tai alanuolta, kun selaat tietueita pitemmissä raporteissa, kuten kuukausittaisessa käyttöraportissa.

# **Tulosta**

Tulosta tietue painamalla Tulosta.

Tämä tulostustoiminto on aktiivinen vain, kun näytössä on tietue.

# **Peruuta-painike**

Peruuta-painikkeella voi joissain tapauksissa pysäyttää jakson ja palata edelliseen näyttöön.

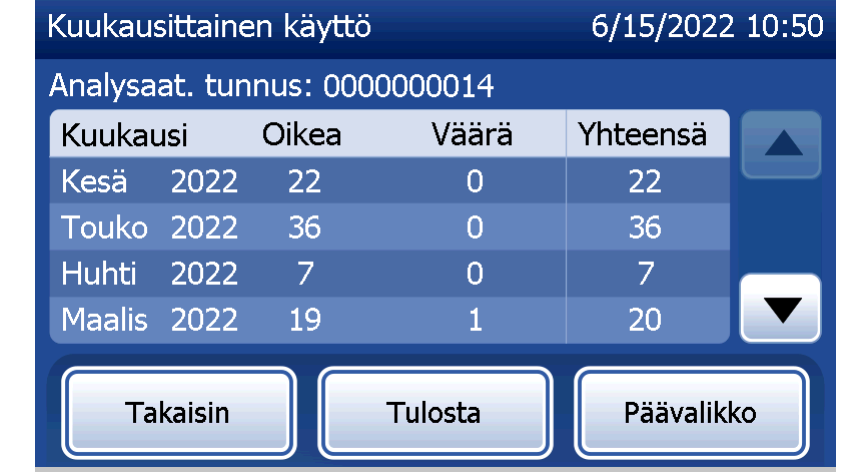

**Päävalikko** Palaa päävalikkoon painamalla Päävalikko-painiketta.

# Suorita QCette-laadunvalvonta — pikaohje

Suorita QCette-laadunvalvonta -toiminto tulee suorittaa vähintään 24 tunnin välein. Huomaa, että päävalikossa näkyy tämän tarkastuksen viimeisen suorituksen päivämäärä ja aika.

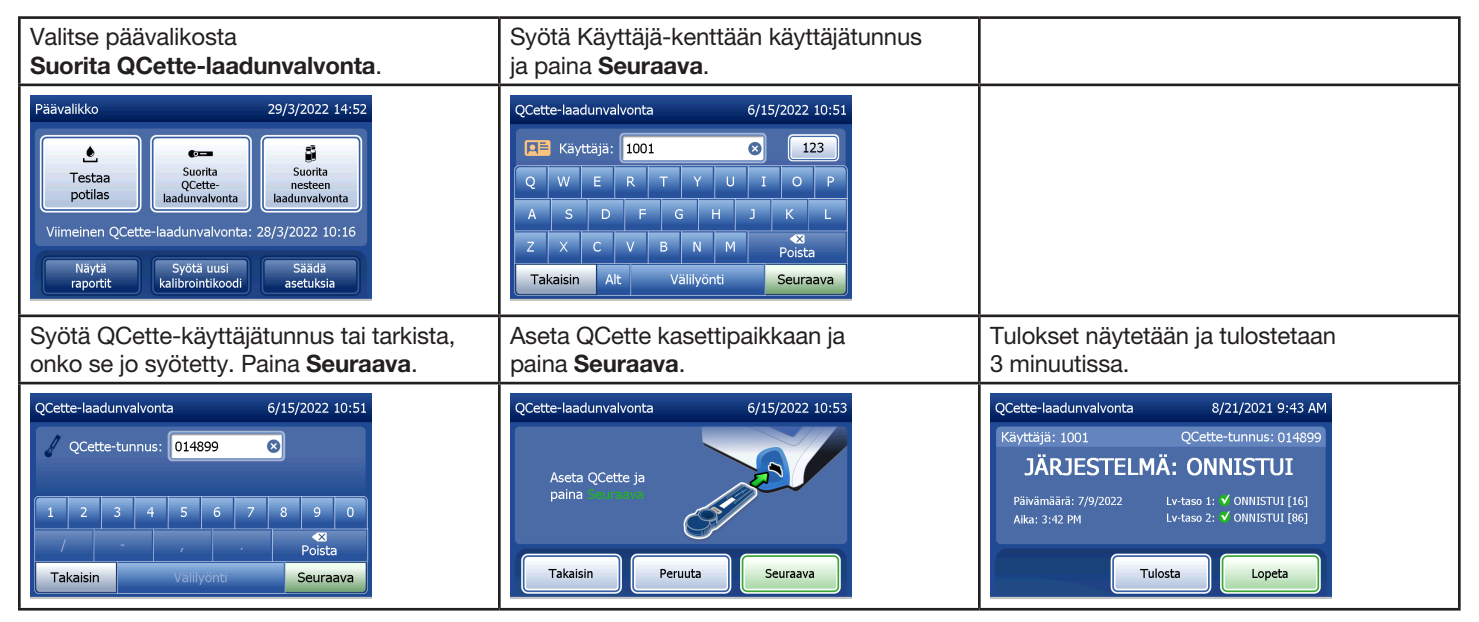

Jos QCette-kasetti ei läpäise tarkastusta, katso [Osa 7 — Vianmääritys,](#page-102-0) kohta 9.

# Testaa potilas — Pikaohje

Varmista, että noudatat näytteen valmistamisessa oman laitoksesi menettelyohjeita.

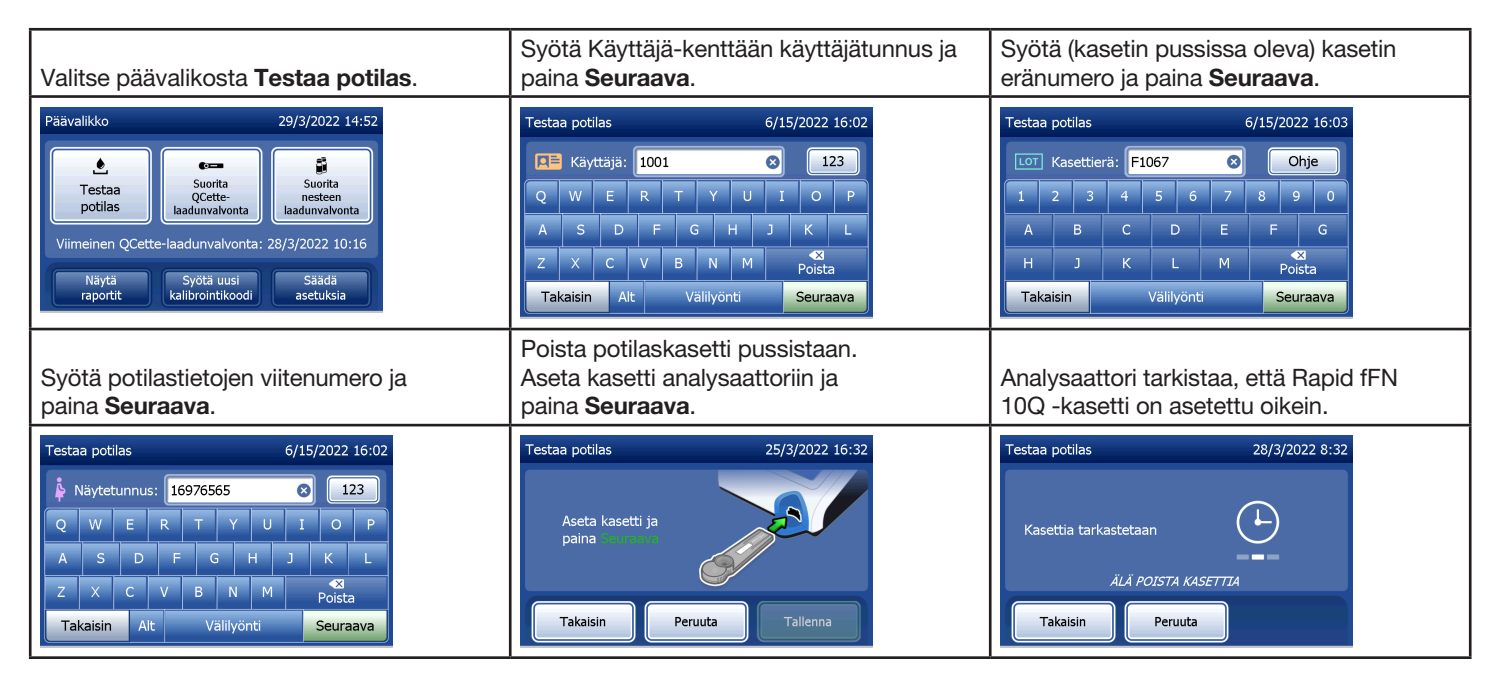

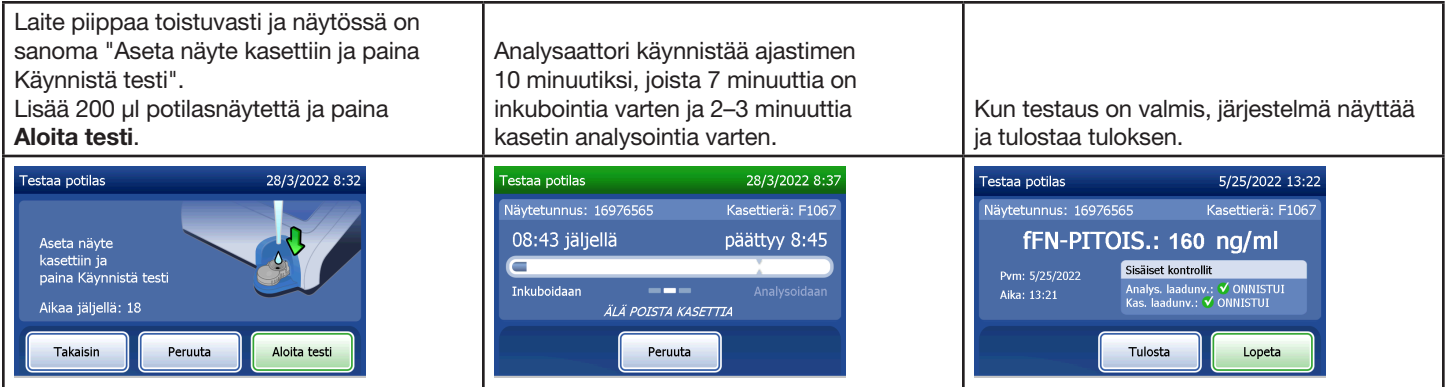

# Syötä uusi kalibrointikoodi — pikaohje

Kalibrointiasetukset on määritettävä, kun kasettieriä vaihdetaan.

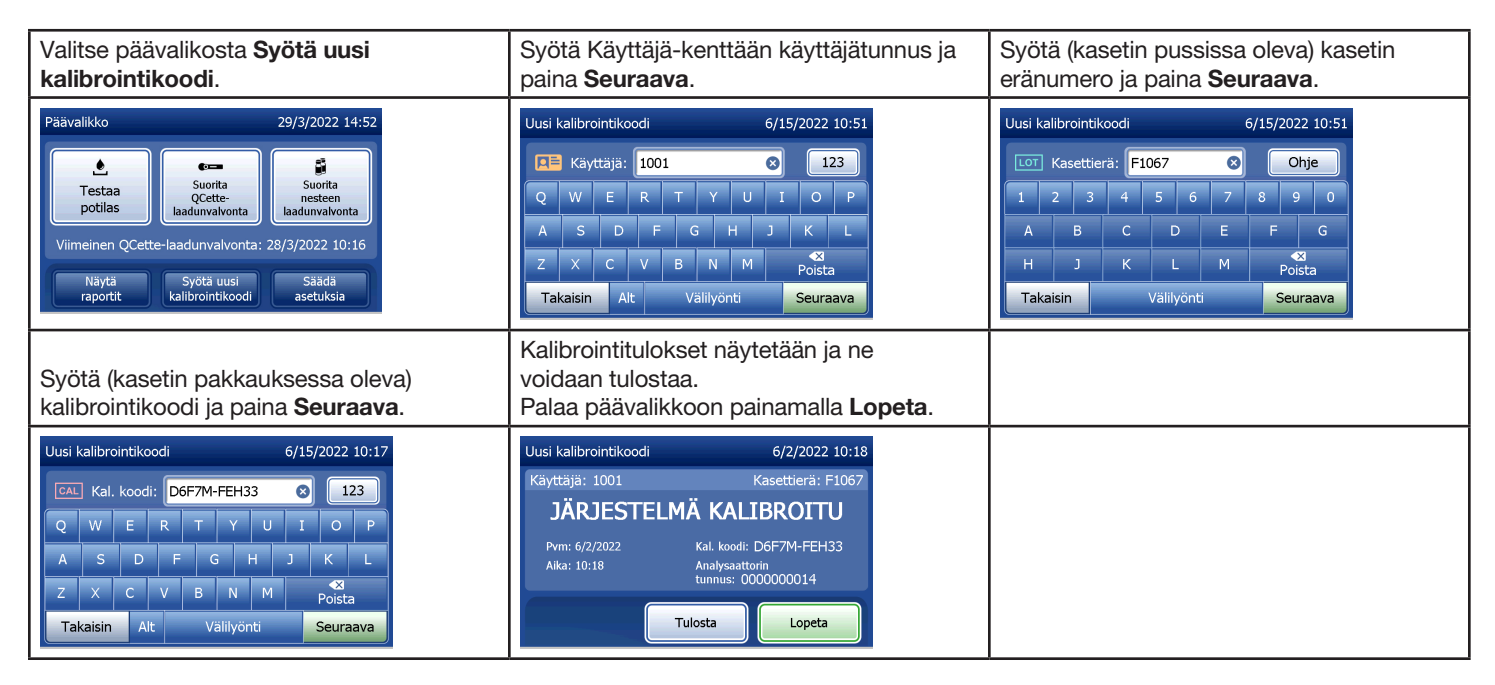

# Suorita nesteen laadunvalvonta — pikaohje

Suorita nesteen laadunvalvonta aina, kun kasettierä vaihdetaan.

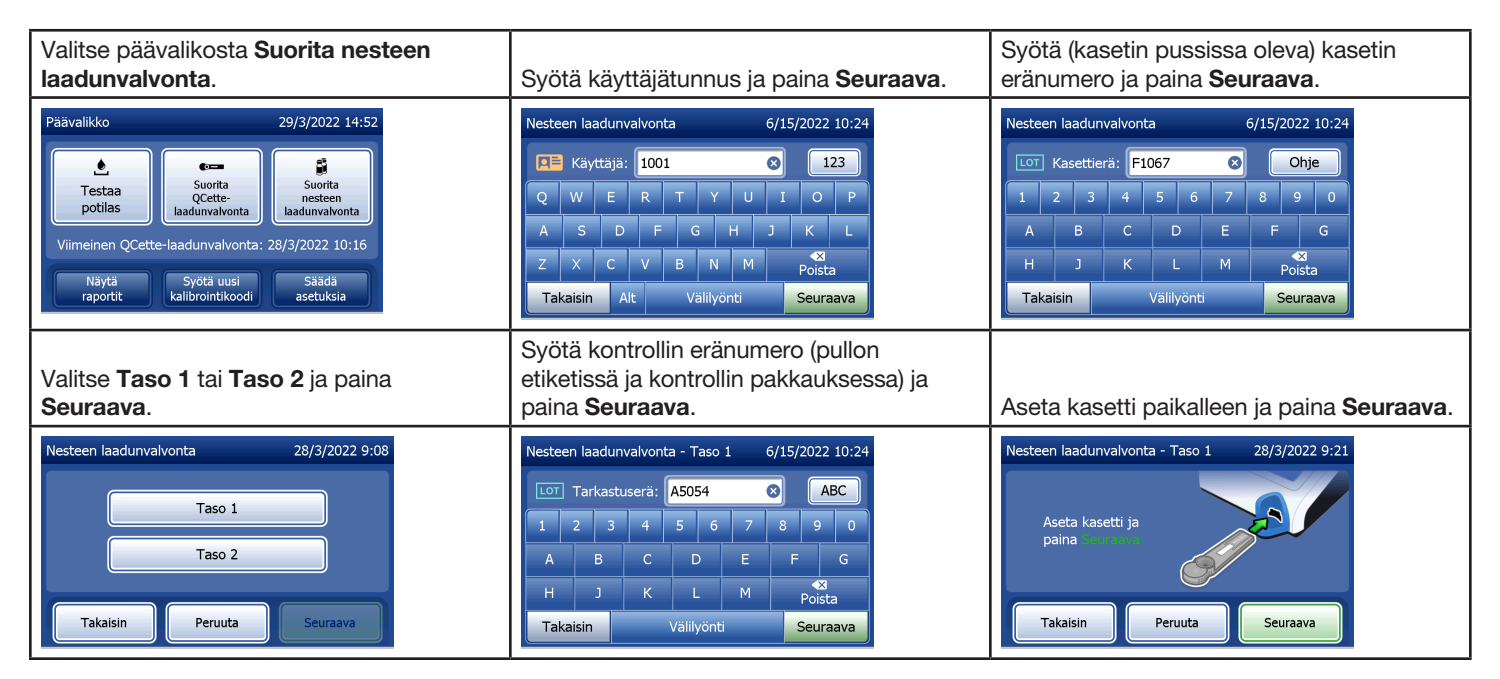

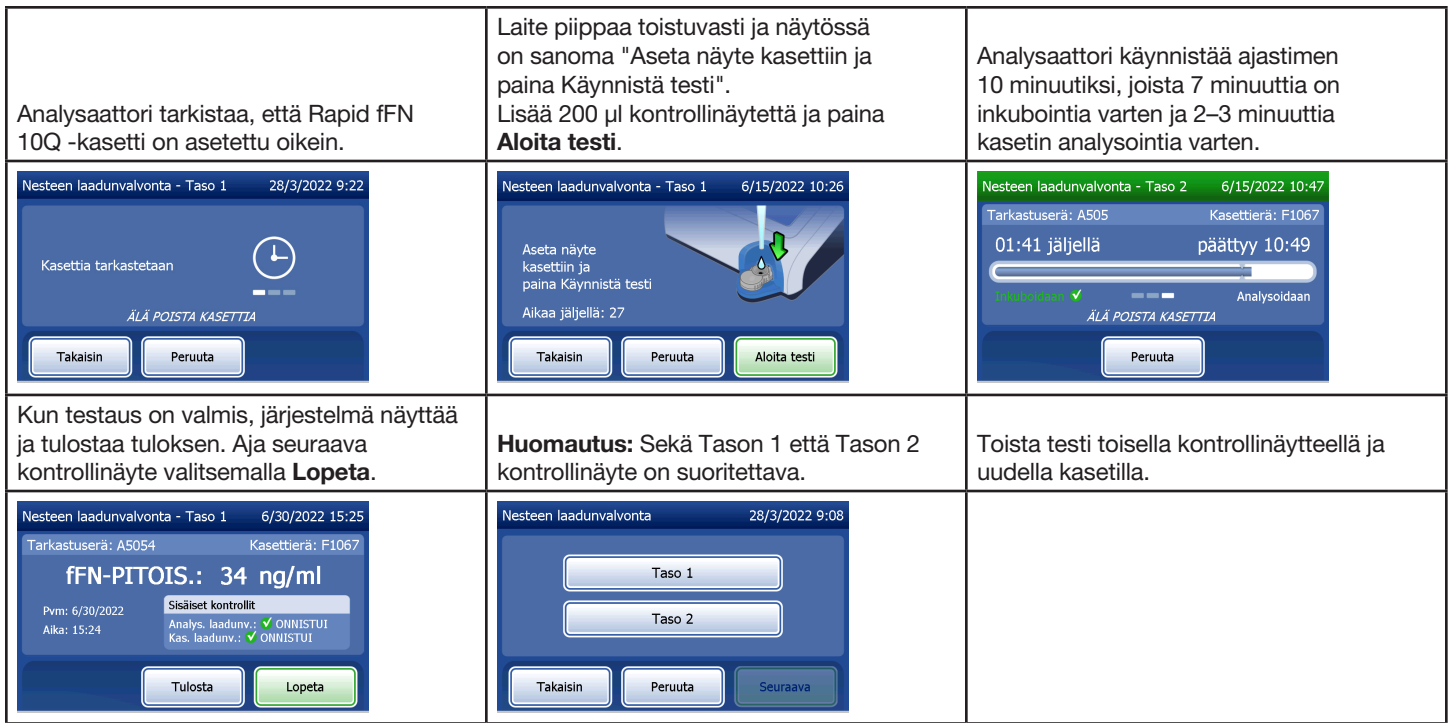

Jos nesteen laadunvalvonnan tulos ei läpäise testiä, katso [Osa 7 — Vianmääritys,](#page-102-0) kohta 10.

## Osa 4 — Ohjelmiston toiminnot — Yksityiskohtaiset kuvaukset

### Käynnistysnäyttö

Käynnistyksen yhteydessä analysaattori näyttää Hologic-logon ja sitten PeriLynx-järjestelmän logon ja viestin "Järjestelmää alustetaan..." 60 sekunnin ajan. Sen jälkeen analysaattori suorittaa analysaattorin komponenttien itsetestin. Tässä näytössä näkyy myös ohjelmistoversio.

Kun itsetesti on valmis, näyttö vaihtuu päävalikkoon.

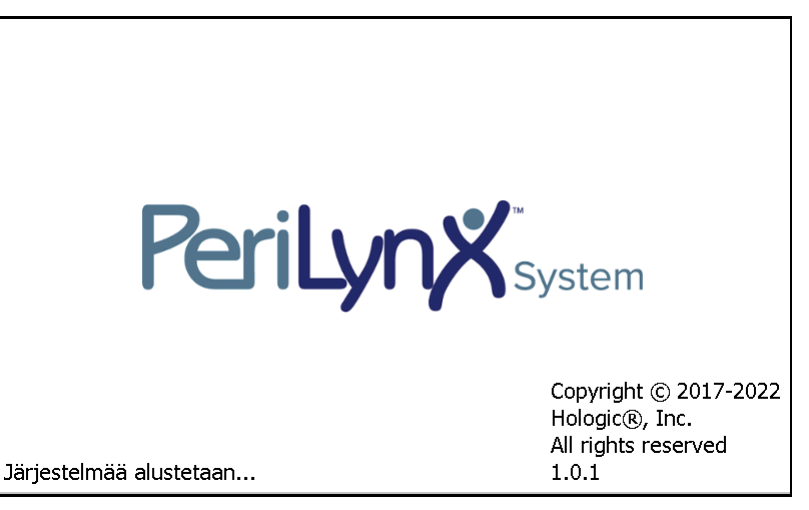

### Päävalikko

Päävalikon toiminnot ovat Testaa potilas, Suorita QCette-laadunvalvonta, Suorita nesteen laadunvalvonta, Näytä raportit, Syötä uusi kalibrointikoodi ja Säädä asetuksia.

Näytä raportit- ja Säädä asetuksia -painikkeen valitseminen tuo näyttöön alivalikon.

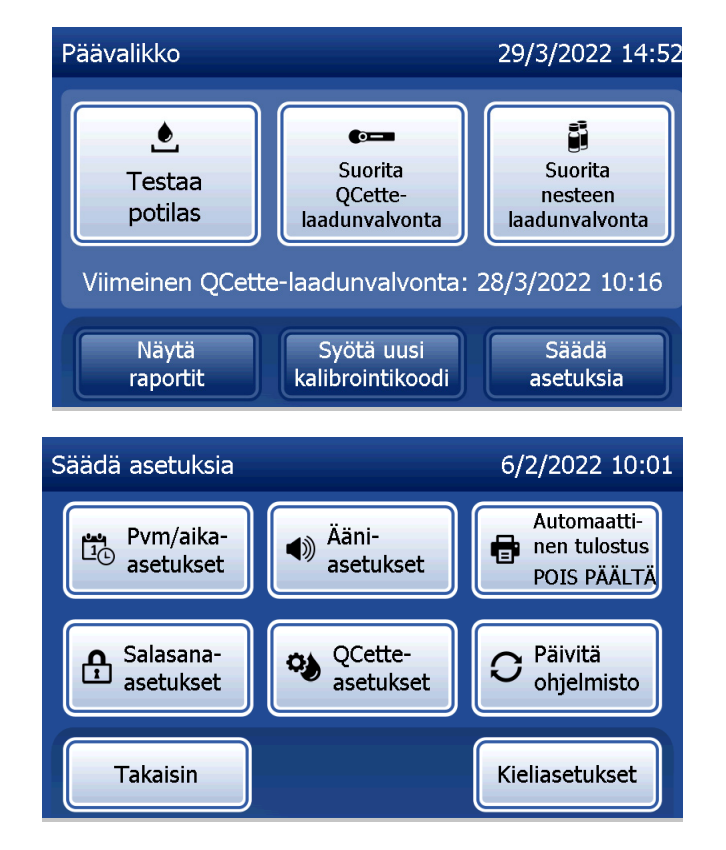

## Syötä uusi kalibrointikoodi

Valitse päävalikossa Syötä uusi kalibrointikoodi, kun haluat määrittää analysaattorin kalibrointiasetukset. Seuraa analysaattorin ohjeita. Kalibrointiasetukset on määritettävä, kun kasettieriä vaihdetaan.

Huomautus: Jos kalibrointiasetuksia ei ole määritetty, Testaa potilas- ja Suorita nesteen laadunvalvonta -toimintoja ei voida käyttää. Kalibrointiasetukset on määritettävä ennen kuin analysaattoria voidaan käyttää testauksessa.

Käyttäjätunnus on annettava, jotta voit siirtyä seuraavaan vaiheeseen. Vahvista tunnus painamalla Seuraava. Tähän kenttään voi syöttää 15 kirjain- tai numeromerkkiä.

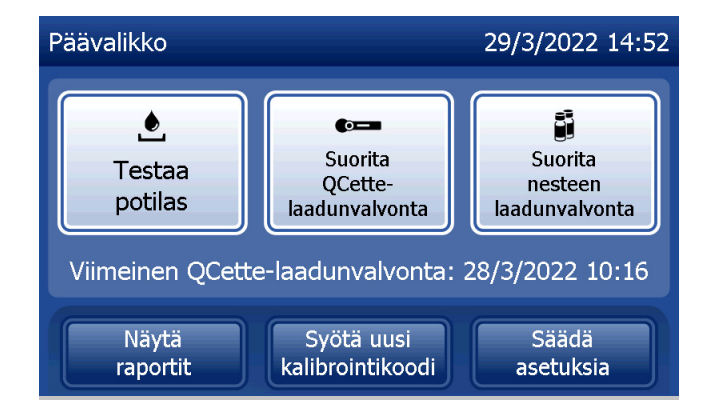

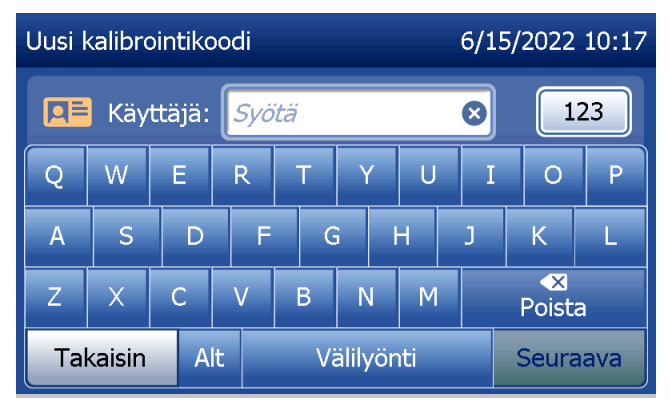

Kasetin eränumero on syötettävä, jotta voit siirtyä seuraavaan vaiheeseen. Kasetin eränumero on merkitty kasetin pussiin ja pakkaukseen. Ohjelmisto edellyttää, että eränumero syötetään oikeassa muodossa: yksi kirjain ja neljä numeroa (esim. F1067).

Kalibrointikoodi on syötettävä, jotta voit siirtyä seuraavaan vaiheeseen. Kalibrointikoodi on merkitty kasetin pakkaukseen. Ohjelmisto edellyttää, että koodinumero syötetään oikeassa muodossa: 10 kirjain- ja numeromerkkiä, viiva keskellä. Syötä kalibrointikoodi täsmälleen siten kuin se on ilmoitettu laatikossa.

Huomautus: Hologic vahvistaa kalibrointikoodin jokaiselle Rapid fFN 10Q -kasettierälle.

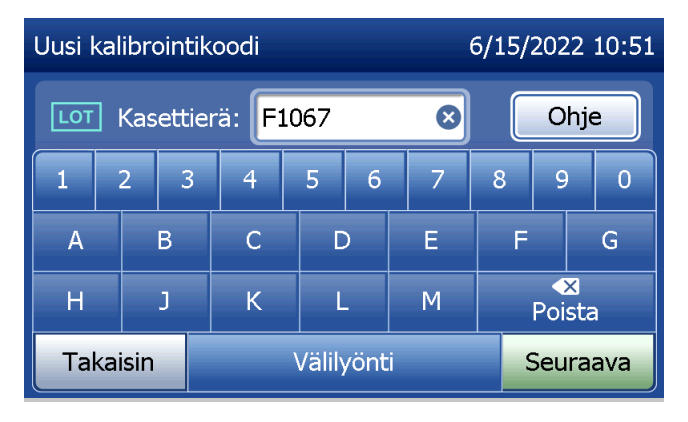

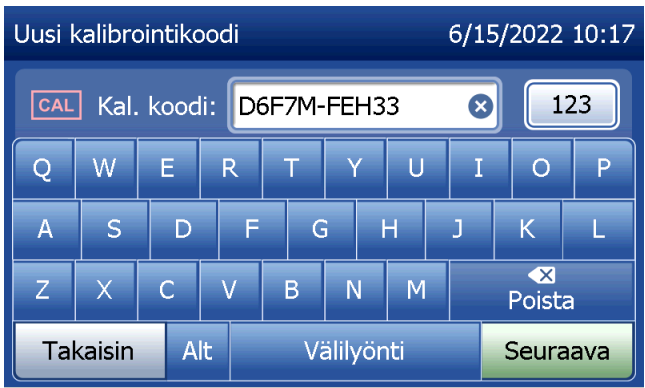

#### PeriLynx™ -järjestelmän käyttöopas 4-4

Osa 4 — **Ohjelmiston toiminnot — Syötä uusi kalibrointikoodi**

#### **Kalibrointitietue**

Koko tietue tulostetaan automaattisesti, jos Automaattinen tulostus -asetus on päällä, tai se voidaan tulostaa / tulostaa uudelleen painamalla Tulosta-painiketta.

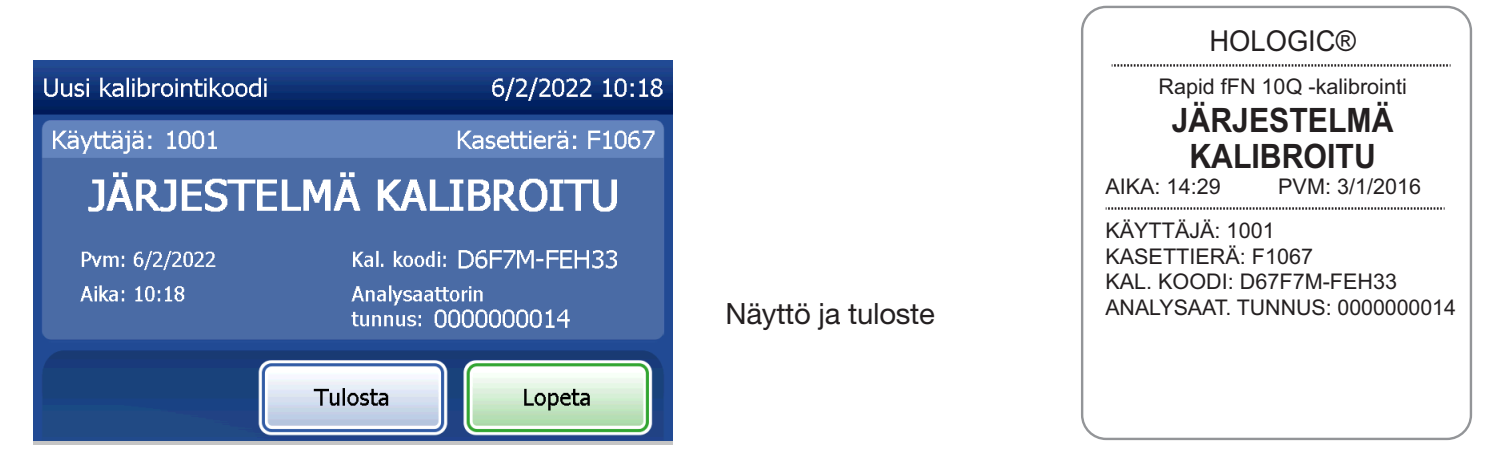

PeriLynx™ -järjestelmän käyttöopas 4-5

Osa 4 — **Ohjelmiston toiminnot — Syötä uusi kalibrointikoodi**

### Testaa potilas

Testaa potilasnäyte valitsemalla päävalikosta Testaa potilas. Seuraa analysaattorin ohjeita.

Käyttäjätunnus on annettava, jotta voit siirtyä seuraavaan vaiheeseen. Vahvista tunnus painamalla Seuraava. Tähän kenttään voi syöttää 15 kirjain- tai numeromerkkiä.

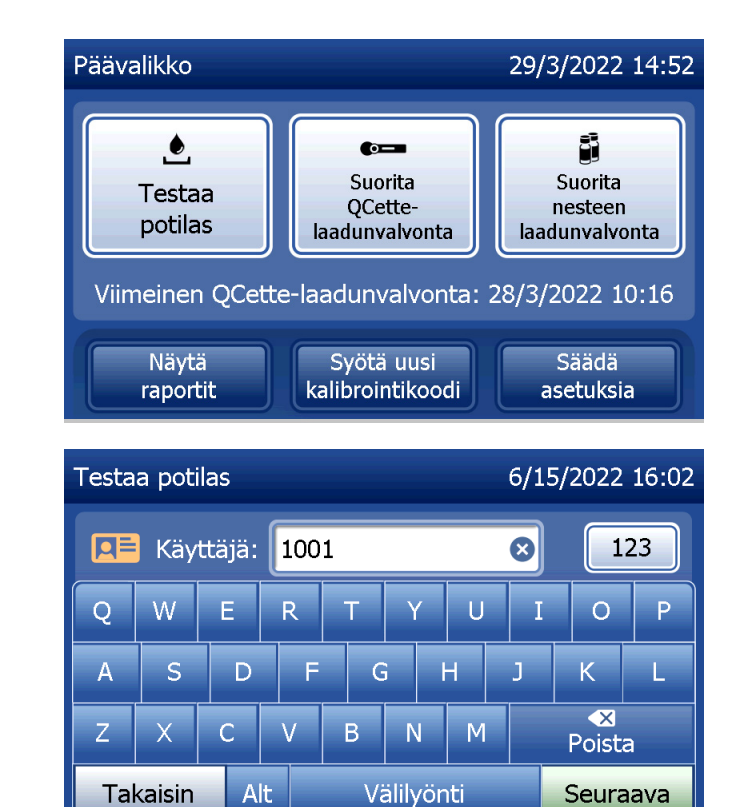

Kasetin eränumero on syötettävä, jotta voit siirtyä seuraavaan vaiheeseen. Kasetin eränumero on merkitty kasetin pussiin ja pakkaukseen. Ohjelmisto edellyttää, että eränumero syötetään oikeassa muodossa: yksi kirjain ja neljä numeroa (esim. F1067).

On tärkeää käyttää oikeaa eränumeroa, joka on merkitty kunkin kasetin pussiin tai pakkaukseen.

Analysaattori vertaa kalibroinnin asettamiseen käytettyä kasetin eränumeroa automaattisesti potilastestauksessa käytettyyn eränumeroon. Analysaattori hyväksyy kasetit mistä tahansa viidestä kasettierästä, joille on viimeksi asetettu kalibrointi.

Jos kasettien eränumerot eivät täsmää, testiprosessia ei voi jatkaa. Kun näin tapahtuu, näytössä lukee, että kasettierää ei ole kalibroitu. Kalibroinnissa käytettävä kasetin eränumero tulee näyttöön, kun painat Sulje.

Huomautus: Jos kasetin eränumero on muuttunut, on syötettävä uusi kalibrointikoodi.

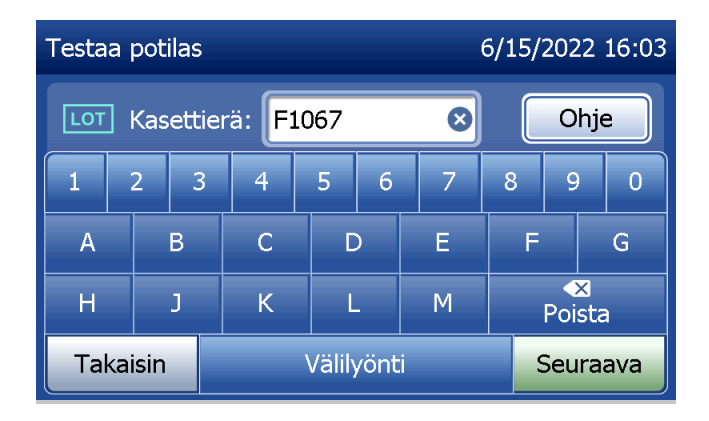

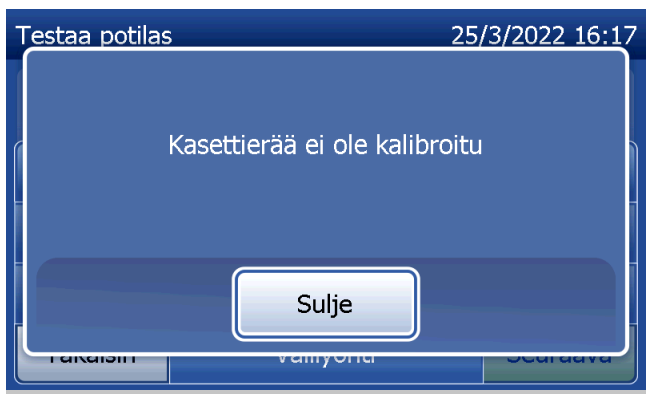

Syötä näytetunnus, jossa on enintään 16 kirjainta ja numeroa, ja paina Seuraava. Näytetunnus on syötettävä, jotta voit siirtyä seuraavaan vaiheeseen.

Tämä viesti tulee näyttöön, jos analysaattorissa on kasetti ennen seuraavaan näyttöön siirtymistä. Poista kasetti ja paina Seuraava.

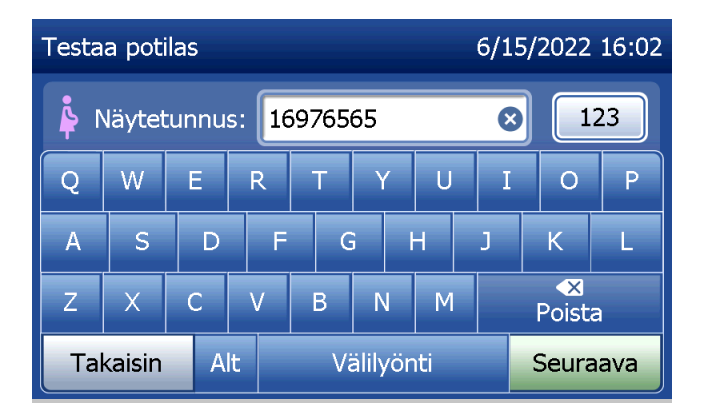

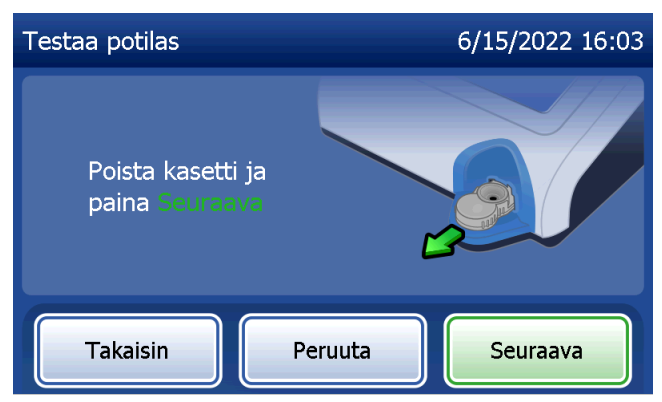

Tämän jälkeen analysaattori kehottaa käyttäjää asettamaan kasetin kasettipaikkaan ja painamaan Seuraava.

Analysaattori tarkistaa, että Rapid fFN 10Q -kasetti on asetettu oikein.

PeriLynx™ -järjestelmän käyttöopas 4-9 Osa 4 — **Ohjelmiston toiminnot — Testaa potilas**

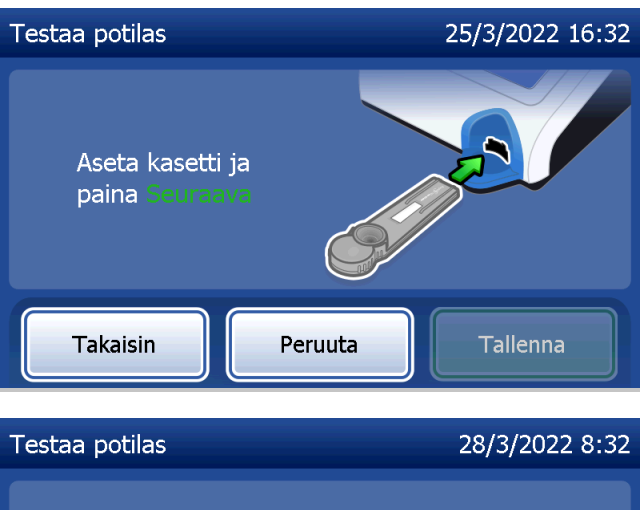

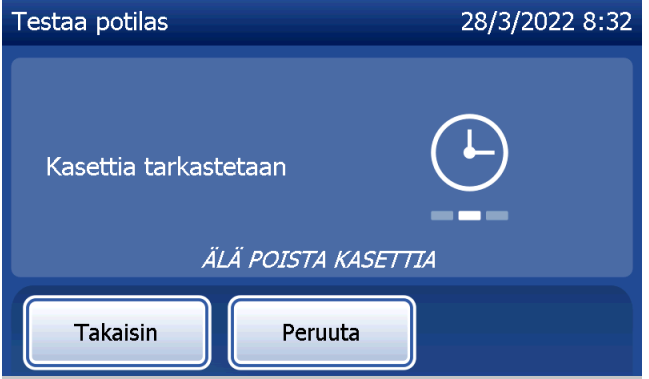

Jos asetat vääräntyyppisen kasetin, testi ei voi jatkua. Paina Sulje ja poista väärä kasetti.

Ajastin käynnistyy 30 sekunnin ajaksi, ja analysaattori piippaa. Lisää 200 µl potilasnäytettä ja paina välittömästi Aloita testi.

PeriLynx™ -järjestelmän käyttöopas 4-10 Osa 4 — **Ohjelmiston toiminnot — Testaa potilas**

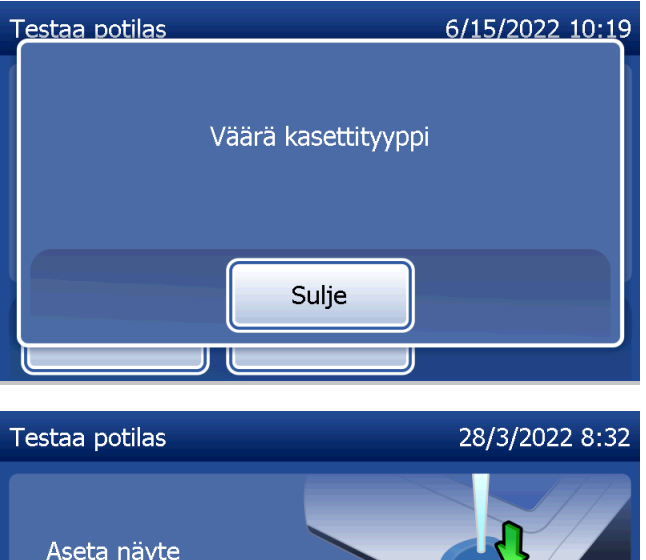

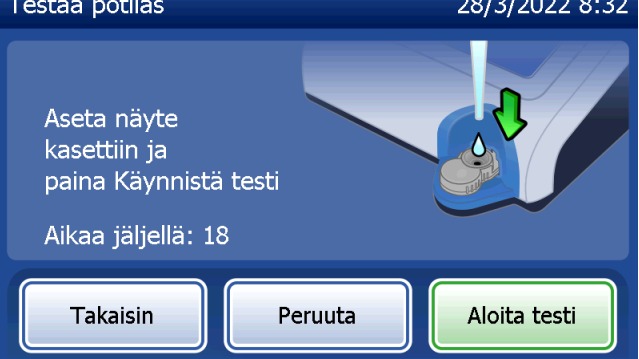

Jos potilasnäytettä ei lisätä ja Aloita testi -painiketta ei paineta määrätyssä ajassa, testiä ei voida jatkaa. Näyttöön tulee sanoma, jossa ilmoitetaan, että näytettä ei lisätty ajoissa. Paina Sulje, poista kasetti ja palaa päävalikkoon painamalla Lopeta. Testin tietoja ei tallenneta muistiin.

Kun näyte on lisätty, analysaattorin ajastin käynnistyy 10 minuutiksi.

Voit keskeyttää testin painamalla Peruuta. Testi keskeytyy ja tiedot hävitetään, kun painat Peruuta ja vahvistat, että haluat lopettaa prosessin.

7 minuutin inkubointijakson päätyttyä analysaattori aloittaa kasetin analysoimisen. Älä häiritse analysaattoria ennen kuin tulokset näytetään. Analyysi kestää noin 2–3 minuuttia.

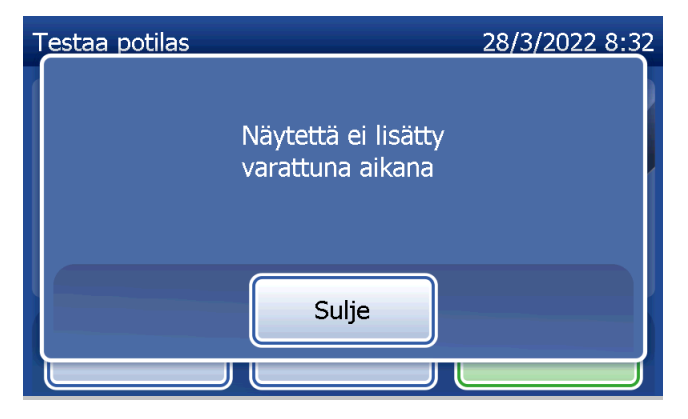

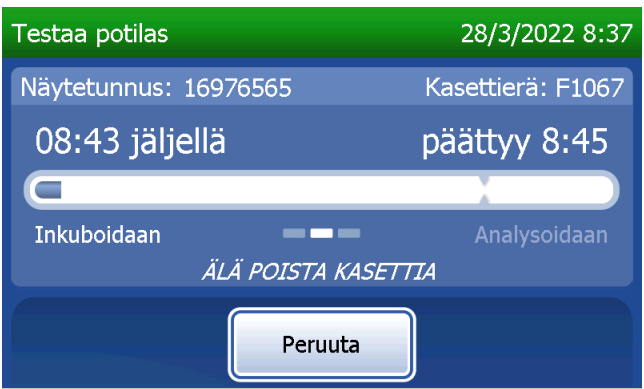

Tämä sanoma tulee näyttöön, jos testin aikana painetaan Peruuta-painiketta. Valitse Kyllä, jos haluat lopettaa prosessin, tai valitse Ei, jos haluat jatkaa testiä. Tämä viesti pysyy näytössä 5 sekuntia ja testi jatkuu sen jälkeen. Jos testi peruutetaan, poista kasetti ja paina Lopeta. Jos haluat toistaa testin, asenna uusi kasetti.

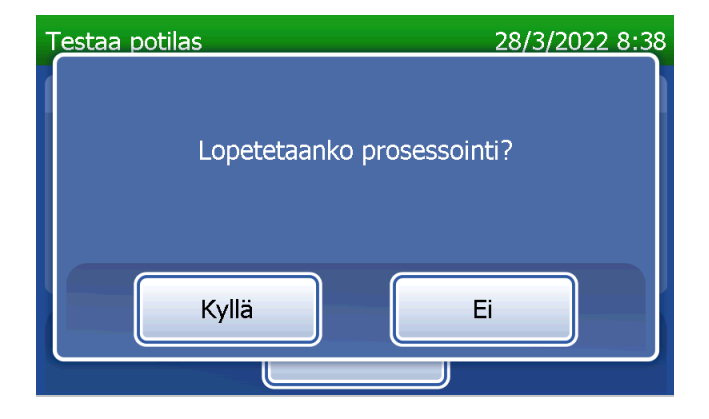

### **Potilastietue**

Potilastestin tulokset näytetään. Koko tietue tulostetaan automaattisesti, jos Automaattinen tulostus -asetus on päällä, tai se voidaan tulostaa / tulostaa uudelleen painamalla Tulosta-painiketta.

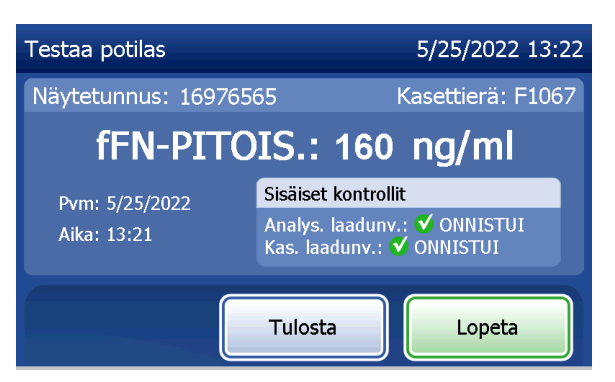

**fFN-PITOIS.: 160 ng/ml** AIKA: 14:29 PVM: 3/1/2016 NÄYTE: 16976565 KÄYTTÄJÄ: 1001 KASETTIERÄ: F1067 KAL. KOODI: D67F7M-FEH33 ANALYSAAT. TUNNUS: 0000000014 SISÄISET KONTROLLIT ANALYS. LAADUNV.: ONNISTUI Näyttö ja tuloste

**HOLOGIC®** Rapid fFN 10Q -testin tulos

KAS. LAADUNV.: ONNISTUI

Potilastuloksissa näkyy fFN-pitoisuus (ng/ml) tai merkintä VÄÄRÄ.

PeriLynx™ -järjestelmän käyttöopas 4-13

Osa 4 — **Ohjelmiston toiminnot — Testaa potilas**

Jos tulos on VÄÄRÄ, testi on toistettava. (Katso [Osa 7 — Vianmääritys](#page-102-0), kohta 12.)

- Huomautus: Sisäiset tarkastukset suoritetaan automaattisesti jokaisen Rapid fFN -testin aikana. Näissä sisäisissä tarkastuksissa tarkistetaan
	- (1) signaalin kynnystaso prosessinohjauslinjalla
	- (2) oikea näytevirta Rapid fFN 10Q -kasetin läpi
	- (3) konjugaatin aggregaation puuttuminen ja
	- (4) PeriLynx-analysaattorilaitteiston asianmukainen toiminta.

### Suorita QCette-laadunvalvonta

QCette-asetukset on määritettävä ennen kuin PeriLynx QCette® -kasettia käytetään ensimmäisen kerran. Katso [Säädä asetuksia — QCette-asetukset](#page-80-0). Lisätietoja on Rapid fFN 10Q -kasetin mukana toimitetussa pakkausselosteessa.

Suorita QCette-laadunvalvonta -toiminto tulee suorittaa vähintään 24 tunnin välein. Huomaa, että päävalikossa näkyy edellisen QCette-laadunvalvonnan päivämäärä ja kellonaika.

Valitse päävalikosta Suorita QCette-laadunvalvonta.

Käyttäjätunnus on annettava, jotta voit siirtyä seuraavaan vaiheeseen. Vahvista tunnus painamalla Seuraava. Tähän kenttään voi syöttää 15 kirjain- tai numeromerkkiä.

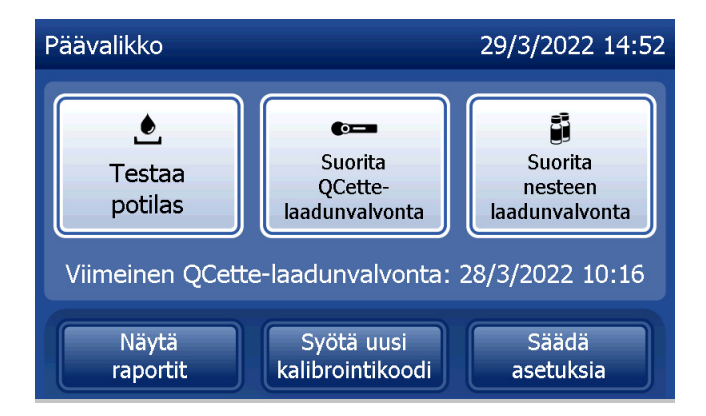

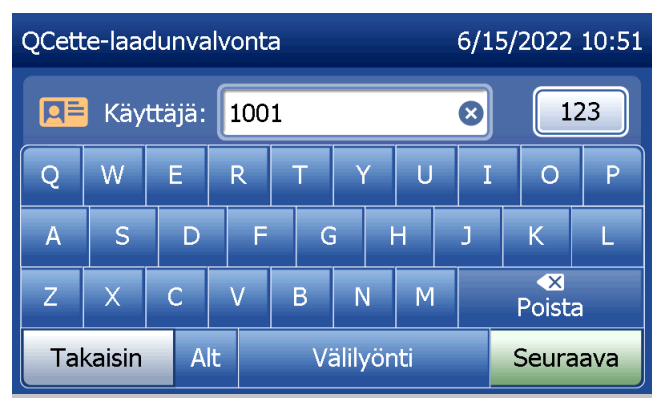

QCette-kasetin tunnus tulee näyttöön. (Se syötettiin alun perin QCette-asennuksen aikana.) QCette-tunnus on QCette-tunnuksen sarjanumero. Varmista, että näytetty sarjanumero vastaa QCette-muovikoteloon painettua sarjanumeroa, ja paina **Seuraava**. Ohjelmisto edellyttää, että sarjanumero syötetään oikeassa muodossa: kuusi numeroa (esim. 014899). Syötä kaikki etunollat.

Tämä sanoma tulee näyttöön, jos syötetty QCette-kasetin sarjanumero ei ole sama kuin QCette-kasetin asetuksiin määritetty sarjanumero. Paina Sulje. Määritä asetukset uudelle QCettekasetille tai suorita QCette-laadunvalvonta oikealla QCette-kasetilla.

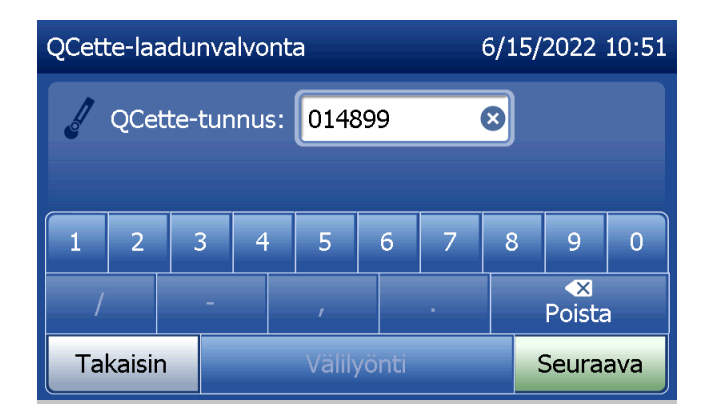

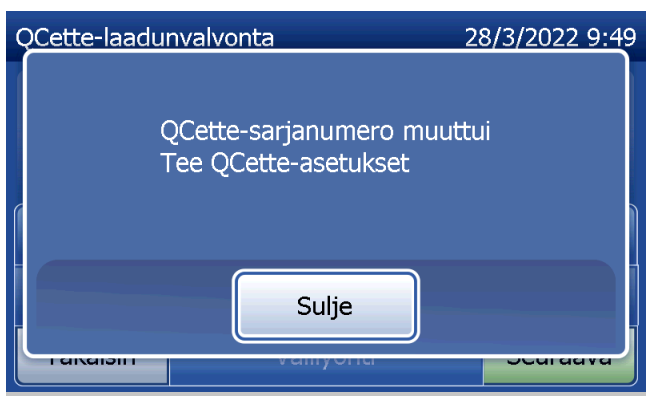

Tämä näyttö tulee näkyviin, jos analysaattorissa on kasetti ennen seuraavaan näyttöön siirtymistä. Poista kasetti ja paina Seuraava.

Tämän jälkeen analysaattori kehottaa käyttäjää asettamaan QCette-kasetin kasettipaikkaan ja painamaan Seuraava.

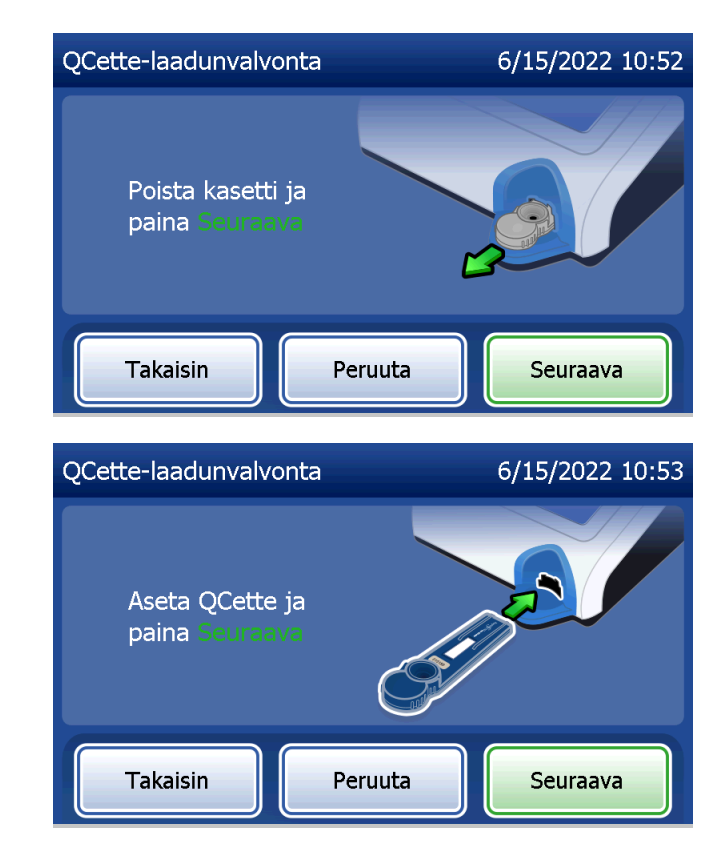

Analysaattori lukee QCetten. Älä häiritse analysaattoria ennen kuin tulokset näytetään. Analyysi kestää noin 2–3 minuuttia.

Tämä sanoma tulee näyttöön, jos testin aikana painetaan Peruuta-painiketta. Valitse Kyllä, jos haluat lopettaa prosessin, tai valitse Ei, jos haluat jatkaa testiä. Tämä viesti pysyy näytössä 5 sekuntia ja testi jatkuu sen jälkeen. Jos testi peruutetaan, poista kasetti ja paina Lopeta testi.

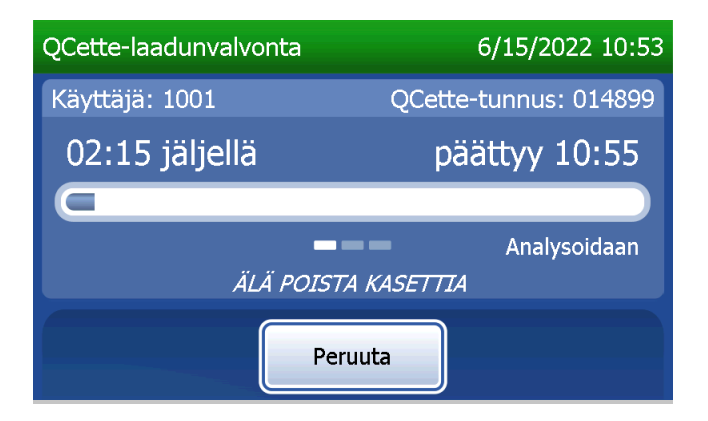

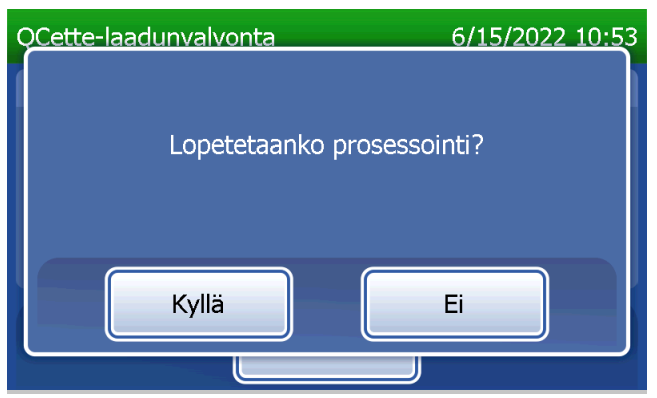

### **QCette-tietue**

Koko tietue tulostetaan automaattisesti, jos Automaattinen tulostus -asetus on päällä, tai se voidaan tulostaa / tulostaa uudelleen painamalla Tulosta-painiketta.

QCette-tulokset ovat JÄRJESTELMÄ: ONNISTUI tai JÄRJESTELMÄ: EPÄONNISTUI. Analysaattori näyttää ONNISTUI- tai EPÄONNISTUI-tuloksen ja tuloksen jokaiselle QCette-tasolle (Taso 1 ja Taso 2). Jos tuloksena on EPÄONNISTUI, testi on toistettava. (Katso [Osa 7 — Vianmääritys,](#page-102-0) kohdat 8 ja 9.)

Palaa päävalikkoon painamalla Lopeta.

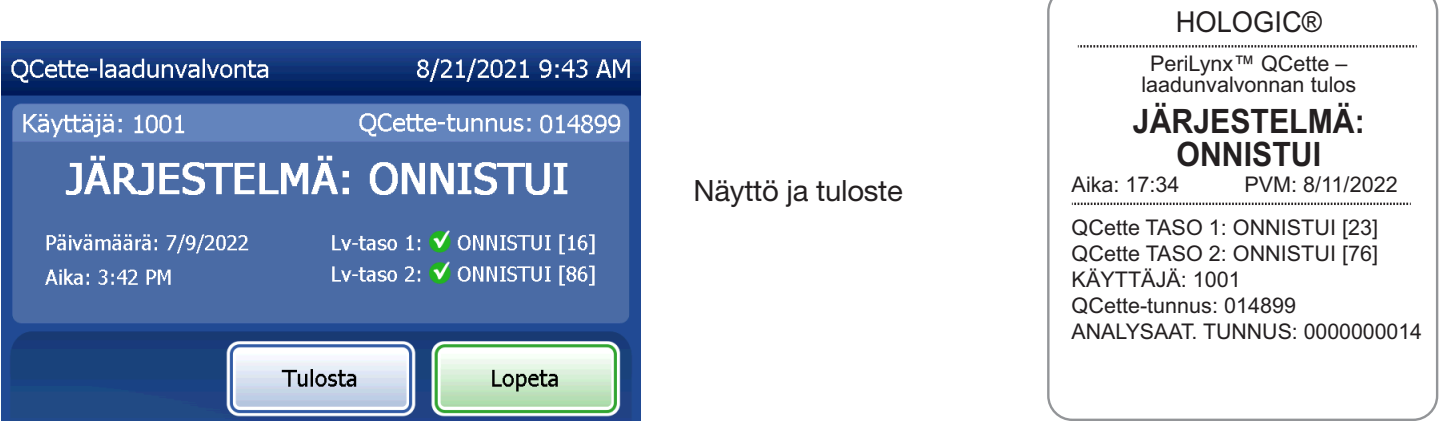

PeriLynx™ -järjestelmän käyttöopas 4-19

Osa 4 — **Ohjelmiston toiminnot — Suorita QCette-laadunvalvonta**

#### Nesteen laadunvalvonta

Suorita nesteen laadunvalvonta valitsemalla päävalikosta Suorita nesteen laadunvalvonta.

Käyttäjätunnus on annettava, jotta voit siirtyä seuraavaan vaiheeseen. Vahvista tunnus painamalla Seuraava. Tähän kenttään voi syöttää 15 kirjain- tai numeromerkkiä.

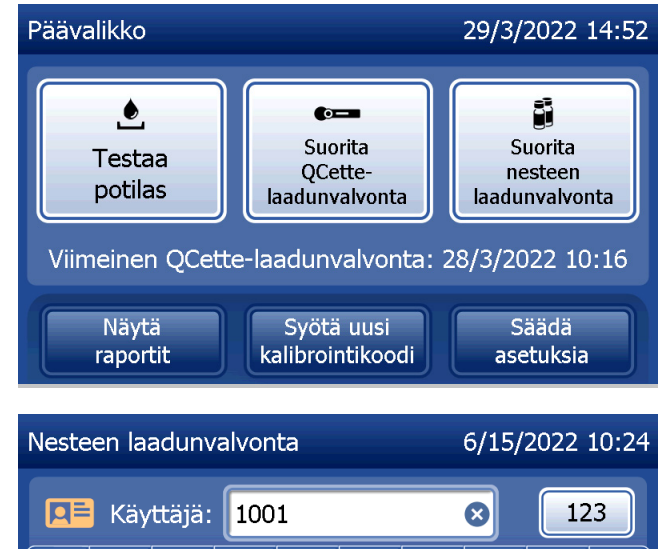

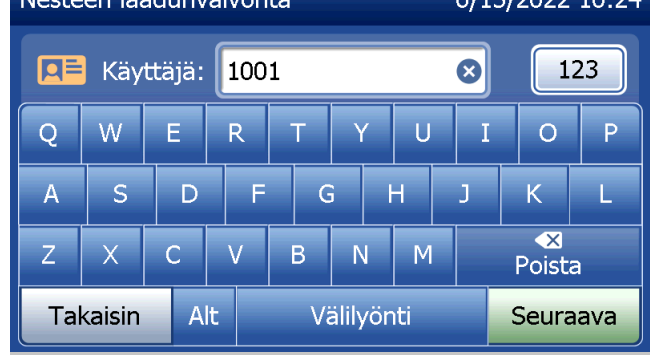

Kasetin eränumero on syötettävä, jotta voit siirtyä seuraavaan vaiheeseen. Kasetin eränumero on merkitty kasetin pussiin ja pakkaukseen. Ohjelmisto edellyttää, että eränumero syötetään oikeassa muodossa: yksi kirjain ja neljä numeroa (esim. F1067).

Analysaattori vertaa automaattisesti kalibroinnin asettamiseen käytettyä kasetin eränumeroa kontrollien testaamiseen käytettyyn kasetin eränumeroon.

Jos kasettien eränumerot eivät täsmää, testiprosessia ei voi jatkaa. Kun näin tapahtuu, näytössä lukee, että kasettierää ei ole kalibroitu. Kalibroinnissa käytettävä kasetin eränumero tulee näyttöön, kun painat Sulje.

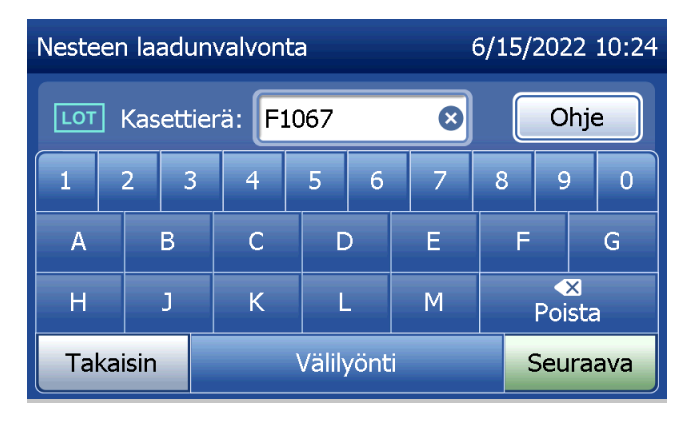

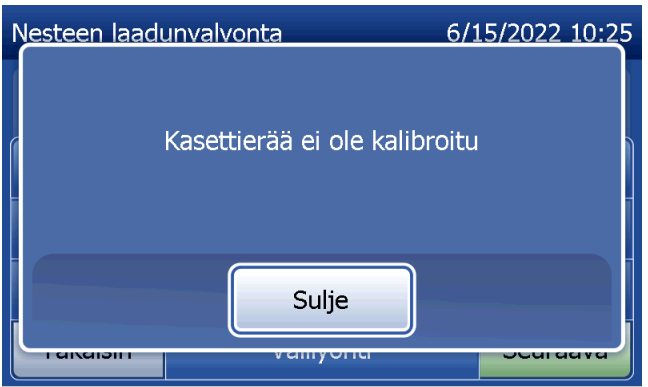

Valitse kontrollin tasoksi Taso 1 tai Taso 2.

Syötä kontrollin eränumero ja paina Seuraava. Tässä kentässä voi olla enintään 12 aakkosnumeerista merkkiä.

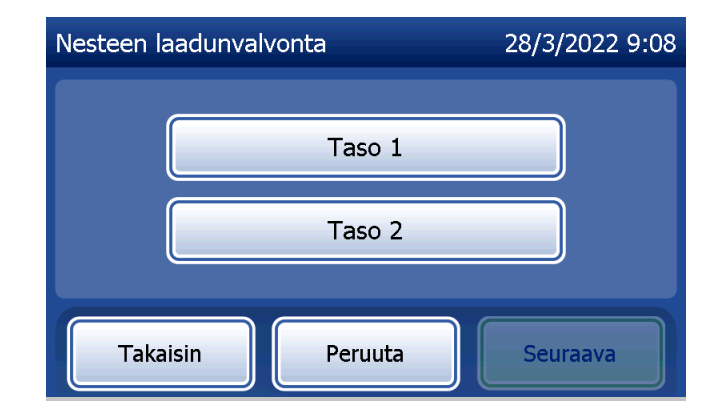

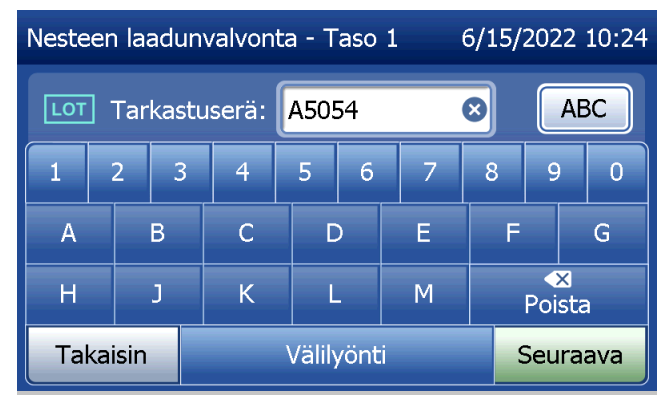

$$
4-22
$$

Tämä viesti tulee näyttöön, jos analysaattorissa on kasetti ennen seuraavaan näyttöön siirtymistä. Poista kasetti ja paina Seuraava.

Tämän jälkeen analysaattori kehottaa käyttäjää asettamaan kasetin kasettipaikkaan ja painamaan Seuraava.

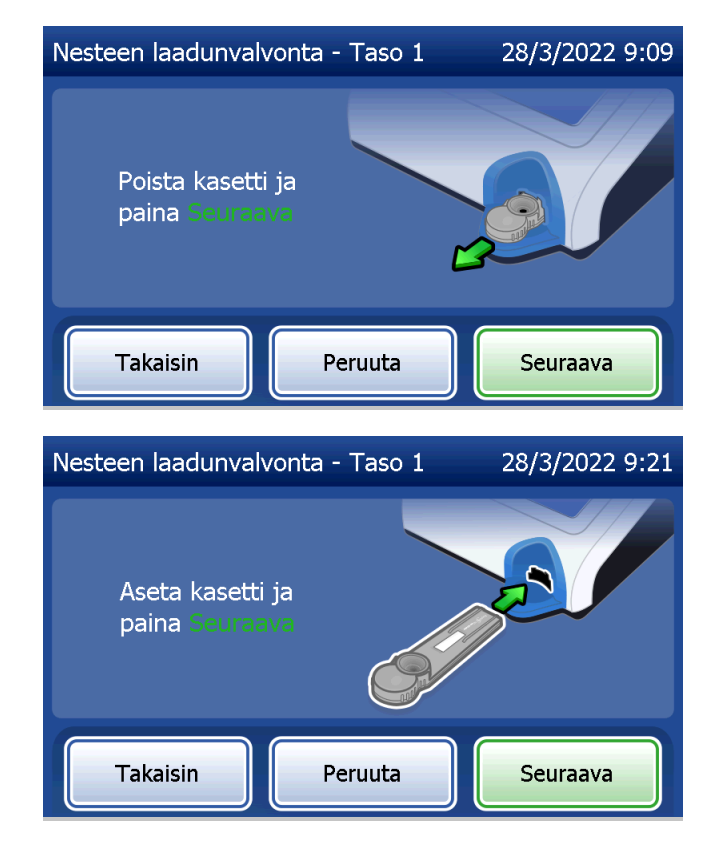

Analysaattori tarkistaa, että Rapid fFN 10Q -kasetti on asetettu oikein.

Ajastin käynnistyy 30 sekunnin ajaksi, ja analysaattori piippaa. Lisää 200 µl kontrollinäytettä ja paina välittömästi Aloita testi.

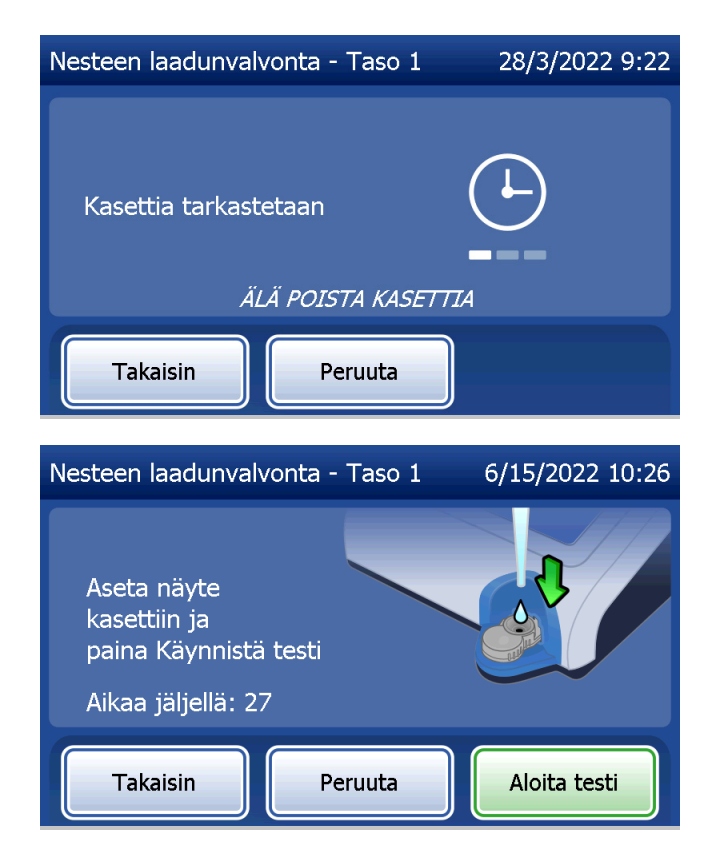

Jos nestemäistä kontrollinäytettä ei lisätä ja Aloita testi -painiketta ei paineta ajastetussa ajassa, testiä ei voida jatkaa. Näyttöön tulee sanoma, jossa ilmoitetaan, että näytettä ei lisätty ajoissa. Paina Sulje, poista kasetti ja palaa päävalikkoon painamalla Lopeta. Testin tietoja ei tallenneta muistiin.

Kun näyte on lisätty, analysaattorin ajastin käynnistyy 10 minuutiksi.

Voit keskeyttää testin painamalla Peruuta. Testi keskeytyy ja tiedot hävitetään, kun painat Peruuta ja vahvistat, että haluat lopettaa prosessin.

7 minuutin inkubointijakson päätyttyä analysaattori aloittaa kasetin analysoimisen. Älä häiritse analysaattoria ennen kuin tulokset näytetään. Analyysi kestää noin 2–3 minuuttia.

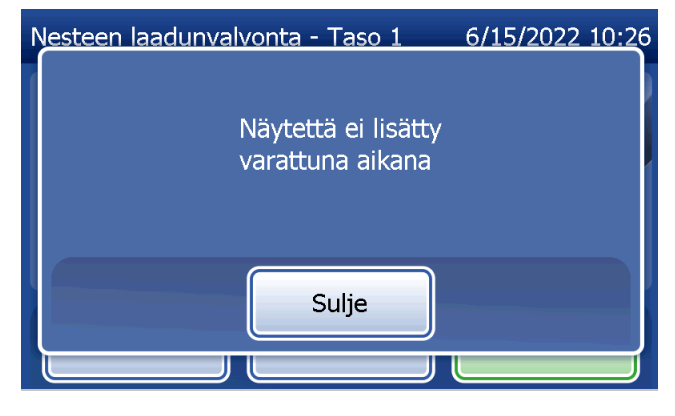

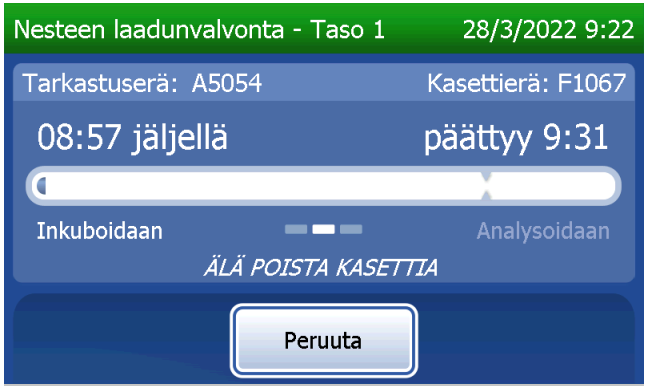

Tämä sanoma tulee näyttöön, jos testin aikana painetaan Peruuta-painiketta. Valitse Kyllä, jos haluat lopettaa prosessin, tai valitse Ei, jos haluat jatkaa testiä. Tämä viesti pysyy näytössä 5 sekuntia ja testi jatkuu sen jälkeen. Jos testi peruutetaan, poista kasetti ja paina Lopeta testi. Jos haluat toistaa testin, asenna uusi kasetti.

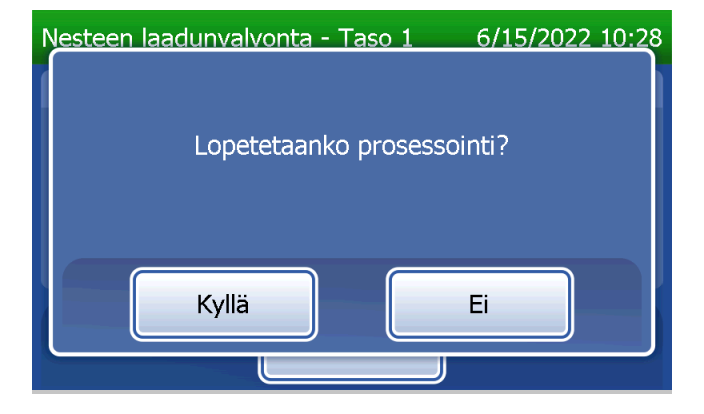
#### **Nestekontrollin tietue**

Koko tietue tulostetaan automaattisesti, jos Automaattinen tulostus -asetus on päällä, tai se voidaan tulostaa / tulostaa uudelleen painamalla Tulosta-painiketta.

Kontrollituloksissa näkyy fFN-pitoisuus (ng/ml) tai merkintä VÄÄRÄ. Katso nestekontrollien hyväksyttävät tulokset Rapid fFN 10Q -kasetin mukana toimitetusta pakkausselosteesta.

Jos tulos on raja-arvojen ulkopuolella tai VÄÄRÄ, testi on toistettava. (Katso [Osa 7 — Vianmääritys,](#page-102-0) kohdat 10 ja 11.)

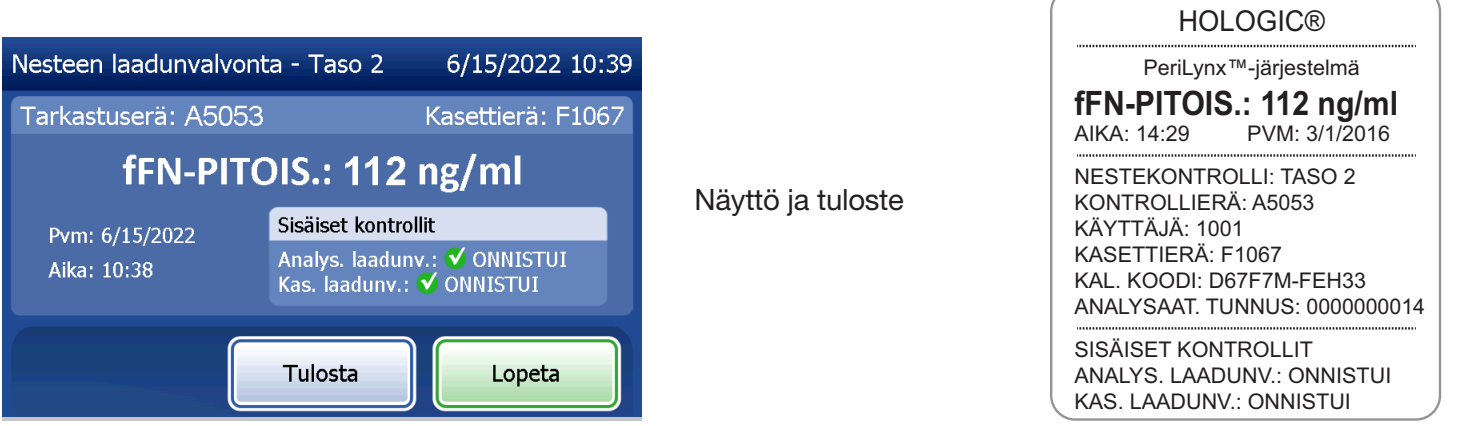

PeriLynx™ -järjestelmän käyttöopas 4-27

Osa 4 — **Ohjelmiston toiminnot — Nesteen laadunvalvonta**

#### Säädä asetuksia

Päävalikon Säädä asetuksia -painikkeella voit muuttaa päivämäärää ja kellonaikaa, säätää ääniasetuksia, automaattisen tulostuksen asetuksia ja salasana-asetuksia sekä määrittää QCette-asetukset. Hologicin tekninen tuki voi käyttää tätä toimintoa ohjelmistoversion päivittämiseen. Siirry Säädä asetuksia -näyttöön painamalla päävalikossa Säädä asetuksia -painiketta.

# Säädä asetuksia — pvm / aika Valitse Pvm/aika-asetukset.

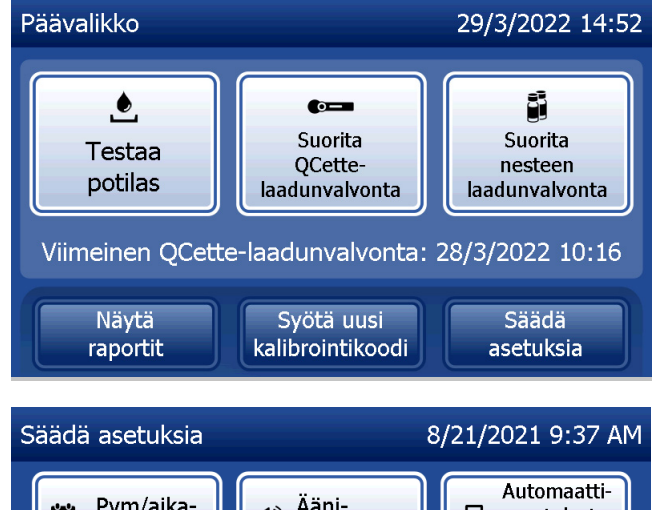

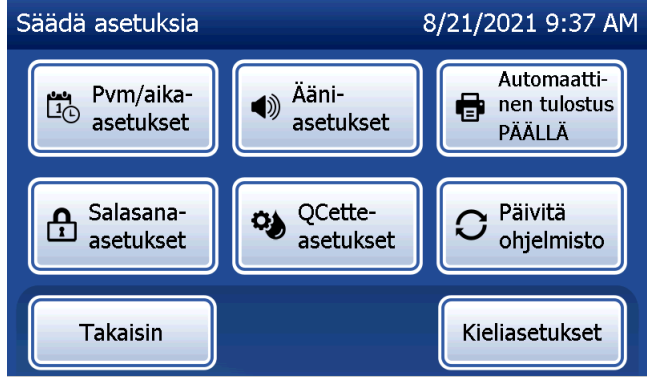

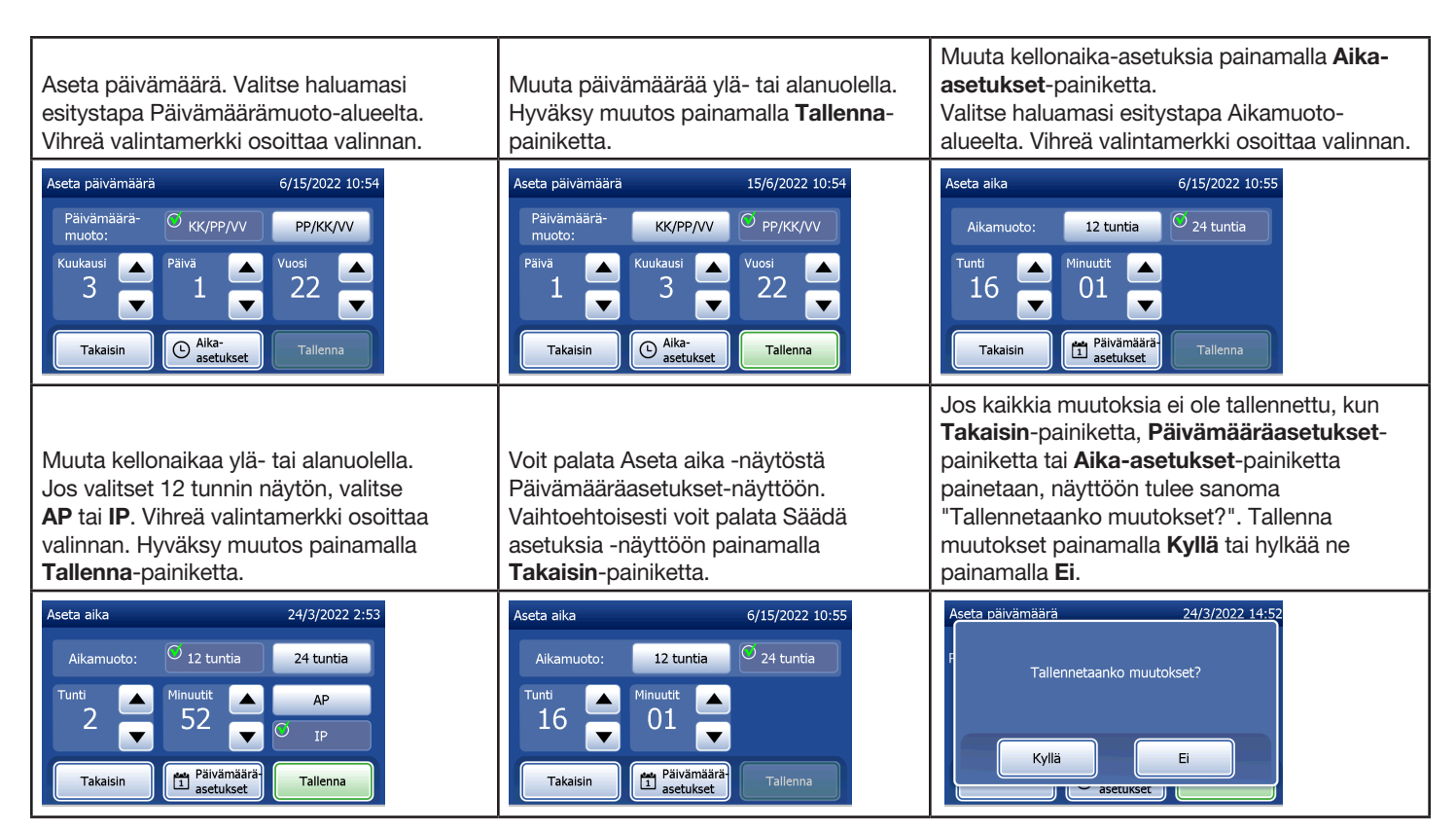

PeriLynx™ -järjestelmän käyttöopas 4-29

Osa 4 — **Ohjelmiston toiminnot — Säädä asetuksia**

## Säädä asetuksia — Ääniasetukset

Valitse Ääniasetukset-osiosta, onko äänimerkki (piippaus) päällä vai pois päältä. Vihreä valintamerkki osoittaa valinnan.

Jos ääni on päällä, lisää tai vähennä äänenvoimakkuutta plus- (+) tai miinus (–) -painikkeilla. Jos ääni on päällä, myös analysaattorin äänenvoimakkuus säätyy plus- ja miinuspainikkeilla. Palaa Säädä asetuksia -näyttöön painamalla Takaisin-painiketta.

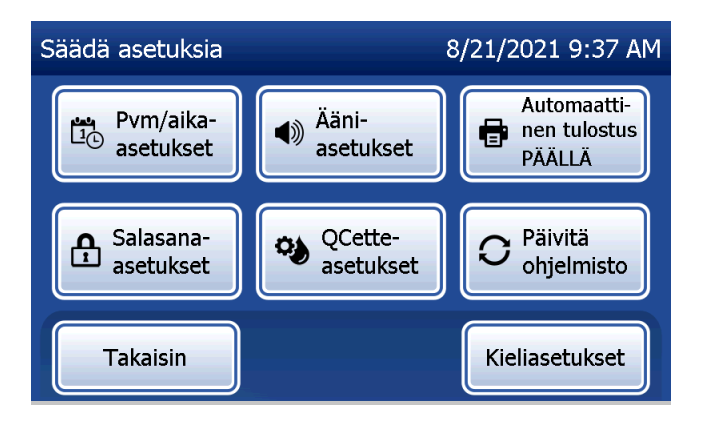

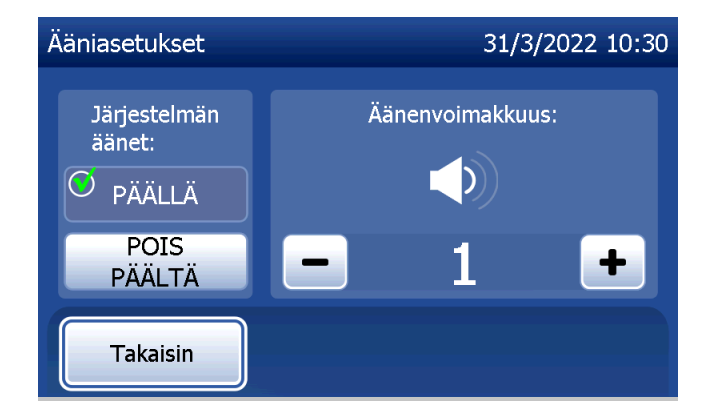

### Säädä asetuksia — Automaattinen tulostus

Paina Säädä asetuksia -näytössä Automaattinen tulostus -painiketta, kun haluat valita, onko automaattinen tulostus päällä vai pois päältä. Vihreä ympyrä osoittaa, että automaattinen tulostus on käytössä.

Kun Automaattinen tulostus -asetus on päällä, testitulokset tulostuvat automaattisesti. Kun Automaattinen tulostus -asetus on pois päältä, tulokset voi tulostaa painamalla Tulosta-painiketta.

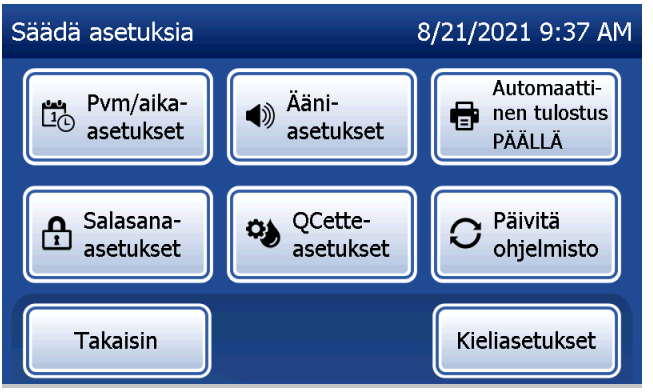

PeriLynx™ -järjestelmän käyttöopas 4-31

Osa 4 — **Ohjelmiston toiminnot — Säädä asetuksia**

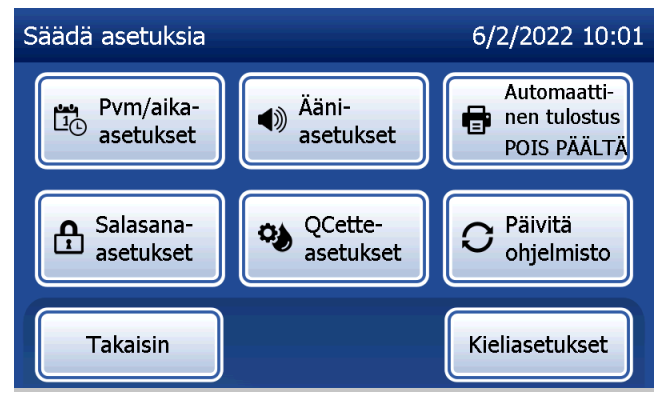

Automaattinen tulostus PÄÄLLÄ Automaattinen tulostus POIS PÄÄLTÄ

#### Säädä asetuksia — Salasana-asetukset

Analysaattori voidaan asettaa vaatimaan salasanaa ennen kuin potilastietoja voi tarkastella ja tulostaa Tietojen käyttö -osiossa.

Jos salasanasuojaus ei ole käytössä, Tietojen käyttö -ominaisuudet ovat kaikkien käyttäjien käytettävissä.

Jos salasanasuojaus ei ole käytössä, voit ottaa salasanasuojauksen käyttöön koskettamalla Syötä uusi salasana -painiketta.

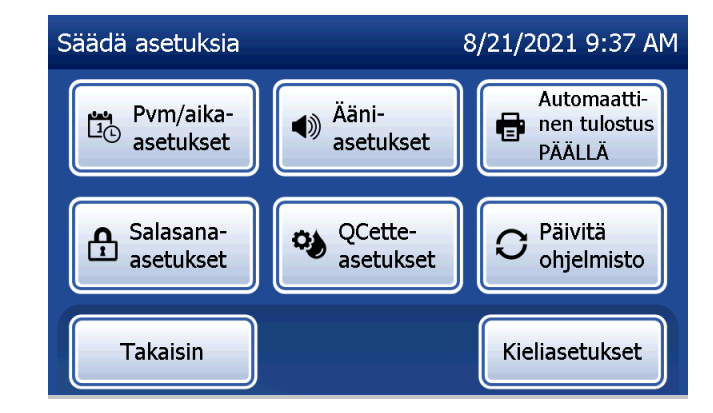

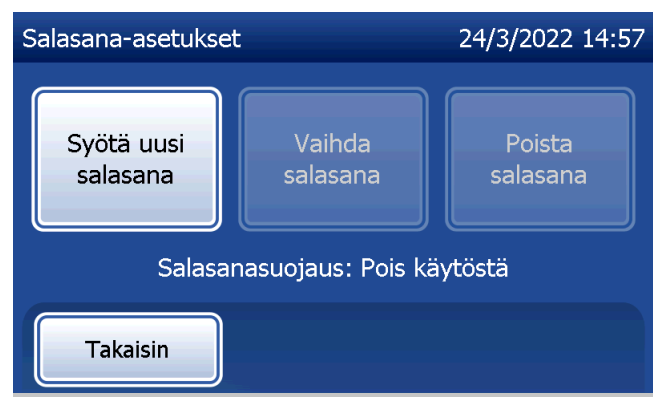

Syötä salasana kosketusnäytöllä tai valinnaisella viivakoodinlukijalla.

Paina Tallenna-painiketta.

Nyt Tietojen käyttö -osion tietojen tarkastelemiseen tai tulostamiseen vaaditaan salasana.

Voit vaihtaa salasanan painamalla Vaihda salasana -painiketta. Syötä nykyinen salasana kosketusnäytöllä tai valinnaisella viivakoodinlukijalla. Paina Seuraavapainiketta ja syötä uusi salasana. Paina Tallenna-painiketta.

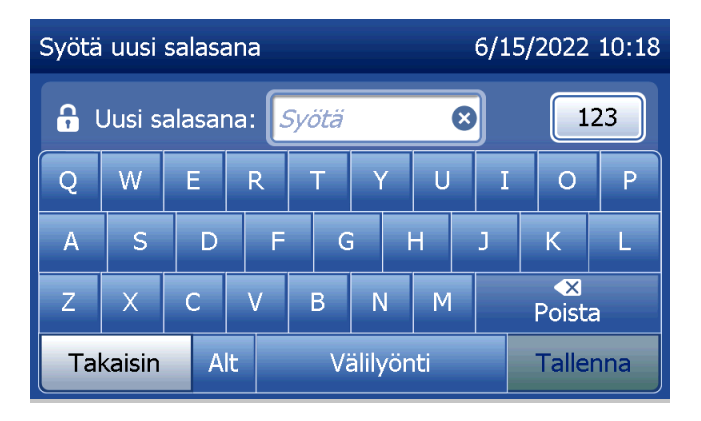

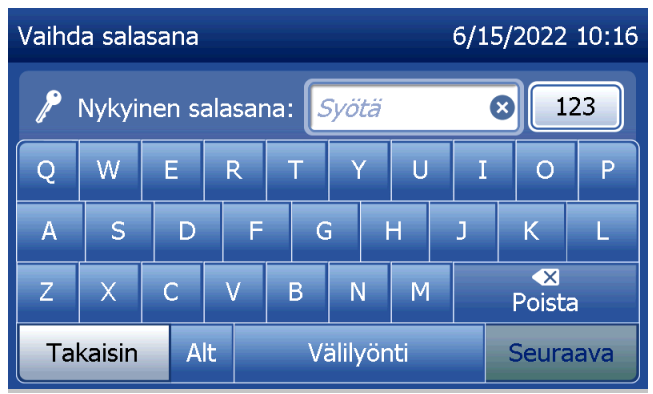

Poista salasanasuojaus painamalla Poista salasana -painiketta. Syötä nykyinen salasana kosketusnäytöllä tai valinnaisella viivakoodinlukijalla. Paina Seuraava-painiketta.

Salasanasuojaus muuttuu Käytössä-asetuksesta Pois käytöstä -asetukseksi. Tietojen käyttö -osiossa olevien tietojen tarkastelemiseen tai tulostamiseen ei vaadita salasanaa.

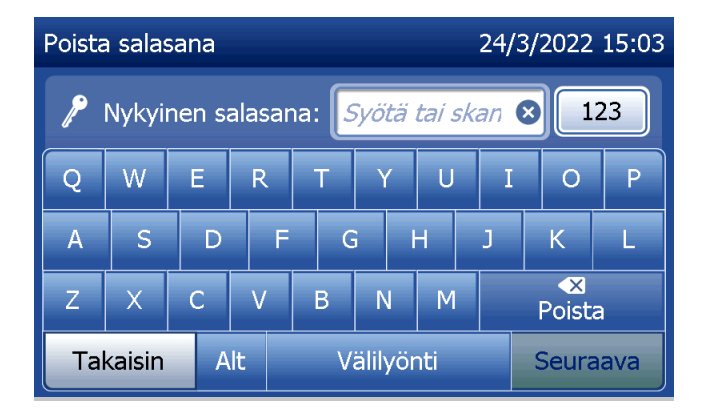

#### Säädä asetuksia — QCette-asetukset

QCette-asetusten määritys alustaa QCetten käytettäväksi analysaattorin suorituskyvyn arvioimiseen. Alustusprosessin aikana määritetään analysaattorin suorituskykykriteerit. QCette-asetukset on määritettävä ENNEN kuin QCette-kasettia käytetään laadunvalvontaan.

Valitse Päävalikosta Säädä asetuksia.

# Aloita valitsemalla Säädä asetuksia -valikosta QCette-asetukset.

Syötä käyttäjätunnus jatkaaksesi seuraavaan vaiheeseen. Vahvista tunnus painamalla Seuraava. Tähän kenttään voi syöttää 15 kirjain- ja/tai numeromerkkiä.

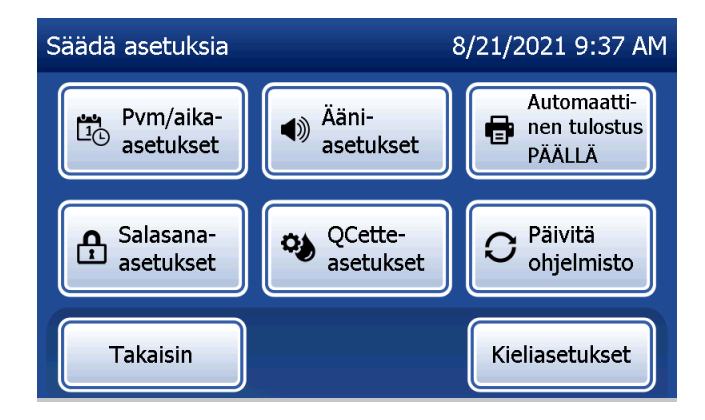

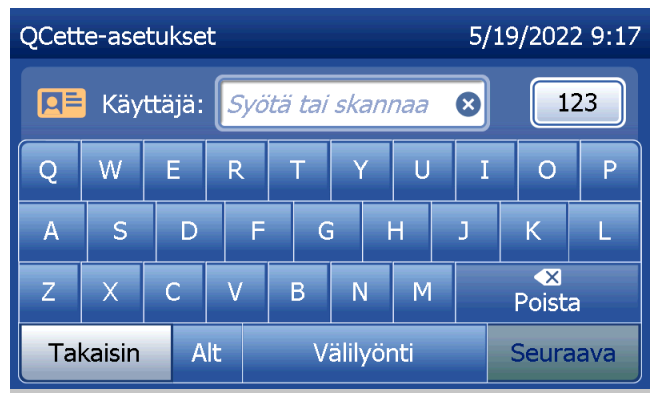

QCette-kasetin tunnus on annettava, jotta voit siirtyä seuraavaan vaiheeseen. QCette-kasetin tunnus on QCette-kasetin sarjanumero. Sarjanumero on painettu QCette-kasetin muovikoteloon. Ohjelmisto edellyttää, että sarjanumero syötetään oikeassa muodossa: kuusi numeroa (esim. 014899). Syötä kaikki etunollat.

Tämä viesti tulee näyttöön, jos analysaattorissa on kasetti ennen seuraavaan näyttöön siirtymistä. Poista kasetti ja paina Seuraava.

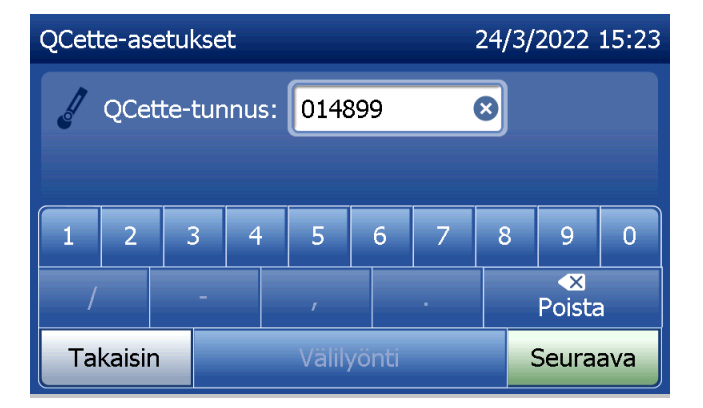

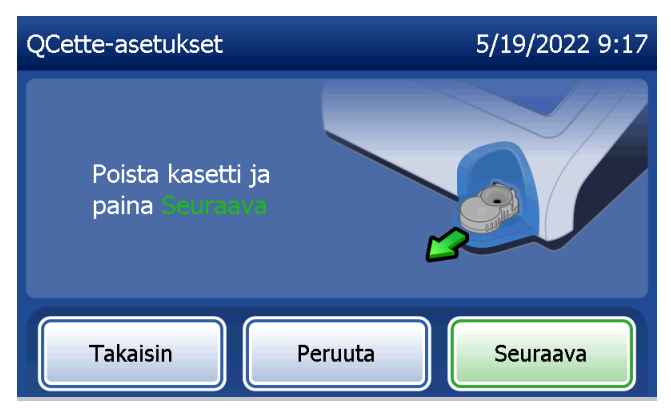

Tämän jälkeen analysaattori kehottaa käyttäjää asettamaan QCette-kasetin kasettipaikkaan ja painamaan Seuraava.

Ajastin käynnistyy kymmenen minuutin ajaksi.

Analysaattori aloittaa QCetten alustamisen. Älä häiritse analysaattoria ennen kuin tulokset näytetään. Alustus kestää noin 10 minuuttia. Voit keskeyttää alustuksen painamalla Peruuta.

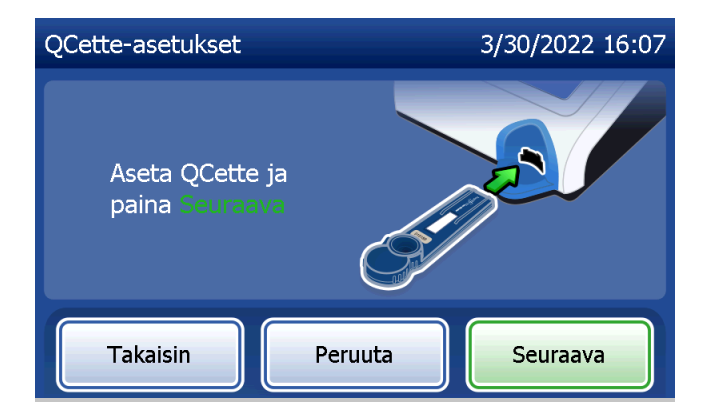

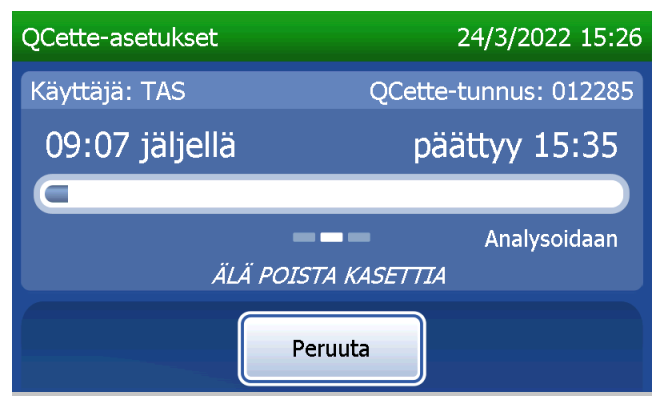

Tämä sanoma tulee näyttöön, jos testin aikana painetaan Peruuta-painiketta. Valitse Kyllä, jos haluat lopettaa prosessin, tai valitse Ei, jos haluat jatkaa testiä. Tämä viesti pysyy näytössä 5 sekuntia ja testi jatkuu sen jälkeen. Jos testi peruutetaan, poista kasetti ja paina Lopeta testi.

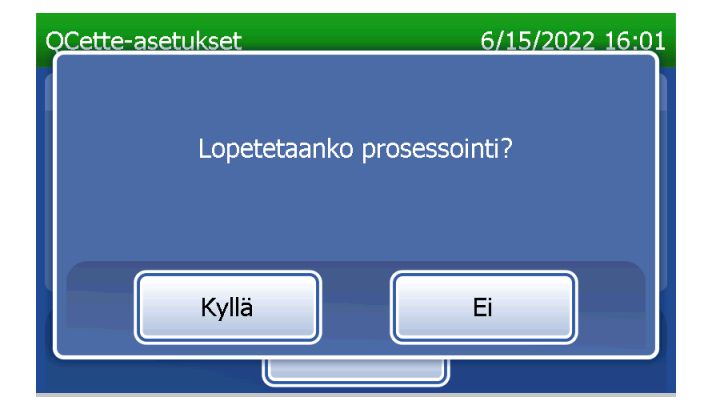

Kun QCette-asetukset on määritetty onnistuneesti, tämä viesti tulee näkyviin. ASETUKSET TEHTY osoittaa, että analysaattorin suorituskykykriteerit on määritetty. Palaa päävalikkoon painamalla Lopeta.

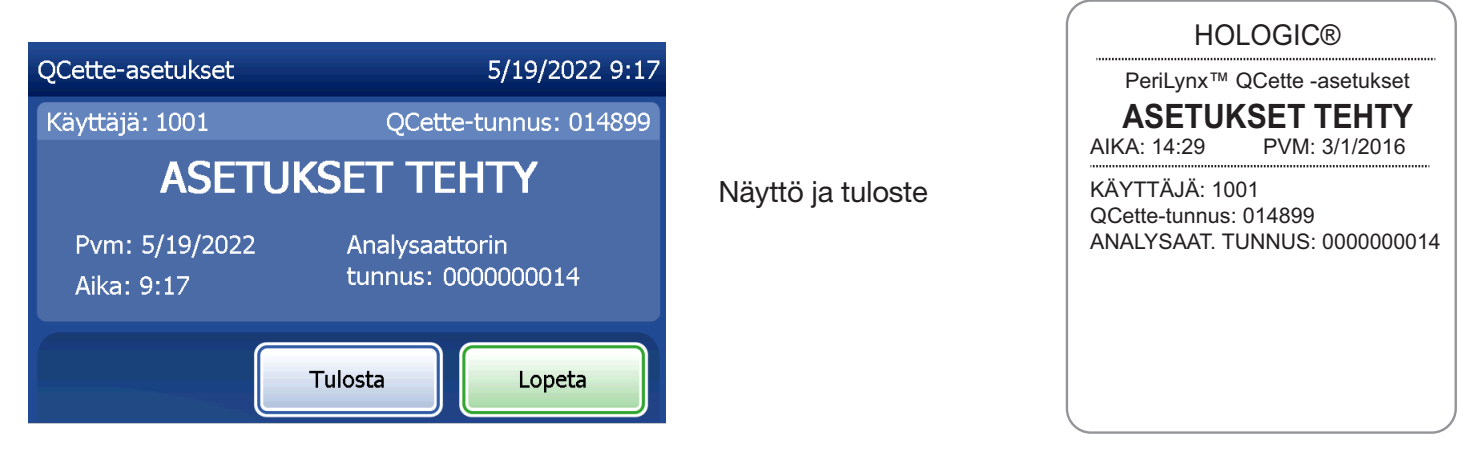

PeriLynx™ -järjestelmän käyttöopas 4-39

Osa 4 — **Ohjelmiston toiminnot — Säädä asetuksia**

Tämä viesti näytetään, jos QCette-asetuksia ei ole määritetty. Se osoittaa, että analysaattorin suorituskykykriteerejä ei ole määritetty. Jos QCette-asetusten määrityksessä ilmenee virhe, katso [Osa 7 — Vianmääritys](#page-102-0), kohta 8.

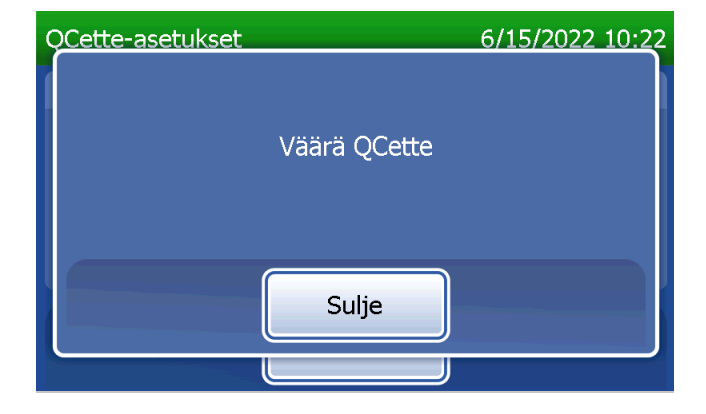

### Säädä asetuksia — Päivitä ohjelmisto

Säädä asetuksia -näytössä on toiminto, joka mahdollistaa ohjelmistoversion päivittämisen.

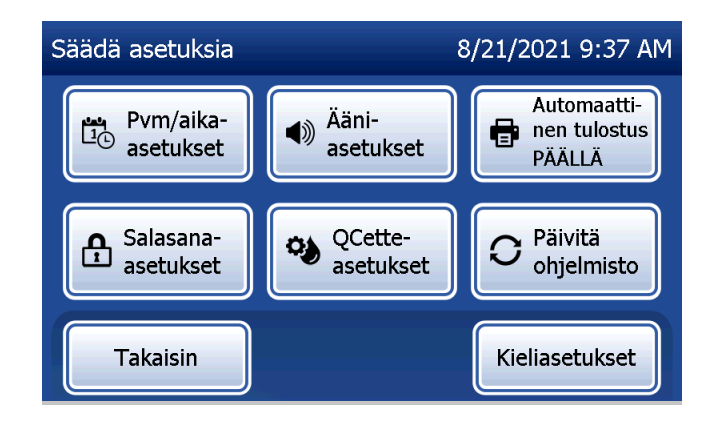

### Säädä asetuksia — Kieliasetukset

Säädä asetuksia -näytössä on vaihtoehto, joka mahdollistaa analysaattorin näytöllä näytettävän kielen vaihtamisen.

Voit vaihtaa näytöllä näkyvää kieltä painamalla Kieliasetukset-painiketta. Selaa kieliluetteloita ylä- tai alanuolella. Valitse kieli koskettamalla sen nimeä.

Paina Tallenna-painiketta. Analysaattorilla voi kestää noin 60 sekuntia vaihtaa kieltä.

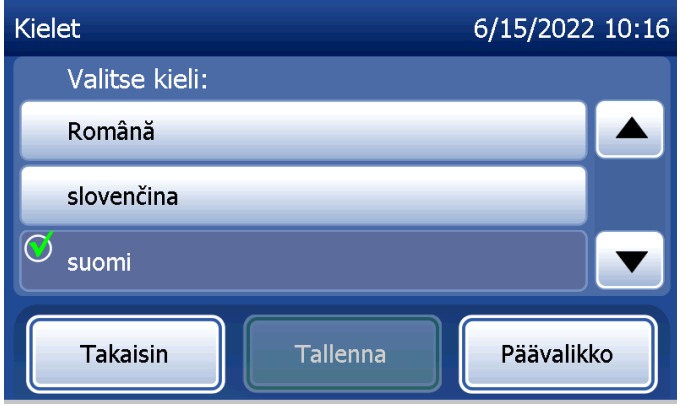

### Näytä raportit

Painamalla päävalikon Näytä raportit -painiketta voit tarkastella ja tulostaa kuukausittaisen käyttöraportin, testien määrät ja Tietojen käyttö -ominaisuuksia.

### Kuukausittainen käyttö

Kosketa Näytä raportit -näytössä Kuukausittainen käyttö -painiketta, jos haluat tarkastella tai tulostaa kuukausikohtaisen yhteenvedon viimeksi kuluneiden 12 kuukauden aikana tehdyistä potilastesteistä (liukuva kalenteri).

Huomautus: jos haluat siirtää kuukausittaisen käyttöraportin USB-laitteeseen, yhdistä USB-asema mihin tahansa analysaattorin takana olevaan USB-porttiin, ennen kuin kosketat Kuukausittainen käyttö -painiketta Näytä raportit -näytössä.

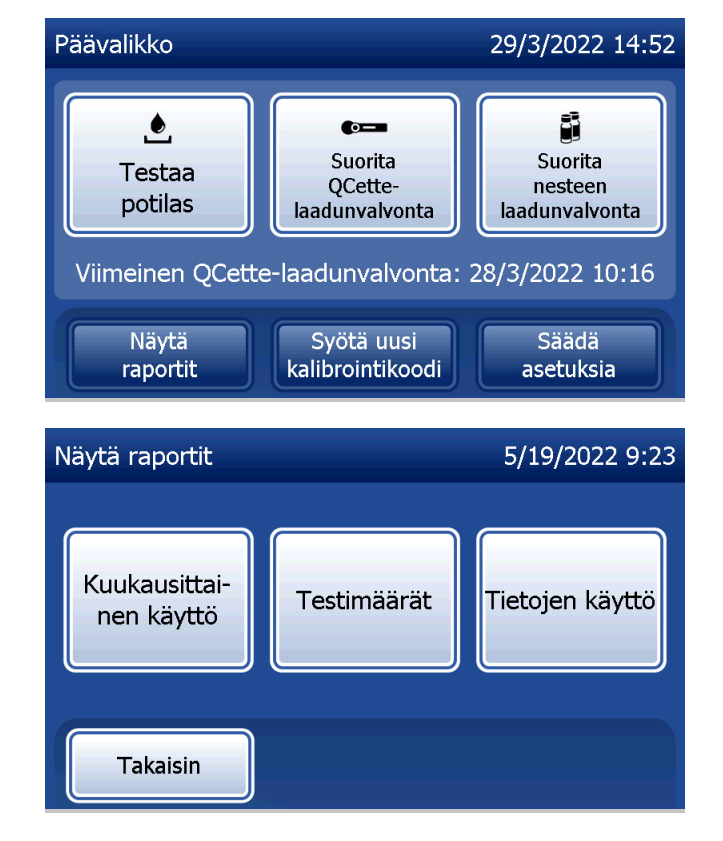

Selaa raporttia ylä- tai alanuolella.

Potilastestien kokonaismäärä näkyy näytössä. Näyttöön tulee myös kelvollisten ja virheellisten potilastestien kokonaismäärät.

Näyttö ja tuloste

Tulosta raportti painamalla Tulosta-painiketta.

Palaa Näytä raportit -näyttöön painamalla Takaisin-painiketta.

Palaa päävalikkoon painamalla Päävalikko-painiketta.

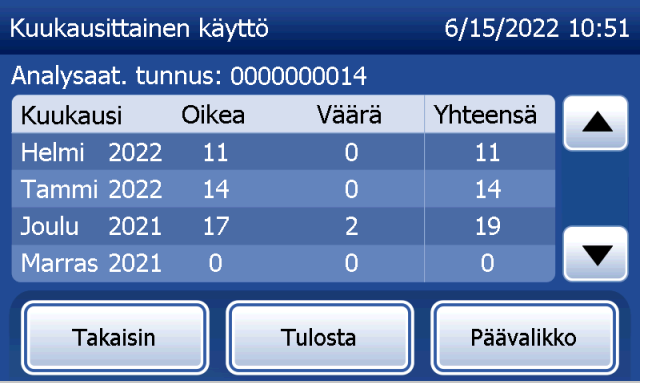

PeriLynx™ -järjestelmän käyttöopas 4-44

Osa 4 — **Ohjelmiston toiminnot — Kuukausittainen käyttö**

### Testimäärät

Kosketa Näytä raportit -näytössä Testimäärät-painiketta, jos haluat tarkastella ja tulostaa analysaattorilla suoritettujen testien määrän luokittain.

Potilastestien, nesteen laadunvalvontatestien ja QCettelaadunvalvontatestien kokonaismäärät näkyvät näytössä. Tulosta testilaskelman raportti painamalla Tulosta. Palaa Näytä raportit -näyttöön painamalla Takaisin-painiketta. Palaa päävalikkoon painamalla Päävalikko-painiketta.

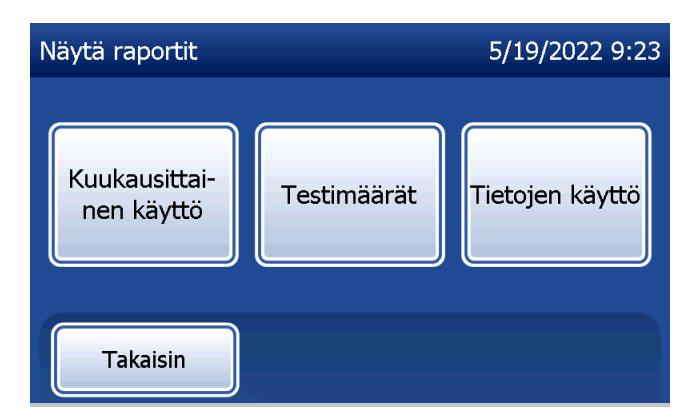

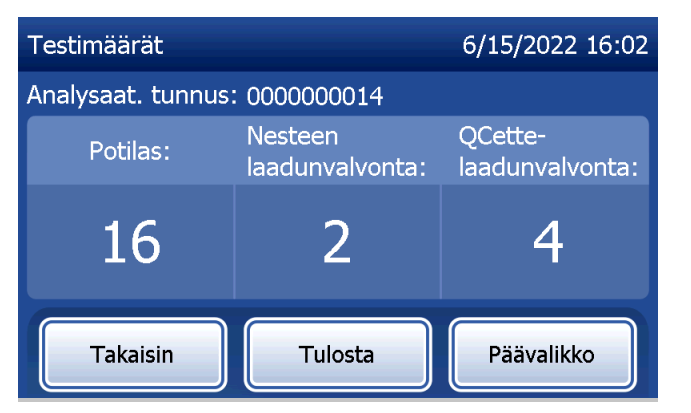

Näyttö ja tuloste

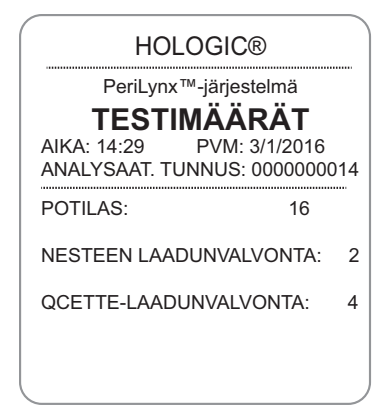

PeriLynx™ -järjestelmän käyttöopas 4-45

### Osa 4 — **Ohjelmiston toiminnot — Testimäärät**

#### Tietojen käyttö Tietojen käyttö — Näytä/tulosta tiedot

Kosketa Näytä raportit -näytössä Tietojen käyttö -painiketta, jos haluat tarkastella analysaattoriin tallennettuja potilastietoja, QCette-laadunvalvontatietoja, nesteen laadunvalvontatietoja ja kalibrointitietoja.

Valitse tarkasteltavien ja/tai tulostettavien tietueiden luokka.

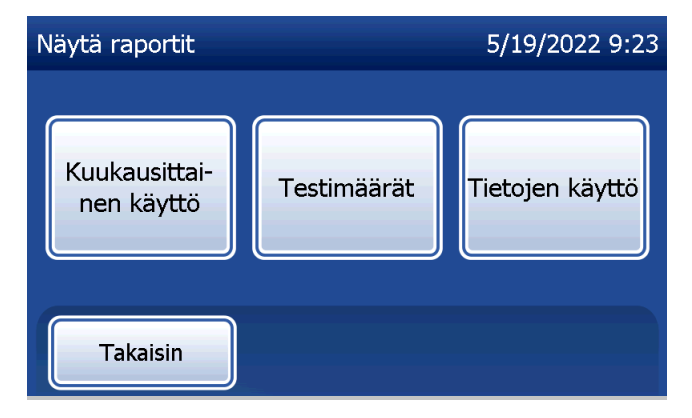

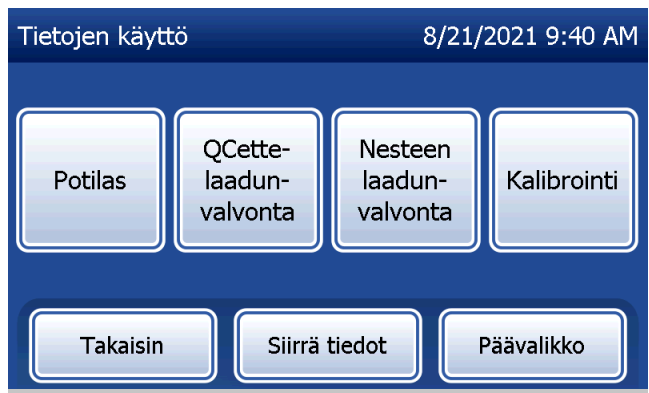

Jos potilastietojen salasanasuojaus on otettu käyttöön analysaattorissa, syötä salasana ja paina Seuraava potilastietoihin pääsemiseksi.

Näyttöön tulee yhteenveto kyseisessä luokassa olevista tietueista, ja uusin tietue on luettelossa ylimpänä. Tähän esimerkkiin valittiin potilaan tiedot. Selaa yhteenvetoja ylä- tai alanuolella.

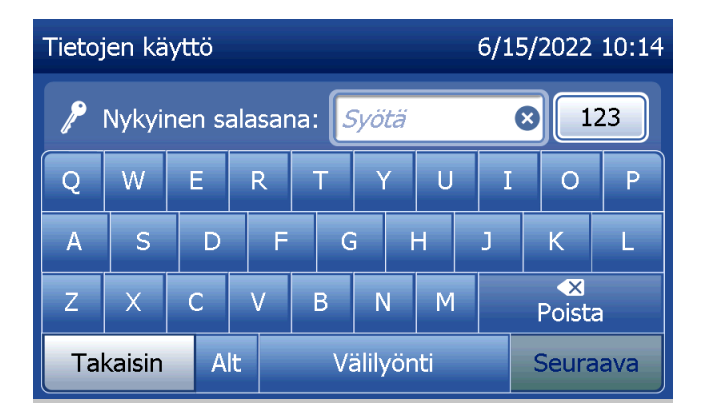

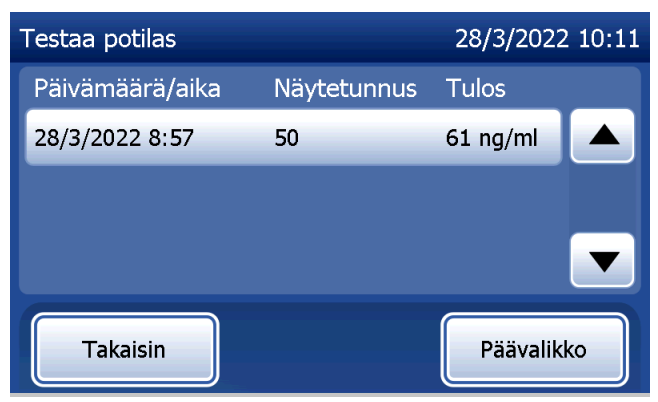

Voit tarkastella tietueita napsauttamalla merkintää. Selaa eri tietueita ylä- tai alanuolella.

Tulosta tietue painamalla Tulosta-painiketta. Palaa edelliseen näyttöön painamalla Takaisin-painiketta. Palaa päävalikkoon painamalla Päävalikko-painiketta.

## Tietojen käyttö — Tiedonsiirto

Tietojen käyttö -valikon Siirrä tiedot -toiminnon avulla käyttäjä voi siirtää kaikki analysaattoriin tallennetut testitulokset tietokoneeseen, joka on kytketty sariakaapelilla analysaattoriin.

Huomautus: Analysaattoriin tallennetaan enintään 1000 potilastestitulosta, 50 QCette-laadunvalvontatulosta, 50 nesteen laadunvalvontatulosta ja 50 kalibrointitulosta.

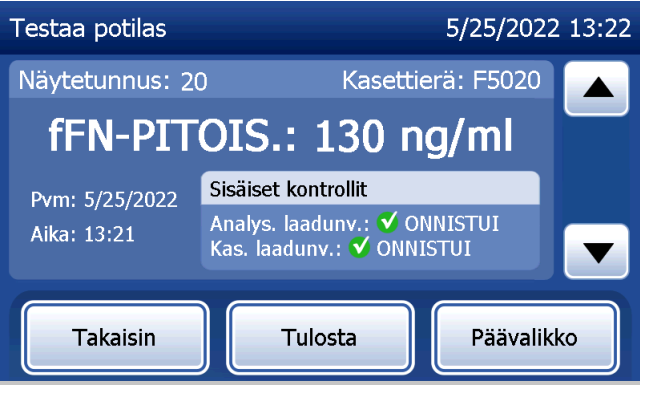

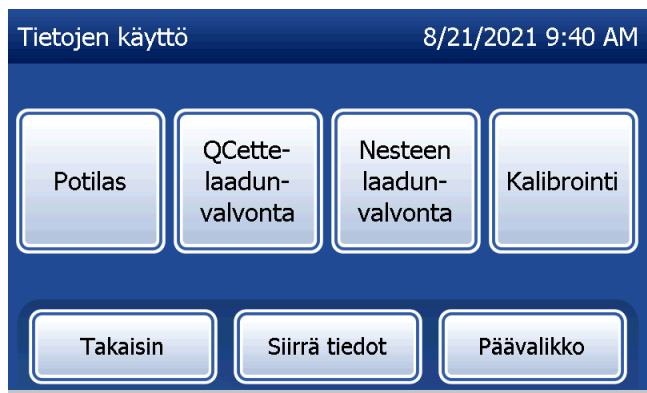

### Kosketa Siirrä tiedot.

Jos salasanasuojaus on otettu käyttöön analysaattorissa, syötä salasana ja paina Seuraava.

Huomautus: Tietokoneelle siirretyt tiedot ovat ASCII-muodossa. Siirrettyjen tietojen kaappaaminen ja järjestäminen tapahtuu käyttäjän harkinnan mukaan. Hologic, Inc. EI TARJOA ohjelmistoa tai teknistä tukea tietojen käsittelyyn, kun se on poistunut analysaattorista.

Tämä viesti näkyy, kun tiedonsiirto on käynnissä.

Kun siirto on valmis, Näytä raportit -näyttö tulee näkyviin.

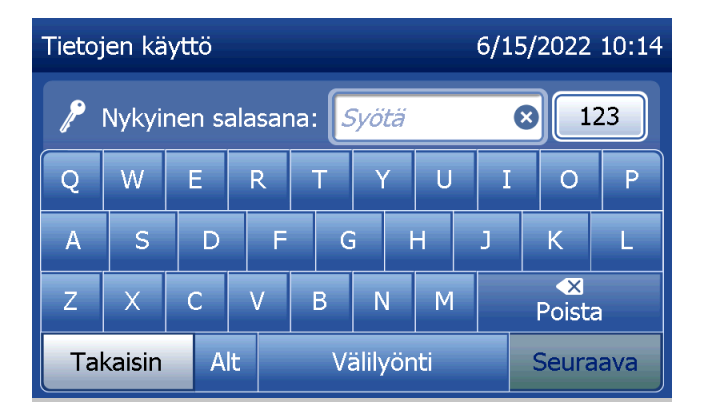

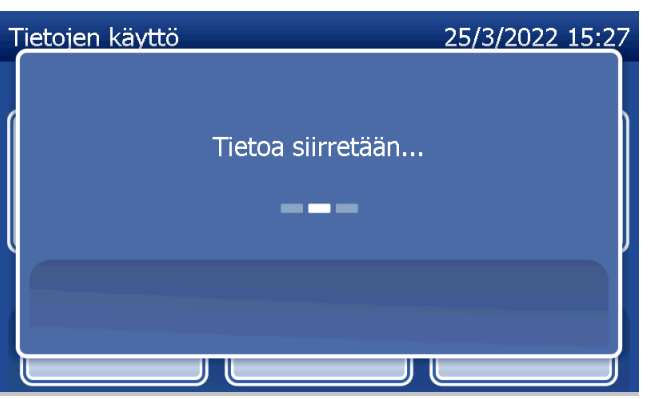

# Osa 5 — Analysaattorin huoltaminen

#### **Yleispuhdistus**

Pidä analysaattori pölyttömänä. Puhdista tarvittaessa ulkopinnat, myös kosketusnäyttö, kostealla liinalla ja miedolla puhdistusaineella.

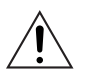

VAROITUS: Nesteitä EI SAA päästä analysaattorin sisälle. Pidä analysaattori aina kuivana. Analysaattoriin valuvat nesteet voivat vahingoittaa sähkökomponentteja tai mahdollisesti aiheuttaa sähköiskun käyttäjälle.

HUOMIO: ÄLÄ käytä minkäänlaisia liuottimia analysaattorin missään osassa. Liuottimet voivat vahingoittaa kosketusnäyttöä.

### Kasettipaikan puhdistaminen

Kasettipaikka voi joutua kosketuksiin biologisten nesteiden kanssa, ja se on puhdistettava säännöllisesti. HUOMIO: Käytä asianmukaisia laboratoriomenettelyjä biovaarallisten materiaalien käsittelyssä.

# Käyttöön hyväksytyt puhdistusaineet

Reagenssit, joita ei ole lueteltu alla, voivat aiheuttaa värimuutoksia analysaattorin kotelossa ja kosketusnäytössä. Seuraavia puhdistusaineita voidaan levittää vain liinalla tai laboratoriopyyhkeellä. ÄLÄ KOSKAAN levitä aineita suihkeella.

- 70-prosenttinen etanoli
- Laboratoriokäyttöön tarkoitettu desinfioiva yleispuhdistusaine.

PeriLynx™-järjestelmän käyttöopas 5-1 Osa 5 — Analysaattorin huoltaminen

## Osa 6 — Tulostin

### <span id="page-96-0"></span>Tulostintarrojen lataaminen

Tulostimen yhdistäminen PeriLynx-analysaattoriin, katso [Osa 2 — Asennus](#page-21-0). Huomautus: ÄLÄ asenna mitään tulostimen mukana toimitettua Dymo Label -ohjelmistoa.

- 1. Avaa tulostimen kansi, jotta pääset käsiksi sen sisäosiin. Poista kaikki pakkausmateriaalit.
- 2. Poista tarrakela tulostimesta.
- 3. Huomaa, että etikettikelaan on merkitty erilliset VASEN- ja OIKEA-puolet. Katso kunkin kappaleen kuvasta oikea asennus. Oikea puoli liukuu sisään ja ulos, ja se voidaan poistaa kokonaan tarrarullien lataamiseksi.
- 4. Irrota kelan OIKEA PUOLI liu'uttamalla se pois.
- 5. Katso kuvaa 1 ja noudata seuraavia ohjeita: Liu'uta tarrarulla kelan yli oikealta vasemmalle kuvan 1 (a) mukaisesti. Kiinnitä sitten kelan oikea puoli takaisin ja työnnä se tiukasti tarrarullaa vasten kuvan 1 (b) mukaisesti. Varmista, että rullan ja kelan välissä ei ole rakoa. Tarrat syötetään rullan alareunasta.
- 6. Varmista, että virtajohto on liitetty. Käynnistä tulostin kytkemällä se pistorasiaan. Virran merkkivalo vilkkuu ja tulostimen moottori käy, kun tulostin etsii tarroja.
- 7. Pidä tarrakelaa toisessa kädessä ja syötä toisella kädellä rullan vapaa pää tulostimen sisäpuolella olevaan syöttöaukkoon kuvan 2 mukaisesti. (Vaihtoehtoisesti voit asettaa tarrat tulostimen yläreunalle, jolloin voit syöttää tarroja kummallakin kädellä.)

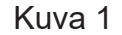

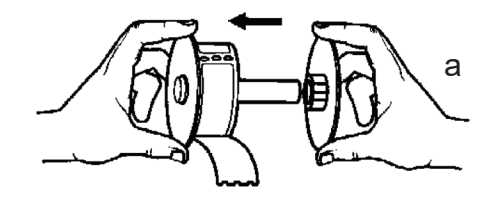

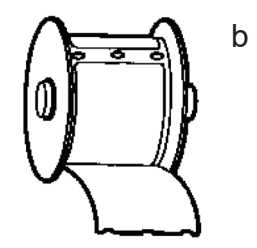

- 8. Työnnä päätä aukkoon, kunnes tunnet hienoista vastusta. Jatka työntämistä varovasti. Tarransyöttömoottori syöttää tarrarullan pään ja kuljettaa tarrat tulostimen kautta ulostuloaukon läpi. Tulostin lopettaa syöttämisen automaattisesti ensimmäisen tarran lopussa. Jos moottori lakkaa käymästä tarrojen lataamisen aikana, käynnistä se uudelleen painamalla sivunvaihtopainiketta. (Moottori suojelee itseään pysähtymällä muutaman sekunnin välein.)
- 9. Aseta tarrakela tulostimeen. Kela mahtuu tulostimen korotettuihin olakeaukkoihin.

10. Sulje kansi. Tulostimella voi nyt tulostaa etikettejä.

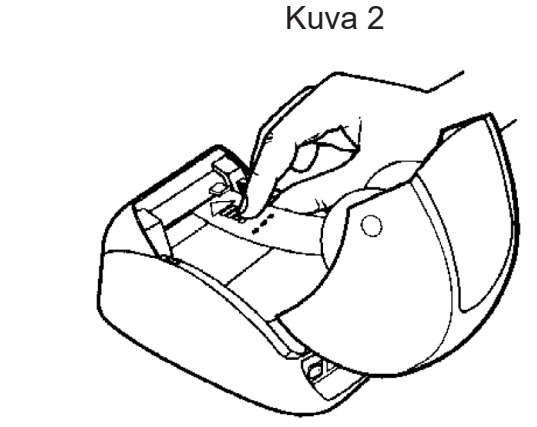

#### PeriLynx™-järjestelmän käyttöopas 6-3 Osa 6 — Tulostin

## <span id="page-99-0"></span>Tyhjän tarrarullan poistaminen

Kun tulostimessa ei ole tarroja, virran merkkivalo vilkkuu.

- 1. Anna tulostimen virran olla päällä ja avaa kansi. Rullan viimeinen tarra voi olla kiinnittynyt hylsyyn teipinpalalla. Jos näin on, leikkaa tarra saksilla rullan ja tarran syöttöaukon välistä. Poista tarrarulla tulostimesta.
- 2. Poista jäljellä oleva tarraosa tulostimesta painamalla tulostimen etupaneelissa olevaa lomakkeensyöttöpainiketta.
- 3. Liu'uta kelan oikea puoli irti ja poista hylsy.
- 4. Lataa uusi tarrarulla (katso ohjeet kohdasta [Tulostintarrojen lataaminen](#page-96-0)).

### Tarratukosten poistaminen

Huomautus: Estä tarrojen tukkeutuminen poistamalla tulosteet niiden luomisen yhteydessä. Älä anna tarrarullan vieriä ulos tulostimesta.

Jos tarrat juuttuvat tulostimeen, poista ne seuraavasti.

- 1. Avaa tulostimen kansi ja leikkaa saksilla tarra syöttöaukon ja tarrarullan välistä.
- 2. Siirrä tarra tulostimen läpi painamalla tulostimen etupaneelissa olevaa lomakkeensyöttöpainiketta. Lataa tarrat uudelleen (katso ohjeet kohdasta [Tyhjän tarrarullan poistaminen\)](#page-99-0).
- 3. Jos tarra ei mene syöttöaukon läpi, poista tarrakela tulostimesta. Vedä juuttunut tarra varovasti pois tulostimesta syöttöaukon läpi.
- 4. Tarvittaessa tulostimen etukehys voidaan poistaa, jotta tulostuspäähän pääsee paremmin käsiksi. Avaa kansi ja vedä varovasti etukannen reunaa (1, katso alla). Liu'uta kappaletta eteenpäin (2). Kehys irtoaa.
- 5. Paina tulostimen vasemmalla puolella olevaa vipua eteenpäin niin, että tulostuspää ei painu tarraa vasten.
- 6. Kun asennat tulostimen kehyksen takaisin, liu'uta kansi takaisin paikalleen ja varmista, että kiinnität alaja yläosassa olevat kielekkeet. Lataa tarrarulla uudelleen.

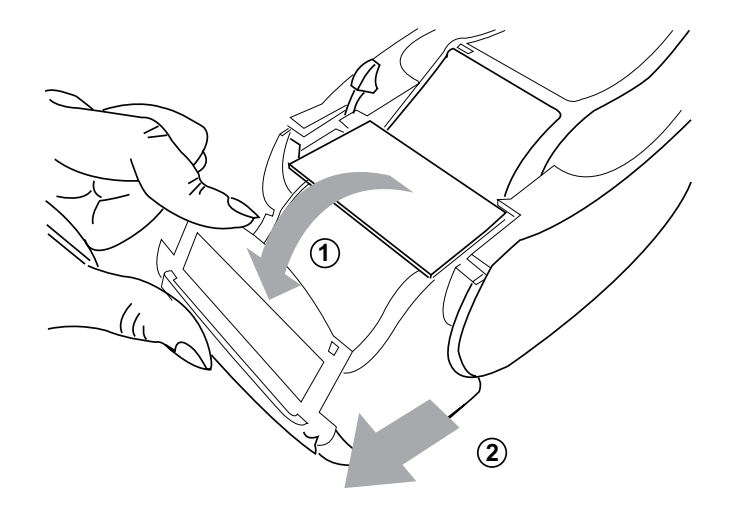

# <span id="page-102-0"></span>Osa 7 — Vianmääritys

### Yleistä tietoa

PeriLynx-analysaattoriohjelmisto on suunniteltu helppoa vianmääritystä varten. Ota aina huomioon äänimerkit ja noudata näytön ohjeita, jotta järjestelmäsi toimii parhaalla mahdollisella tavalla. Seuraavassa taulukossa luetellaan mahdolliset ongelmat, ongelmien lähteet ja suositellut ratkaisut. Soita Hologicin tekniseen tukeen, jos sinulla on kysyttävää PeriLynx-järjestelmän suorituskyvystä.

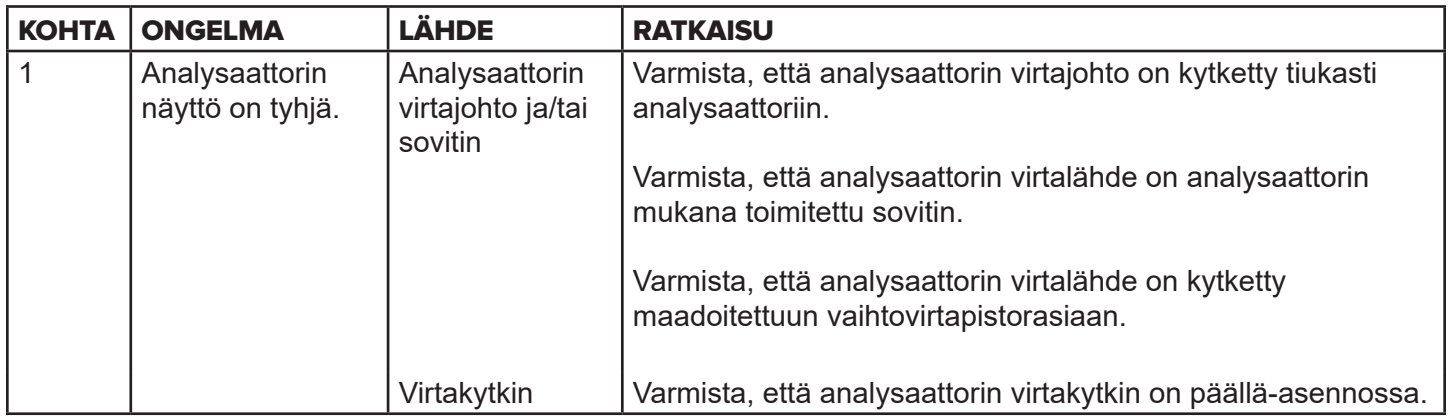

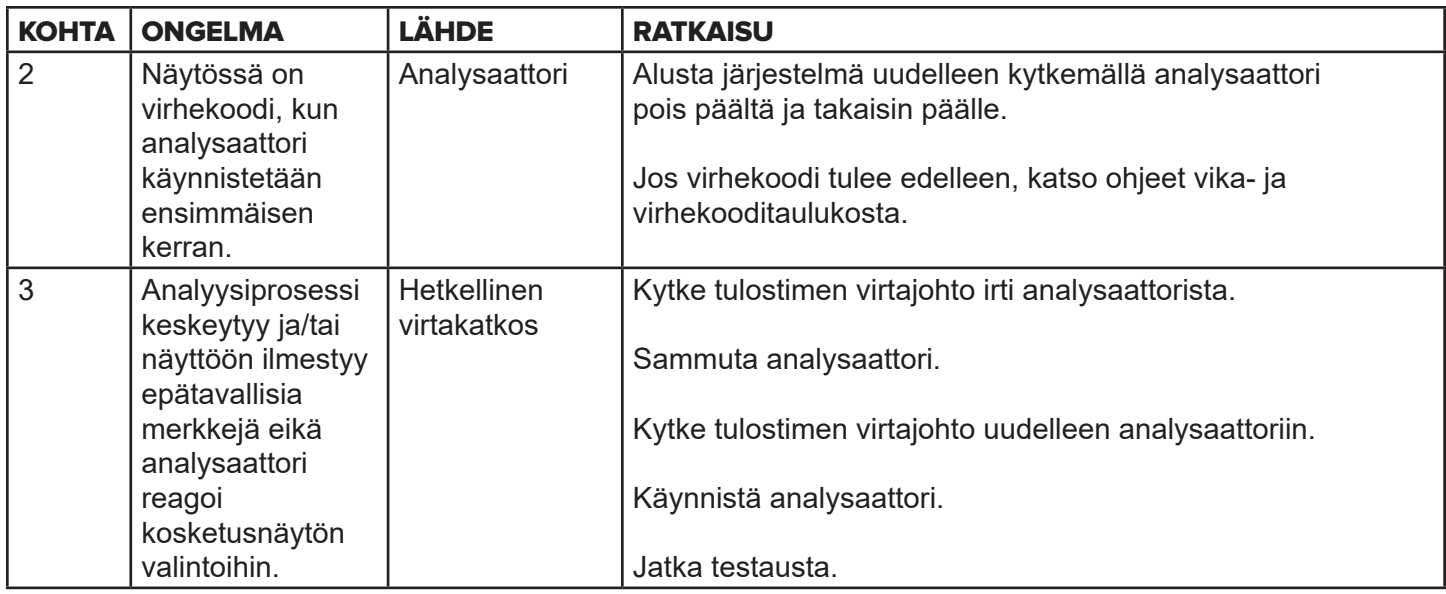

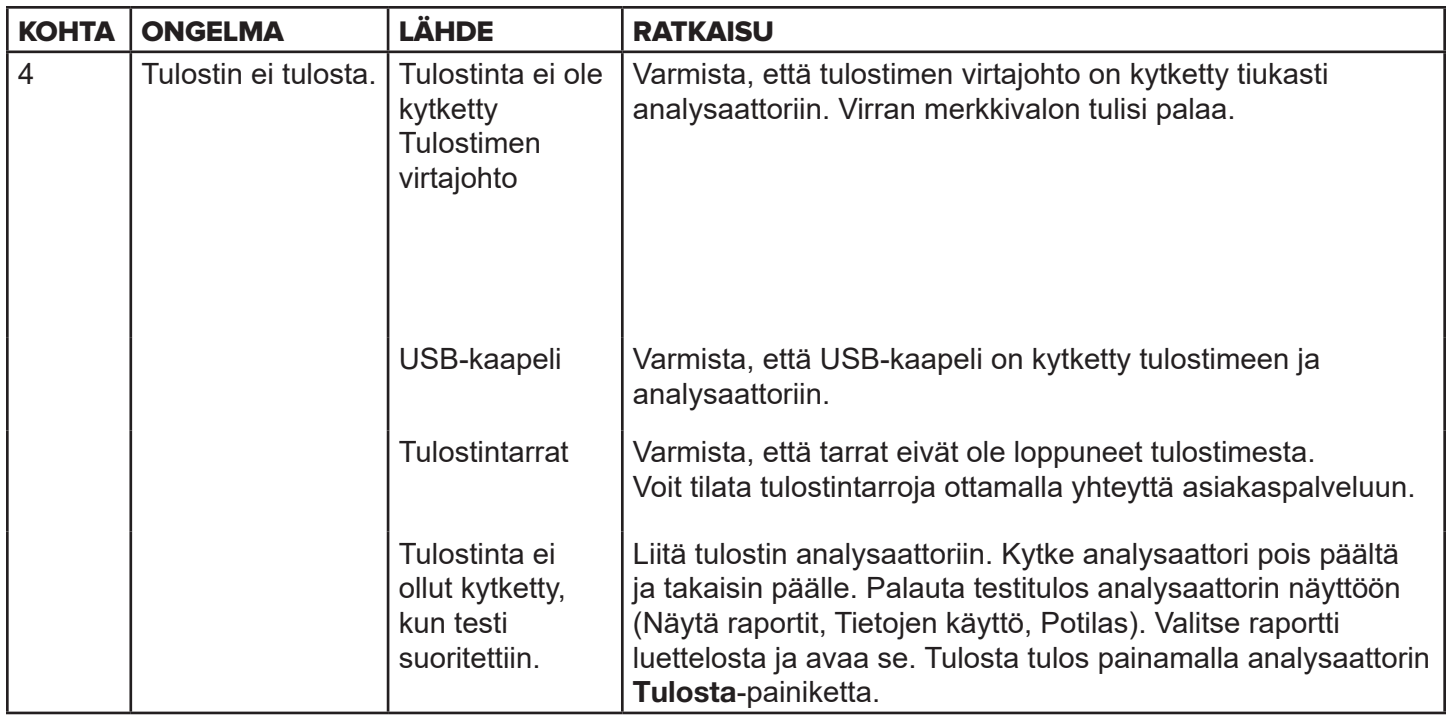

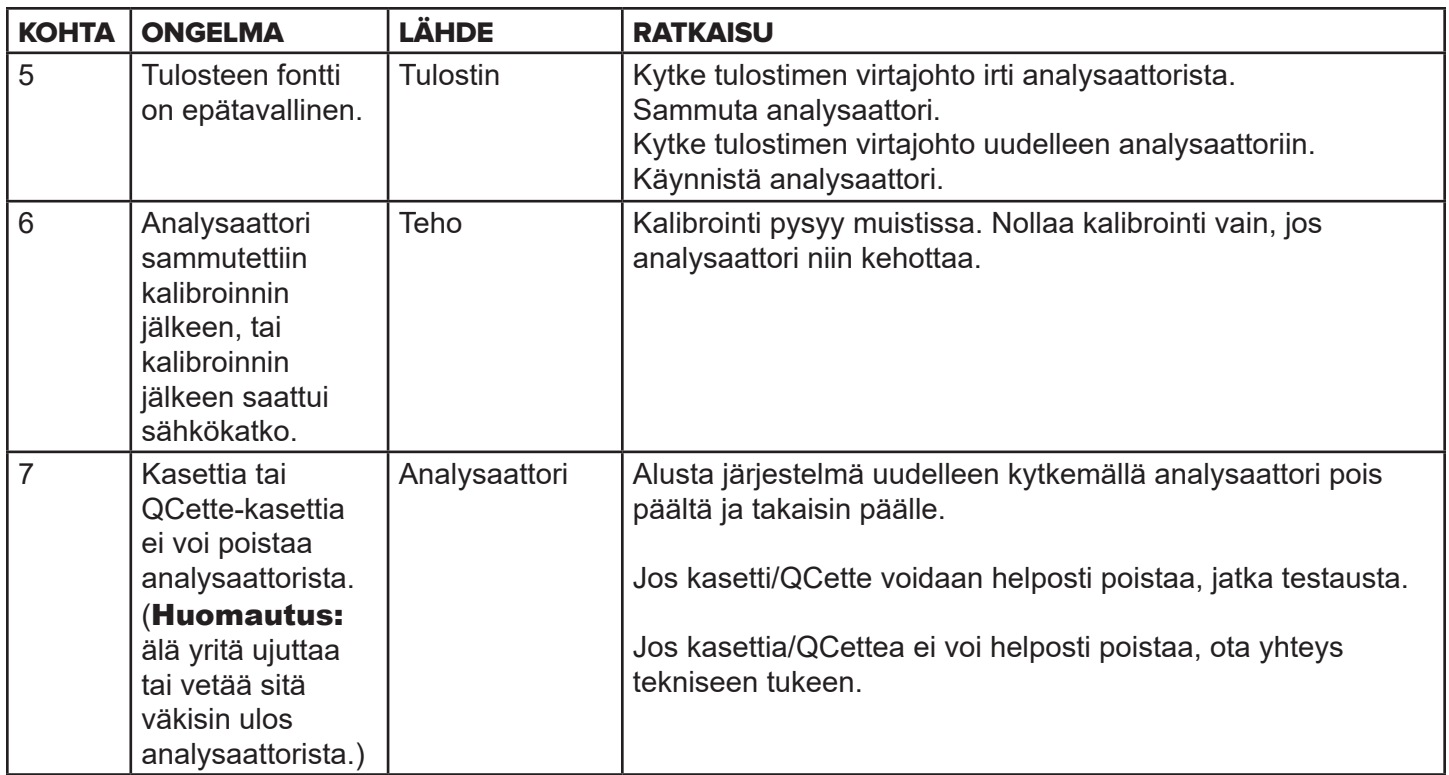

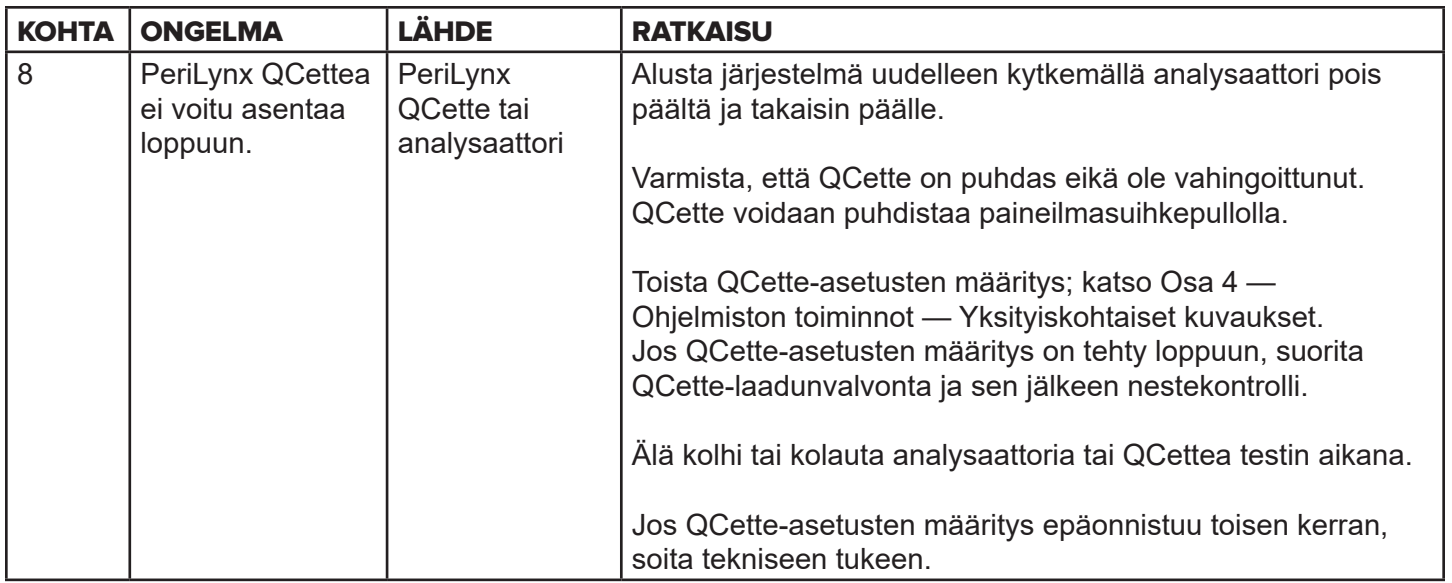

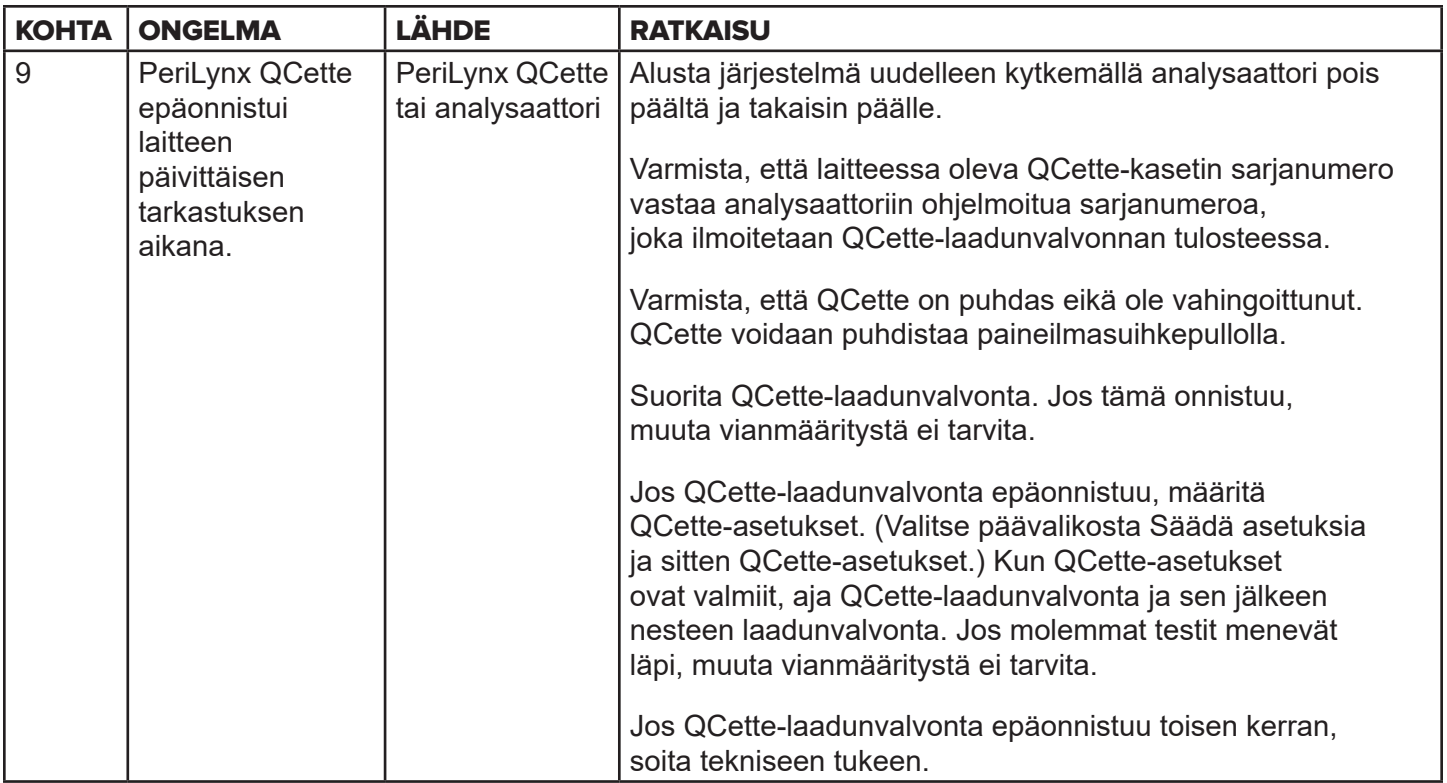
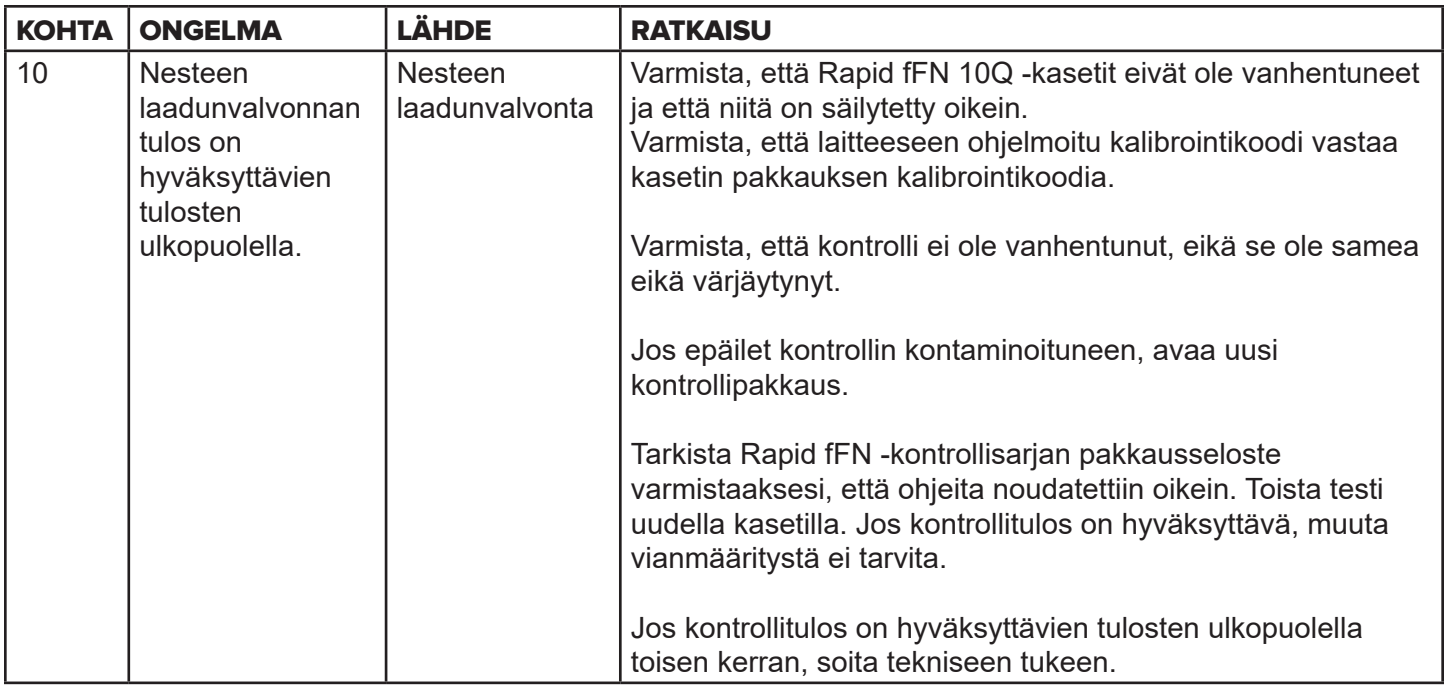

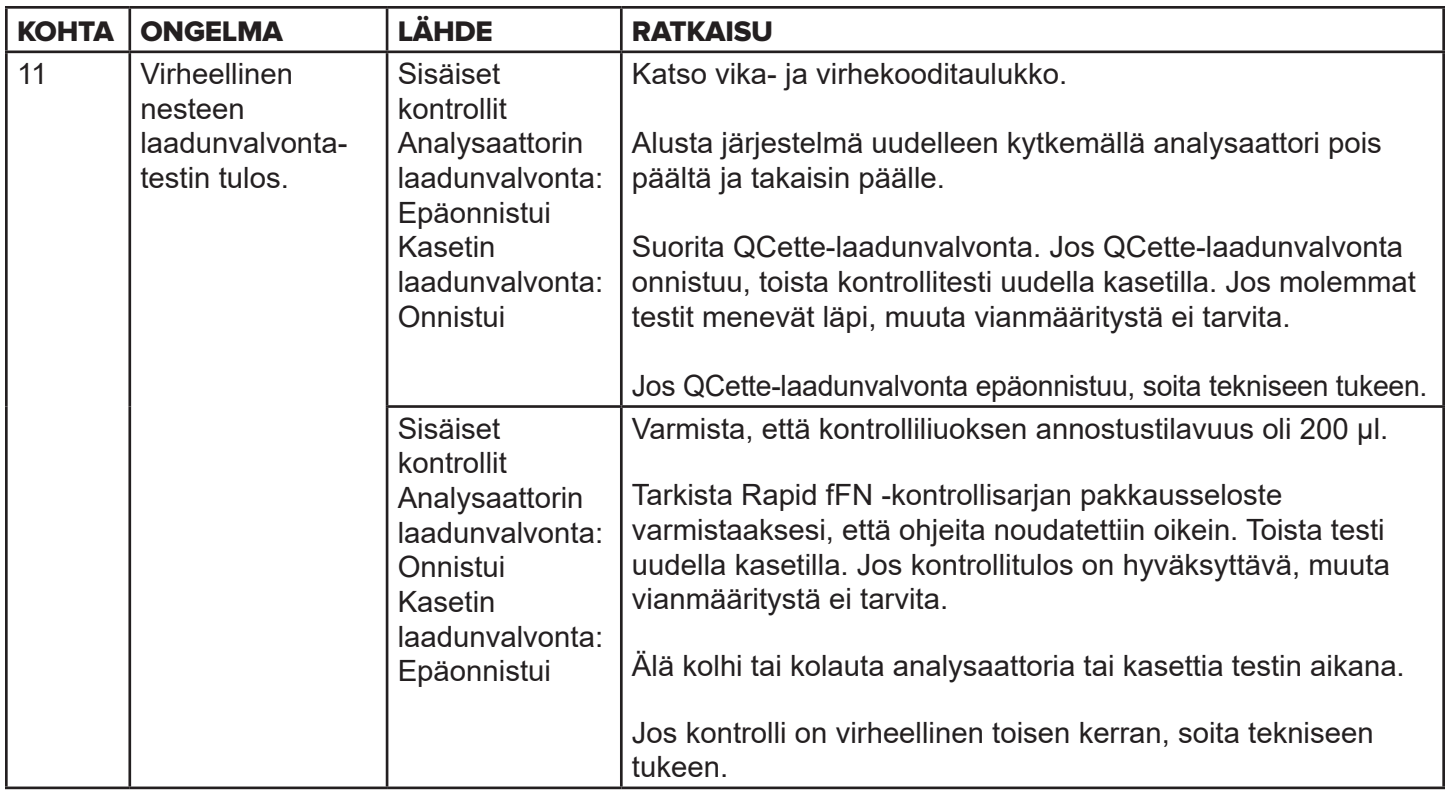

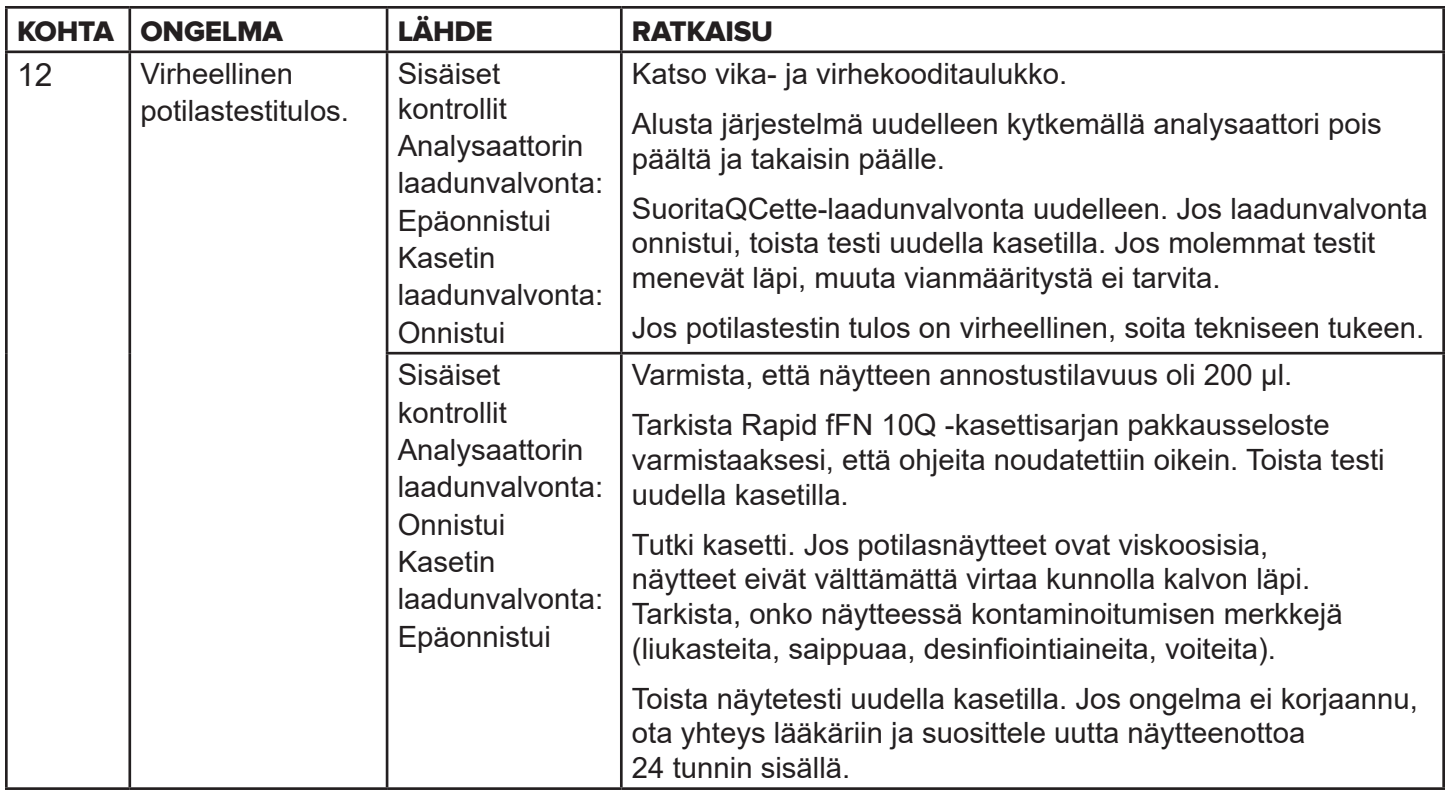

# Vika- ja virhekoodit

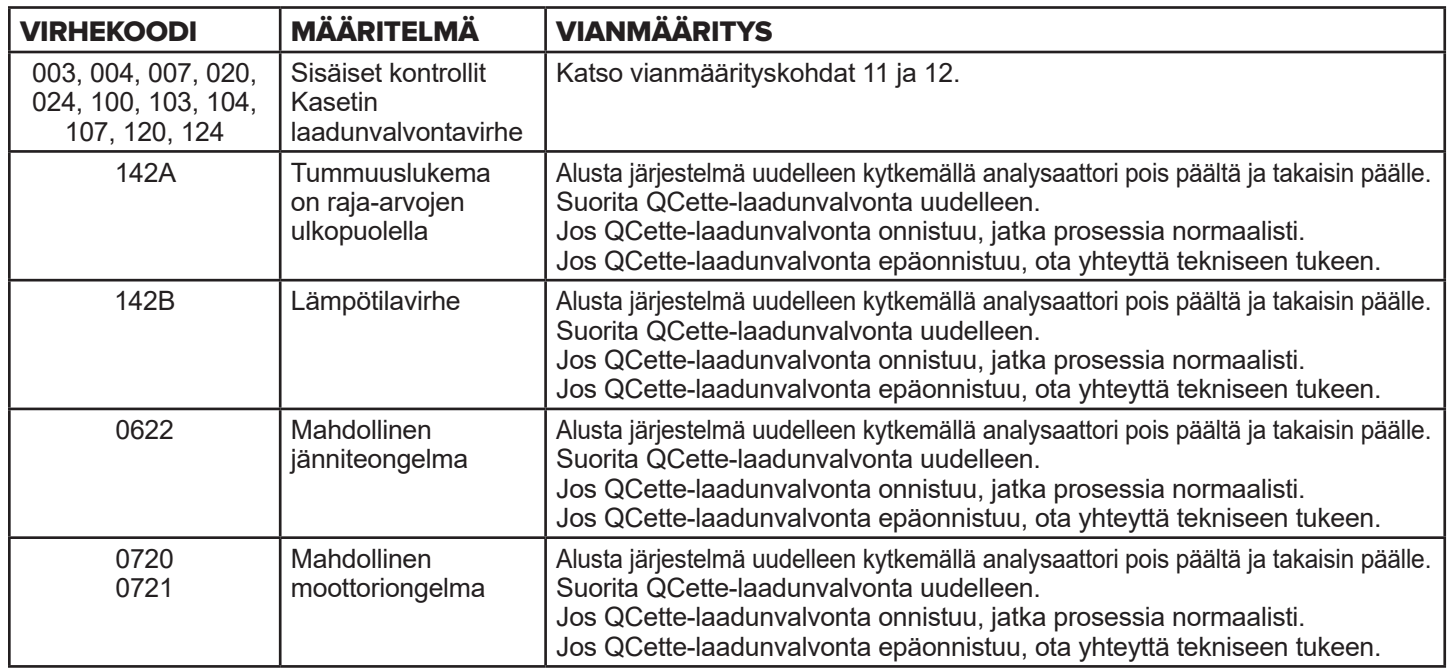

### Jos analysaattorivirheet jatkuvat tai toistuvat, ota yhteys tekniseen tukeen.

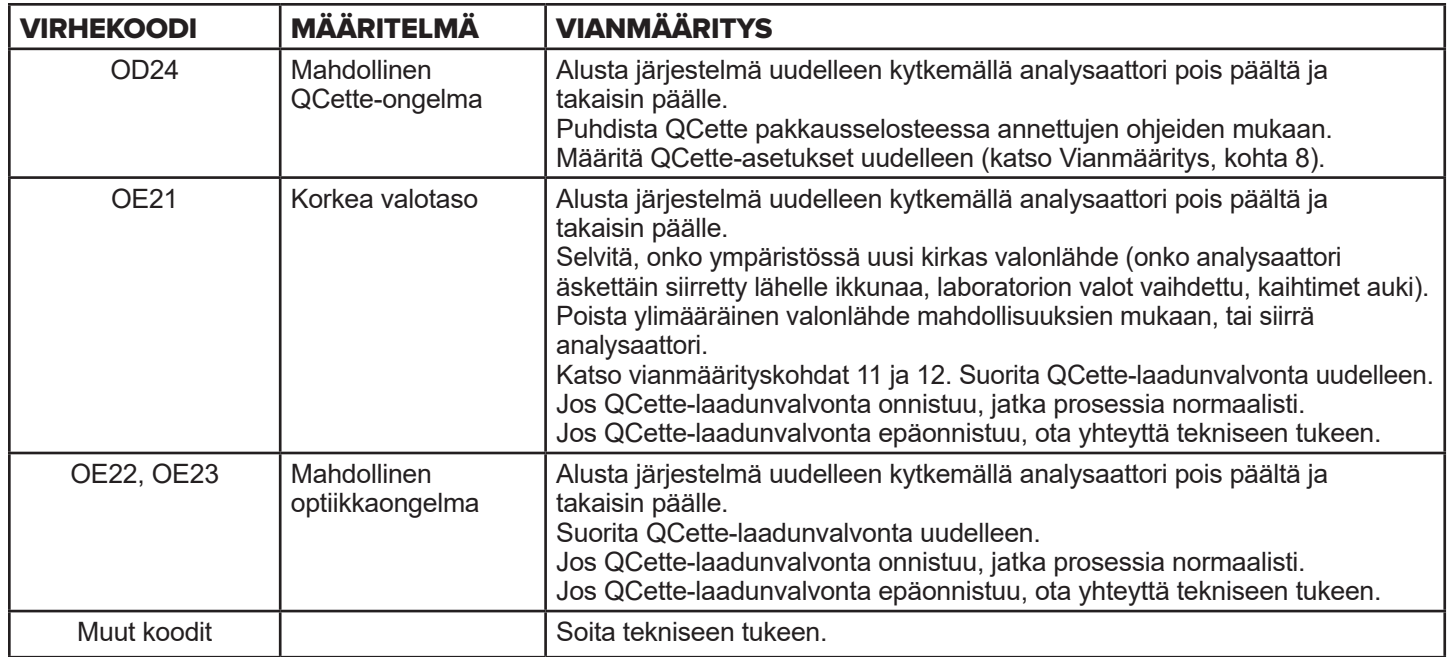

# **Jos analysaattorivirheet jatkuvat tai toistuvat, ota yhteys tekniseen tukeen.**

# Osa 8 — Huolto

# Tekninen tuki

## **Analysaattori**

PeriLynx-analysaattori on itsenäinen instrumentti. Siinä ei ole käyttäjän huollettavia osia. Asianmukaisesti huollettu ja käytetty analysaattori toimii yleensä luotettavasti ja vaatii vain vähän toimenpiteitä. Jos ongelmia ilmenee, katso kohta 7, Vianmääritys. Ota analysaattorin huoltoasioissa yhteyttä Hologicin tekniseen tukeen.

# **Tulostin**

Tulostin on itsenäinen instrumentti. Jos ongelmia ilmenee, katso [Osa 7 — Vianmääritys.](#page-102-0) Ota tulostimen huoltoasioissa yhteyttä Hologicin tekniseen tukeen.

## **Viivakoodinlukija (valinnainen)**

Viivakoodinlukija on itsenäinen instrumentti. Jos ongelmia ilmenee, ota yhteyttä Hologicin tekniseen tukeen.

#### **Yhteystiedot**

Hologic, Inc. 10210 Genetic Center Drive San Diego, CA 92121 USA www.hologic.com

# Tekninen tuki (Yhdysvaltojen ja Kanadan ulkopuolella)

#### Puh:

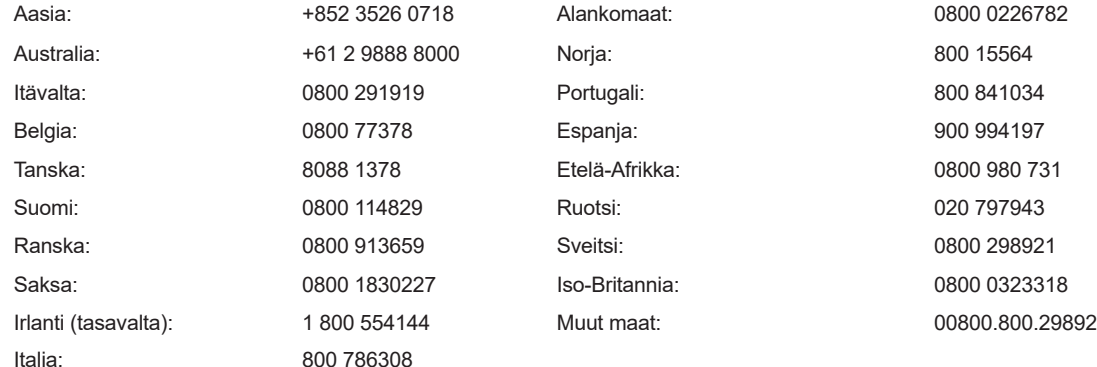

KV faksinumero: 0041.21.633.39.10 Sähköposti: InternationalTechSupport@Hologic.com

### Varaosat

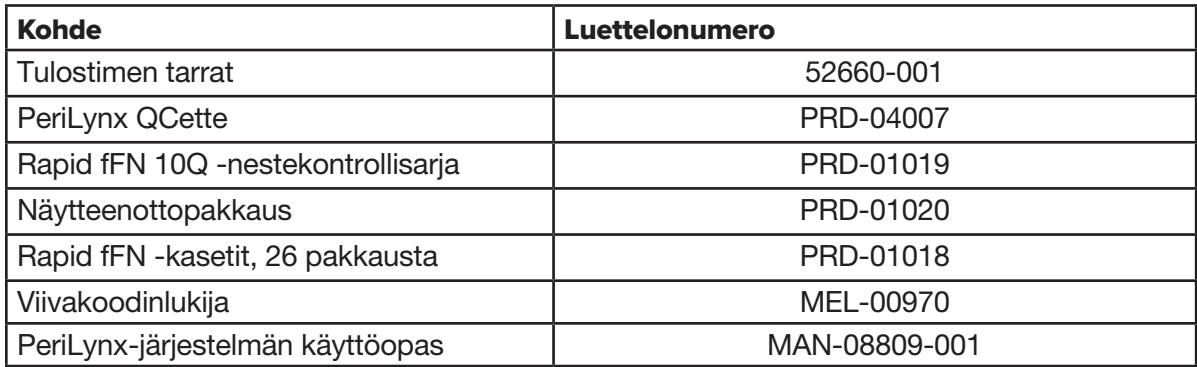

Ota yhteyttä fFN-asiakaspalveluun varaosien tilaamiseksi.

### **Yhteystiedot**

## Asiakaspalvelu (Yhdysvaltojen ja Kanadan ulkopuolella)

Ota yhteyttä lähimpään sijaintiin. Löydä lähin sijainti käymällä osoitteessa www.ffntest.com

tai www.hologic.com

tai puhelimitse 00800-800-29892

Voit tilata kopion Hologicin rajoitetusta takuusta ja muista myyntiehdoista soittamalla edellä mainittuihin asiakaspalvelunumeroihin.

# PeriLynx™-järjestelmä

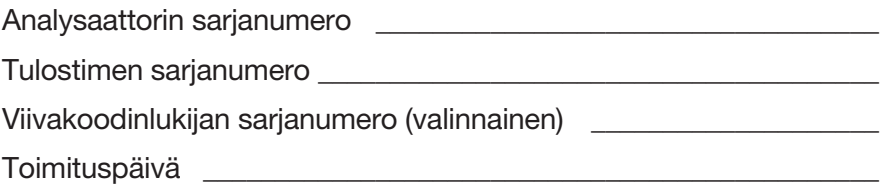